**ELECTRONIC CASH REGISTER**

# TE<sub>T</sub>2000U YOUR RECEIPT CALL AGAIN **TE-2000**

# GROCERY DAIRY H.B.A. FROZEN FOOD DELICATESSEN

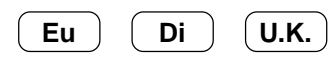

Eu Di U.K.

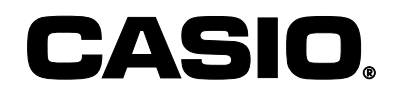

#### **Safety Precautions**

• To use this product safely and correctly, read this manual thoroughly and operate as instructed.

After reading this guide, keep it close at hand for easy reference.

Please keep all informations for future reference.

• Always observe the warnings and cautions indicated on the product.

#### **About the icons**

In this guide various icons are used to highlight safe operation of this product and to prevent injury to the operator and other personnel and also to prevent damage to property and this product. The icons and definitions are given below.

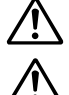

Indicates that there is a risk of severe injury or death if used incorrectly.

Indicates that injury or damage may result if used incorrectly.

#### **Icon examples**

To bring attention to risks and possible damage, the following types of icons are used.

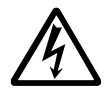

The  $\triangle$  symbol indicates that it includes some symbol for attracting attention (including warning). In this triangle the actual type of precautions to be taken (electric shock, in this case) is indicated.

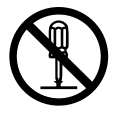

The  $\otimes$  symbol indicates a prohibited action. In this symbol the actual type of prohibited actions (disassembly, in this case) will be indicated.

The  $\bullet$  symbol indicates a restriction. In this symbol the type of actual restriction (removal of the power plug from an outlet, in this case) is indicated.

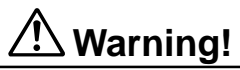

#### **Handling the register**

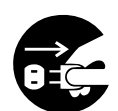

**Should the register malfunction, start to emit smoke or a strange odor, or otherwise behave abnormally, immediately shut down the power and unplug the AC plug from the power outlet. Continued use creates the danger of fire and electric shock.**

• Contact CASIO service representative.

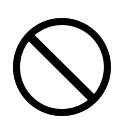

**Do not place containers of liquids near the register and do not allow any foreign matter to get into it. Should water or other foreign matter get into the register, immediately shut down the power and unplug the AC plug from the power outlet. Continued use creates the danger of shorting, fire and electric shock.**

• Contact CASIO service representative.

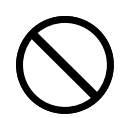

**Should you drop the register and damage it, immediately shut down the power and unplug the AC plug from the power outlet. Continued use creates the danger of shorting, fire and electric shock.**

• Attempting to repair the register yourself is extremely dangerous. Contact CASIO service representative.

## **Warning!**

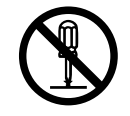

**Never try to take the register apart or modify it in any way. High-voltage components inside the register create the danger of fire and electric shock.** • Contact CASIO service representative for all repair and maintenance.

#### **Power plug and AC outlet**

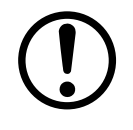

**Use only a proper AC electric outlet (100V~240V) . Use of an outlet with a different voltage from the rating creates the danger of malfunction, fire, and electric shock. Overloading an electric outlet creates the danger of overheating and fire.**

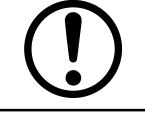

**Make sure the power plug is inserted as far as it will go. Loose plugs create the danger of electric shock, overheating, and fire.**

• Do not use the register if the plug is damaged. Never connect to a power outlet that is loose.

**Use a dry cloth to periodically wipe off any dust built up on the prongs of the plug. Humidity can cause poor insulation and create the danger of electric shock and fire if dust stays on the prongs.**

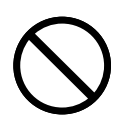

**Do not allow the power cord or plug to become damaged, and never try to modify them in any way. Continued use of a damaged power cord can cause deterioration of the insulation, exposure of internal wiring, and shorting, which creates the danger of electric shock and fire.**

• Contact CASIO service representative whenever the power cord or plug requires repair or maintenance.

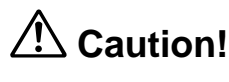

**Do not place the register on an unstable or uneven surface. Doing so can cause the register — especially when the drawer is open — to fall, creating the danger of malfunction, fire, and electric shock.**

#### **Do not place the register in the following areas.**

- Areas where the register will be subject to large amounts of humidity or dust, or directly exposed to hot or cold air.
- Areas exposed to direct sunlight, in a close motor vehicle, or any other area subject to very high temperatures.

**The above conditions can cause malfunction, which creates the danger of fire.**

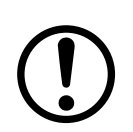

**Do not overlay bend the power cord, do not allow it to be caught between desks or other furniture, and never place heavy objects on top of the power cord. Doing so can cause shorting or breaking of the power cord, creating the danger of fire and electric shock.**

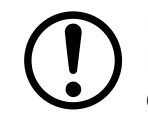

**Be sure to grasp the plug when unplugging the power cord from the wall outlet. Pulling on the cord can damage it, break the wiring, or cause short, creating the danger of fire and electric shock.**

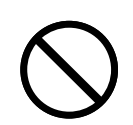

**Never touch the plug while your hands are wet. Doing so creates the danger of electric shock. Pulling on the cord can damage it, break the wiring, or cause short, creating the danger of fire and electric shock.**

**Never touch the printer head and the platen.**

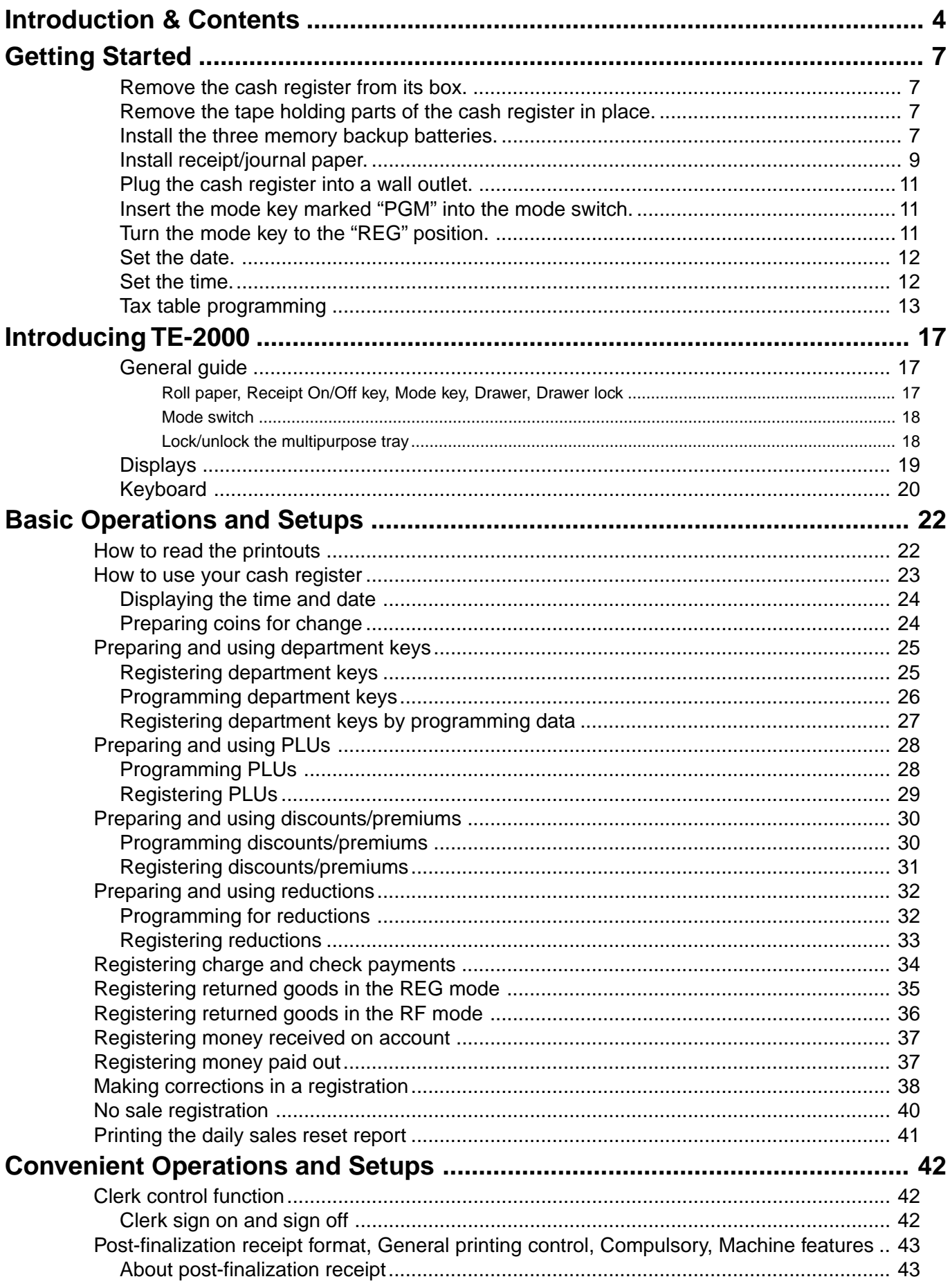

 $E$  4

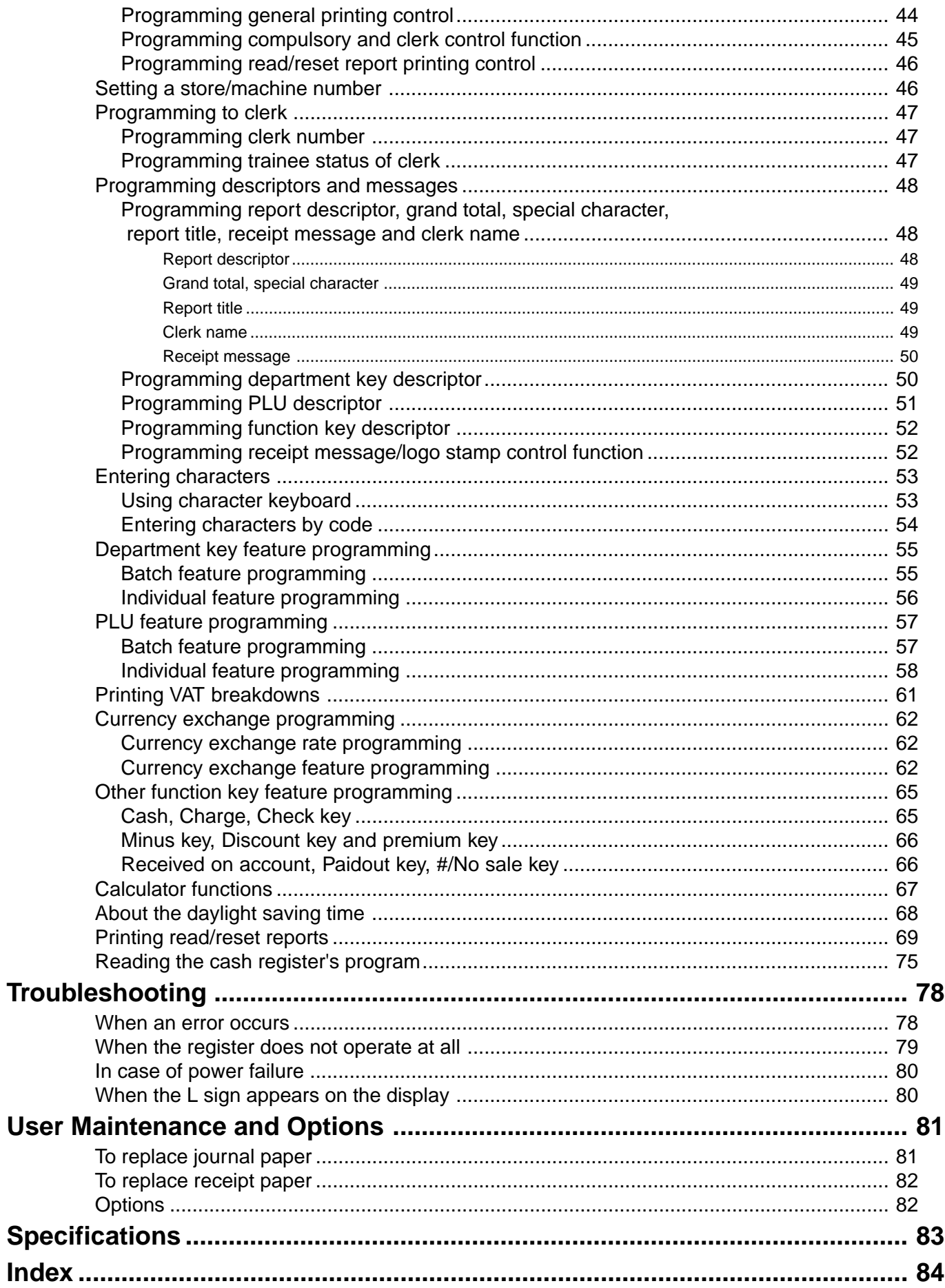

## **Unpacking the register**

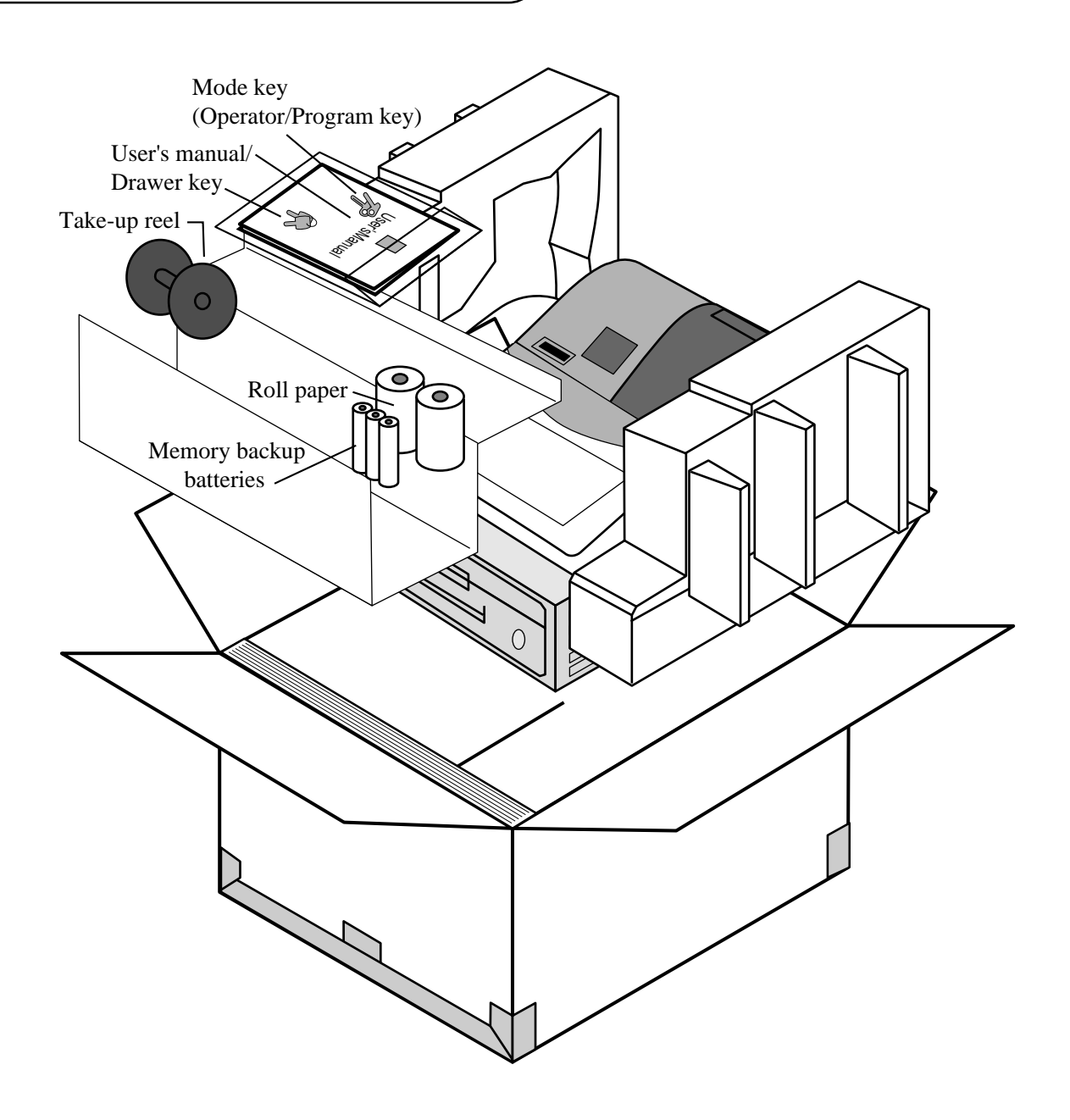

#### **Welcome to the CASIO TE-2000!**

Congratulations upon your selection of a CASIO Electronic Cash Register, which is designed to provide years of reliable operation.

Operation of a CASIO cash register is simple enough to be mastered without special training. Everything you need to know is included in this manual, so keep it on hand for reference.

Consult your CASIO dealer if you have any questions about points not specifically covered in this manual.

The main plug on this equipment must be used to disconnect main power. Please ensure that the socket outlet is installed near the equipment and shall be easily accessible.

Please keep all information for future reference.

## **Getting Started**

This section outlines how to unpack the cash register and get it ready to operate. You should read this part of the manual even if you have used a cash register before. The following is the basic set up procedure, along with page references where you should look for more details.

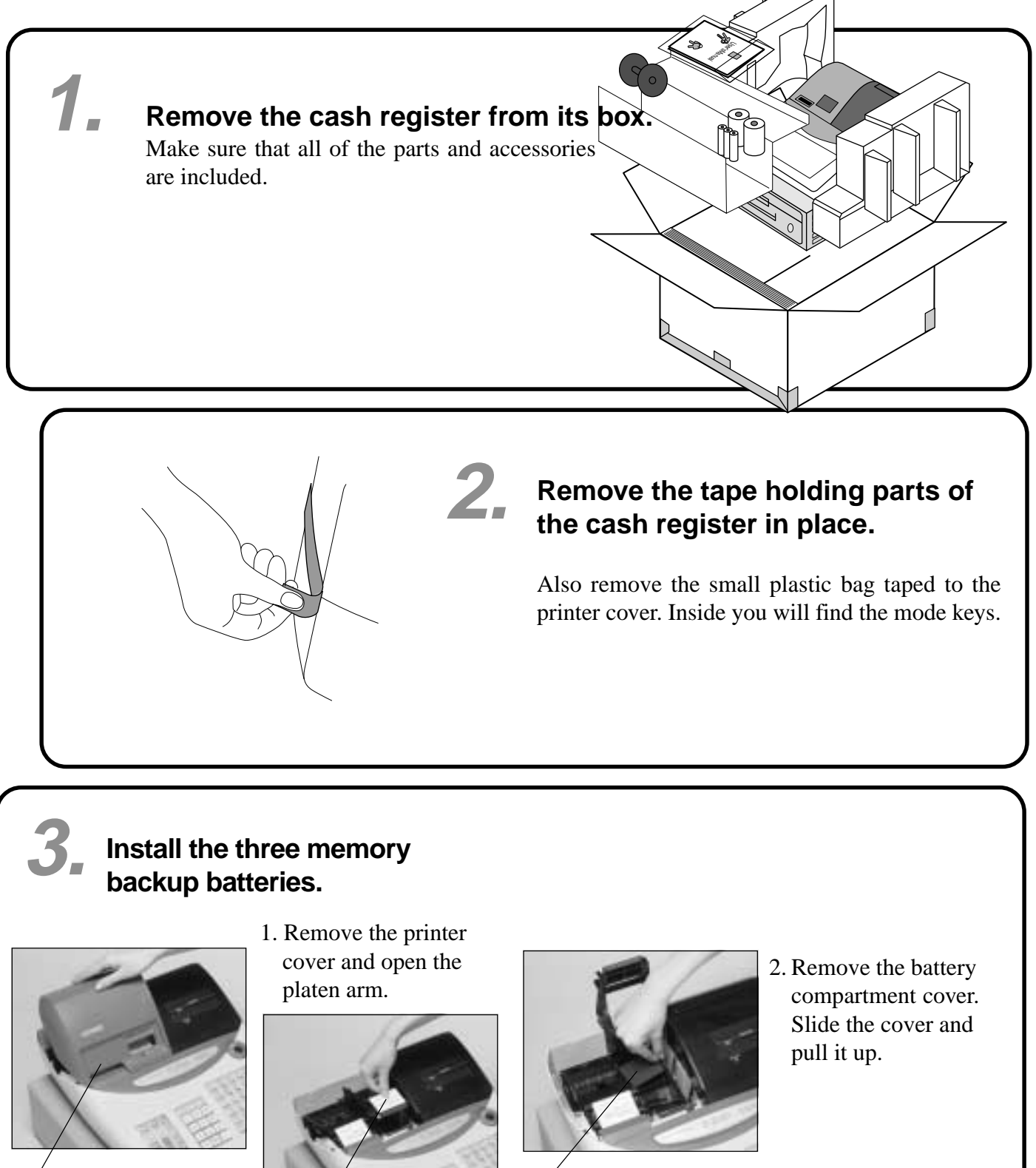

printer cover

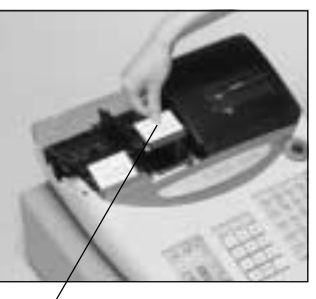

platen arm

battery compartment cover

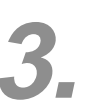

### **3. Install the three memory backup batteries. (continued…)**

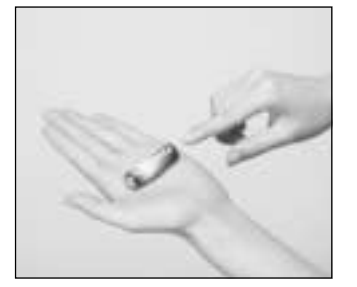

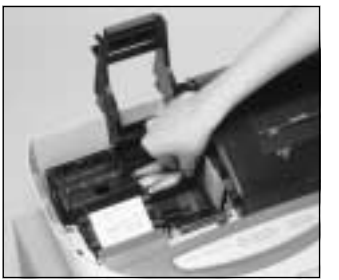

3. Note the  $(+)$  and  $(-)$  markings in the battery compartment. Load a set of three new SUM-3 (UM-3) batteries so that their positive (+) and negative (–) ends are facing as indicated by the markings.

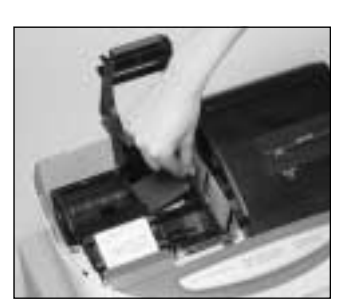

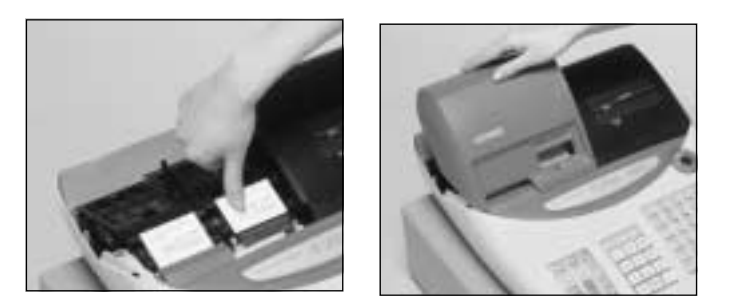

- 
- 4. Replace the battery compartment cover. 5. Close the platen arm and replace the printer cover.

#### **Important!**

These batteries protect information stored in your cash register's memory when there is a power failure or when you unplug the cash register. Be sure to install these batteries.

#### **Precaution!**

Incorrectly using batteries can cause them to burst or leak, possibly damaging the interior of the cash register. Note the following.

- Be sure that the positive  $(+)$  and negative  $(-)$  ends of the batteries are facing as marked in the battery compartment when you load them into the unit.
- Never mix batteries of different types.
- Never mix old batteries with new ones.
- Never leave dead batteries in the battery compartment.
- Remove the batteries if you do not plan to use the cash register for long periods.
- Replace the batteries at least once a year, no matter how much the cash register is used during the period.

#### **WARNING!**

- Never try to recharge the batteries supplied with the unit.
- Do not expose batteries to direct heat, let them become shorted or try to take them apart. Keep batteries out of the reach of small children. If your child should swallow a battery, consult a physician immediately.

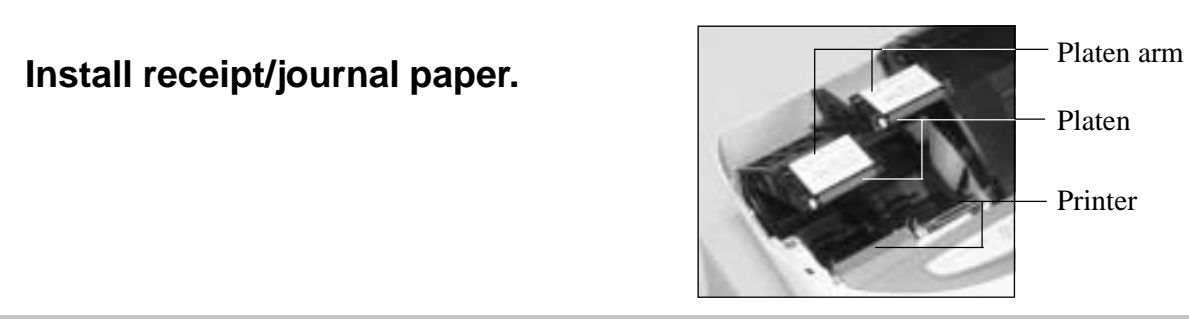

#### **Important!**

Take away the head protection sheet from the printer and close the platen arm.

#### **Caution! (in handling the thermal paper)**

- Never touch the printer head and the platen.
- Unpack the thermal paper just before your use.
- Avoid heat/direct sunlight.
- Avoid dusty and humid places for storage.
- Do not scratch the paper.
- Do not keep the printed paper under the following circumstances: High humidity and temperature/direct sunlight/contact with glue, thinner or a rubber eraser.

## **To install receipt paper**

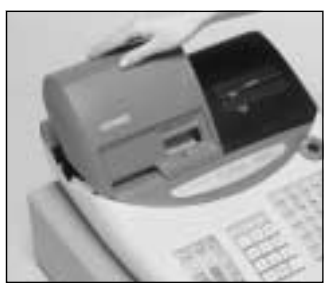

## *Step 1*

Remove the printer cover.

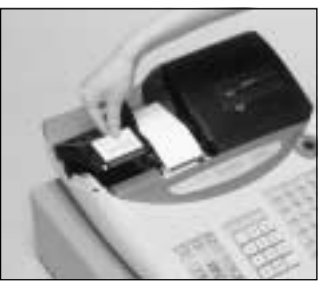

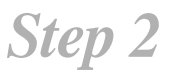

Open the platen arm.

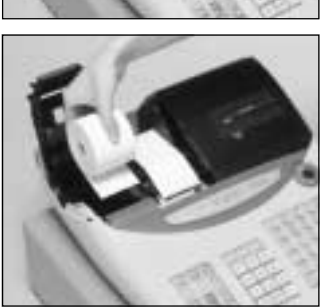

## *Step 3*

Ensuring the paper is being fed from the bottom of the roll, lower the roll into the space behind the printer.

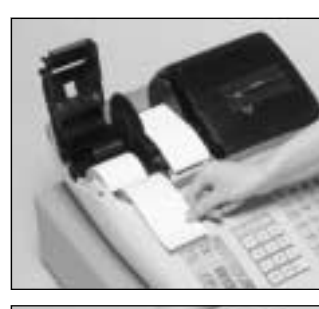

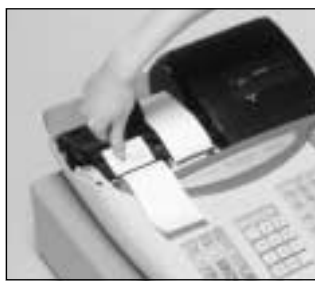

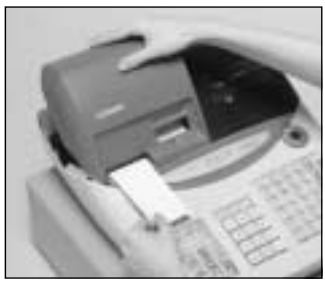

*Step 4*

Put the leading end of the paper over the printer.

*Step 5*

Close the platen arm slowly until it locks steadily.

## *Complete*

Replace the printer cover, passing the leading end of the paper through the cutter slot. Tear off the excess paper.

## **To install journal paper**

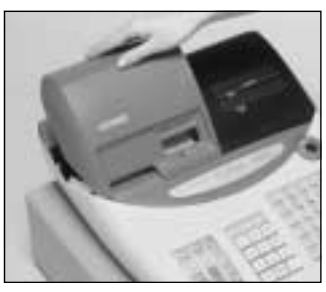

*Step 1*

Remove the printer cover.

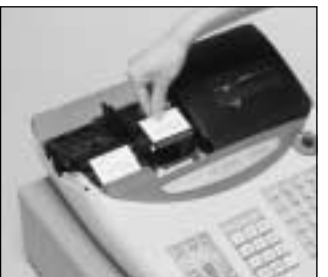

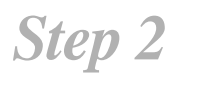

Open the platen arm.

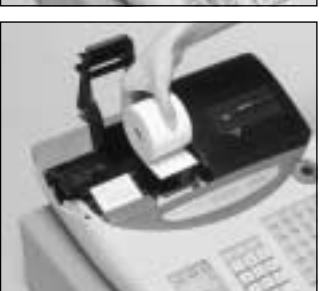

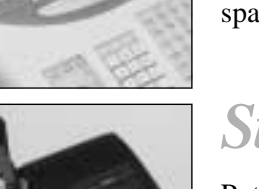

*Step 3*

Ensuring the paper is being fed from the bottom of the roll, lower the roll into the space behind the printer.

*Step 4*

Put the leading end of the paper over the printer.

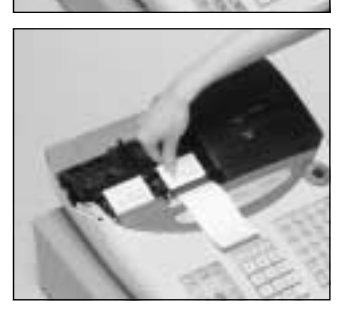

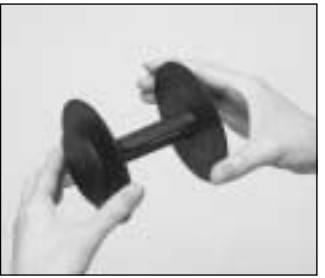

*Step 5*

Close the platen arm slowly until it locks steadily.

## *Step 6*

Remove the paper guide of the take-up reel.

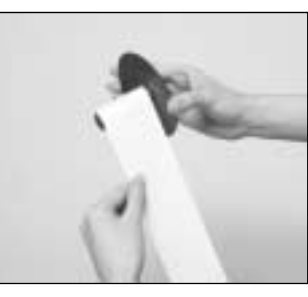

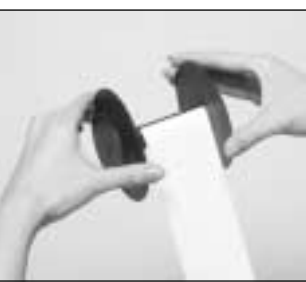

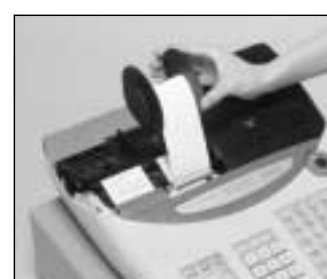

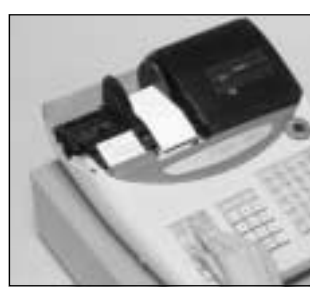

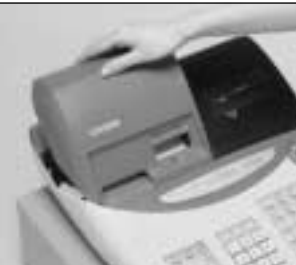

## *Step 7*

Slide the leading end of the paper into the groove on the spindle of the takeup reel and wind it onto the reel two or three turns.

*Step 8*

Replace the paper guide of the take-up reel.

## *Step 9*

Place the take-up reel into place behind the printer, above the roll paper.

## *Step 10*

Press the  $\sqrt{\frac{100 \text{ NNAL}}{FED}}$  key to take up any slack in the paper.

During machine installation, press the  $\frac{J_{\text{OUPNAL}}}{F_{\text{EED}}}$ key after power on.

## *Complete*

Replace the printer cover.

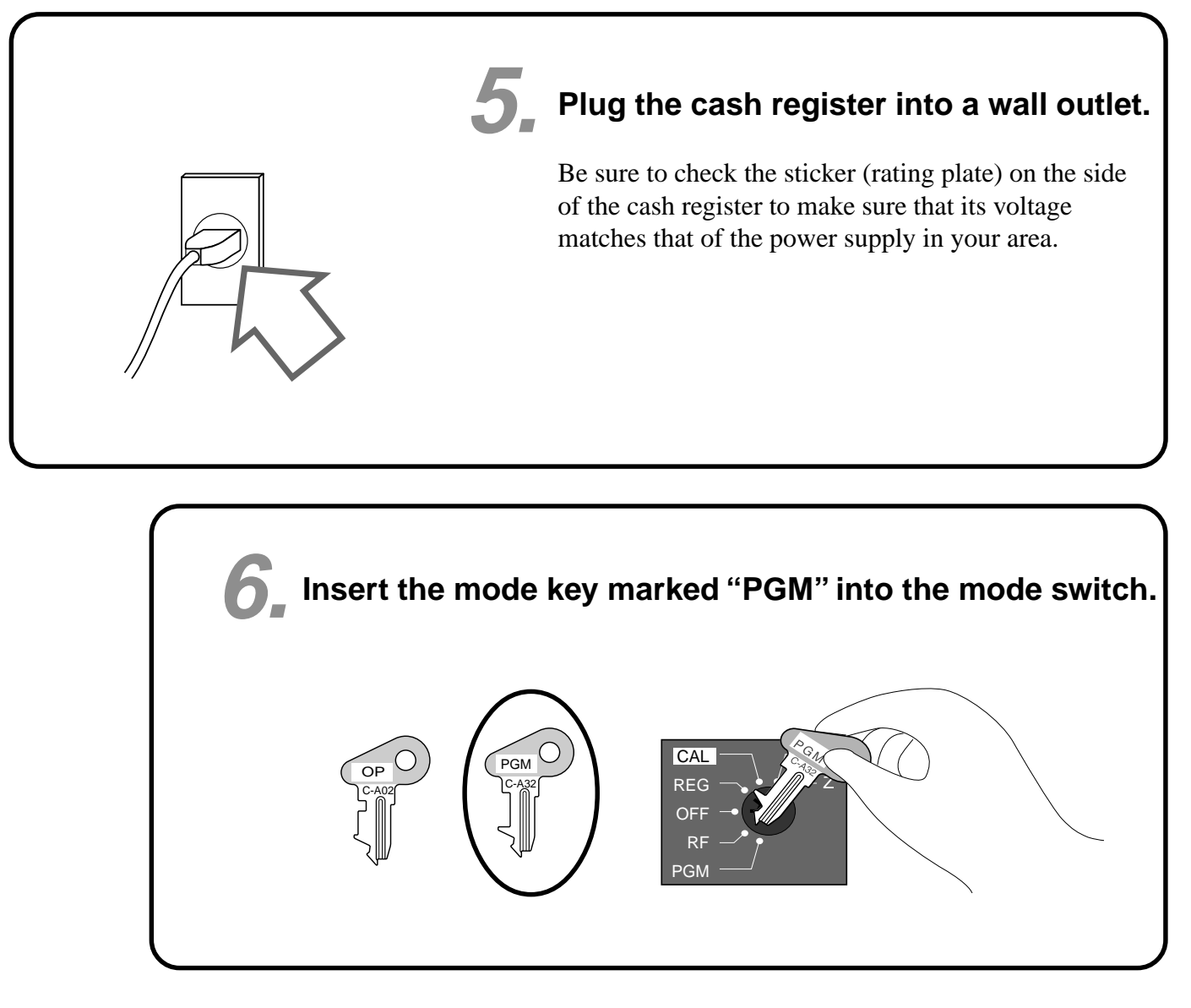

### **Turn the mode key to the "REG" position.**

The display should change to the following.

**7.**

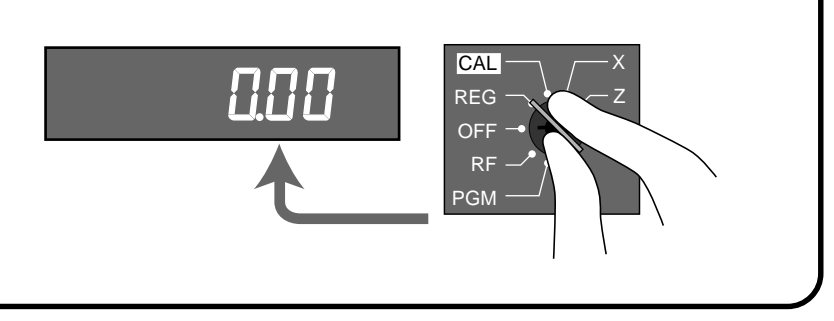

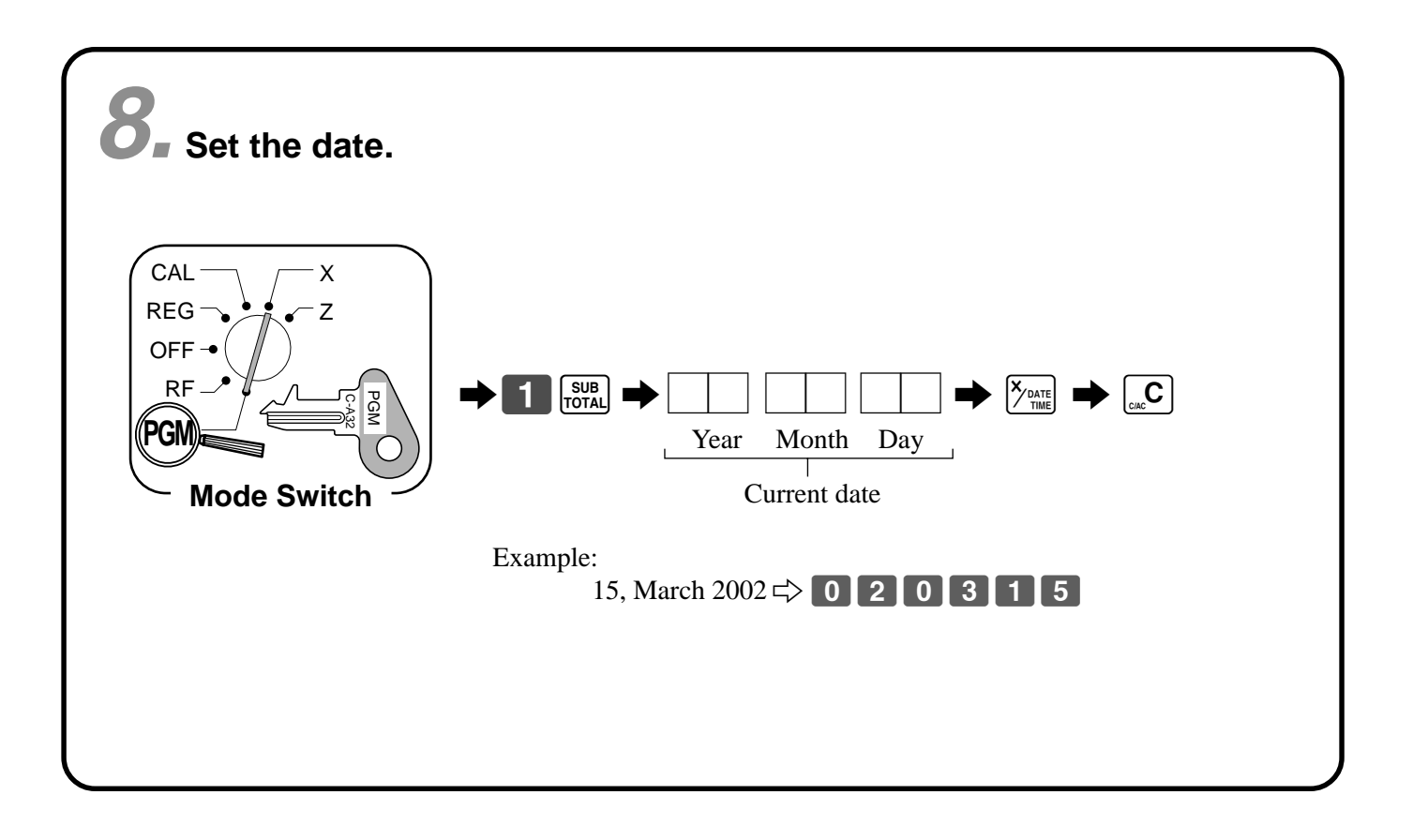

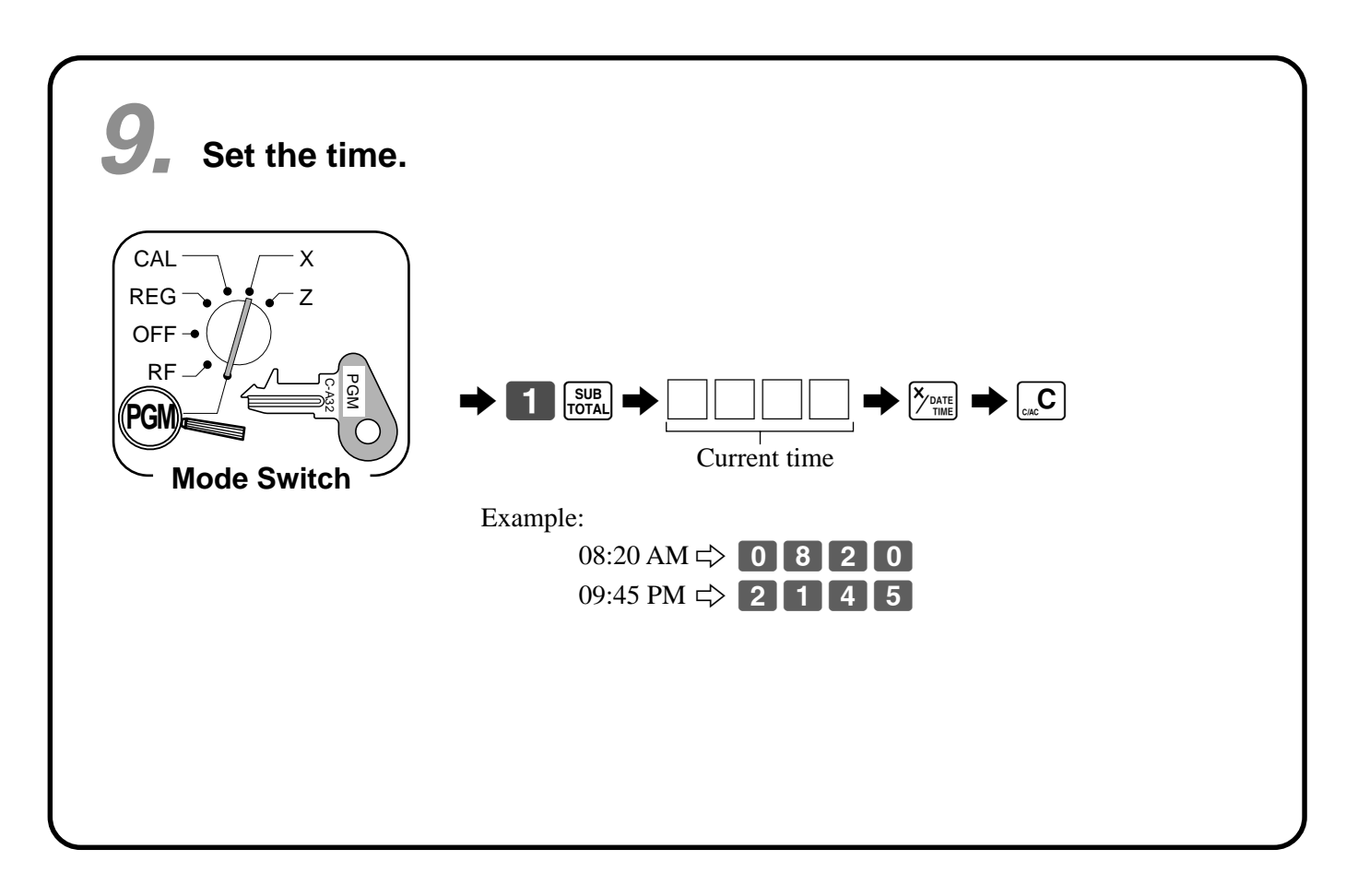

## **Tax table programming 10.**

This cash register is capable of automatically calculating up to four different sales taxes. The sales tax calculations are based on rates, so you must tell the cash register the rates, the type of tax (add-in or addon), and the type of rounding to apply. Note that special rounding methods (page 15) are also available to meet certain local tax requirements.

#### **Important!**

After you program the tax calculations, you also have to individually specify which departments (page 26) and PLUs (page 28) are to be taxed.

#### **Programming tax calculations (without special rounding)**

Prepare the following subjects:

1. Tax rates 2. Rounding method for tax calculation (Round up/Round off/Cut off) 3. Tax calculation system (Add-on/Add-in) **Programming procedure** . L  $3$   $s^{UB}$ ⇩  $\begin{bmatrix} 0 & 1 & 2 \end{bmatrix}$  5  $\begin{bmatrix} \text{sub} \\ \text{total} \end{bmatrix}$ ЪĻ  $\begin{array}{|c|c|c|c|c|c|} \hline \text{CA/AMIT} \end{array}$ 4  $\begin{bmatrix} 0 \end{bmatrix}$   $\begin{bmatrix} CA/AMT \\ = /TEND \end{bmatrix}$ ⇩ ::::a ₹,  $\begin{bmatrix} SUB \\ TOTAL \end{bmatrix}$ Assign tax table 1. ................................................................................. 6 Assigning tax table 2, enter  $\begin{bmatrix} 0 & 2 & 2 & 5 \end{bmatrix}$ . Assigning tax table 3, enter  $\begin{bmatrix} 0 & 3 & 2 & 5 \end{bmatrix}$ . Assigning tax table 4, enter  $\begin{bmatrix} 0 & 4 & 2 & 5 \end{bmatrix}$ . Enter tax rate (2 integers and 4 decimals).. Example:  $15\% = 15$  $8.25\% = 8 \cdot 25$ .................................................................. 6 Enter rounding method, tax calculation method.. .................................................................. 6 Terminate the procedure.. ...................................................................... 6 Fraction round up  $\begin{array}{|c|c|c|c|c|} \hline \end{array}$  9 0 Fraction round off  $\overline{5}$  0 Fraction cut off 0 0 Always "0" 0 Add-on tax 2 Add-in tax 3  $D_4 \mid D_3 \mid$ **CAL** REG **OFF** RF **PGM** X Z **Mode Switch** 

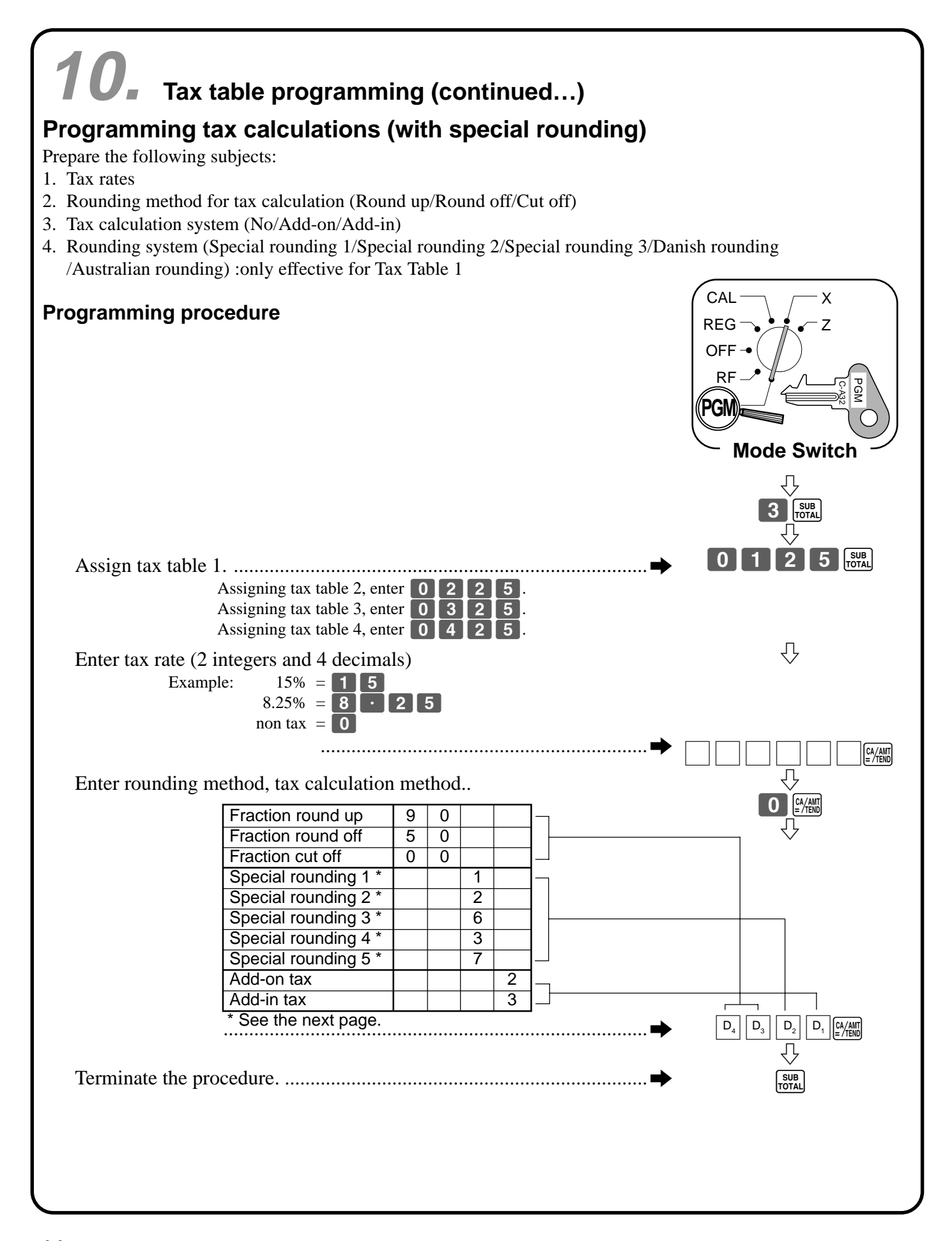

## **10. About special rounding…**

Besides cut off, round off and round up, you can also specify "special rounding" for subtotals and totals or changes. Special rounding converts the right-most digit(s) of an amount to "0" or "5" to comply with the requirements of certain areas.

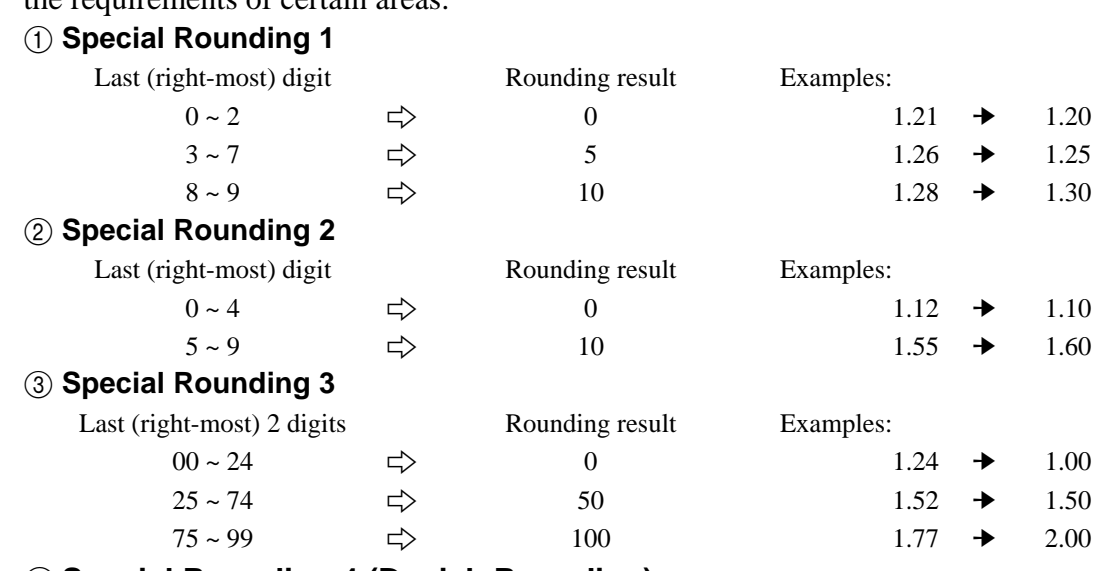

#### 4 **Special Rounding 4 (Danish Rounding)**

With Danish rounding, the rounding method applies to subtotals depends on whether you finalize the transaction by inputting an amount tendered or not.

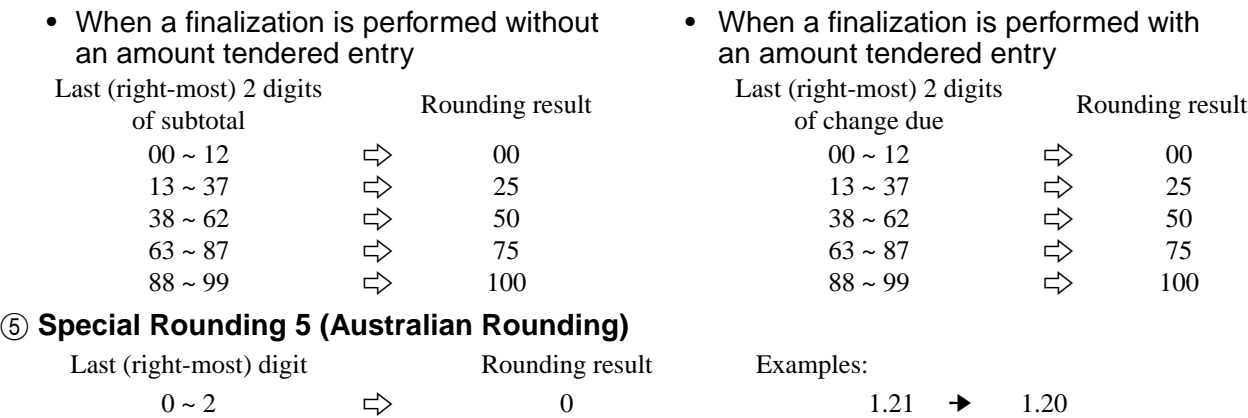

 $3 \sim 7$   $\Rightarrow$  5 1.26  $\rightarrow$  1.25  $8 \sim 9$   $\Rightarrow$  1.28  $\rightarrow$  1.30

#### • Partial tenders (payments): for Danish Rounding

No rounding is performed for the amount of tendered nor for the change amount due when the customer makes a partial tender. When a partial tender results in a remaining balance within the range of 1 through 12, the transaction is finalized as if there was no remaining balance.

#### • Display and printing of subtotals: for Danish and Australian Rounding

When you press the  $\frac{SUB}{TOTA}$  key, the unrounded subtotal is printed and shown on the display. If the cash register is also set up to apply an add-on tax rate, the add-on tax amount is also included in the subtotal that is printed and displayed.

#### **Important!**

When you are using Danish rounding, you can use the  $\frac{60\text{ m}}{20\text{ m}}$  key to register tendered amount in which the last (right-most) digits are 00, 25, 50 or 75. This restriction does not apply to the  $\boxed{\text{CH}}$  and  $\boxed{\text{CHK}}$  keys.

## **For Australia only 11.**

You can set some programmable options to suit the Australian GST by the following procedure.

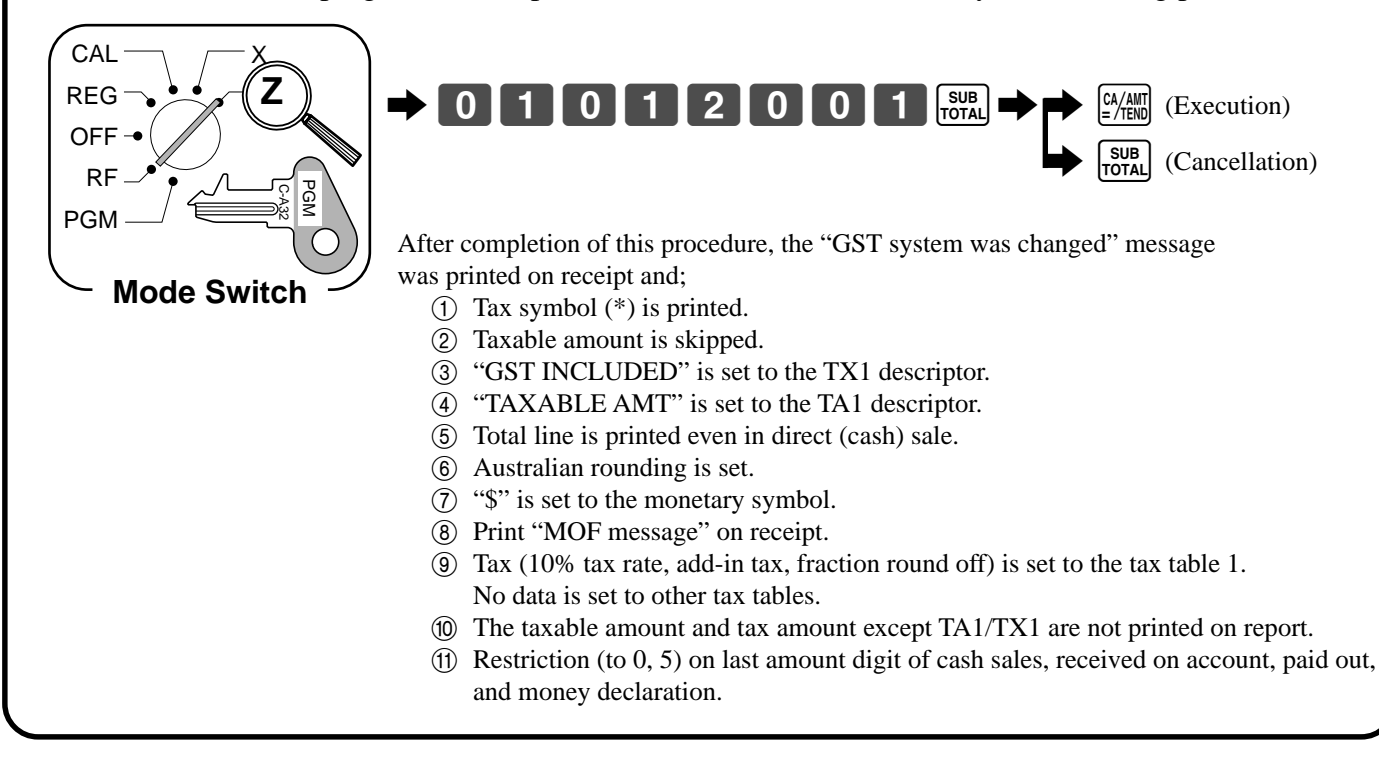

#### **General guide**

This part of the manual introduces you to the cash register and provides a general explanation of its various parts.

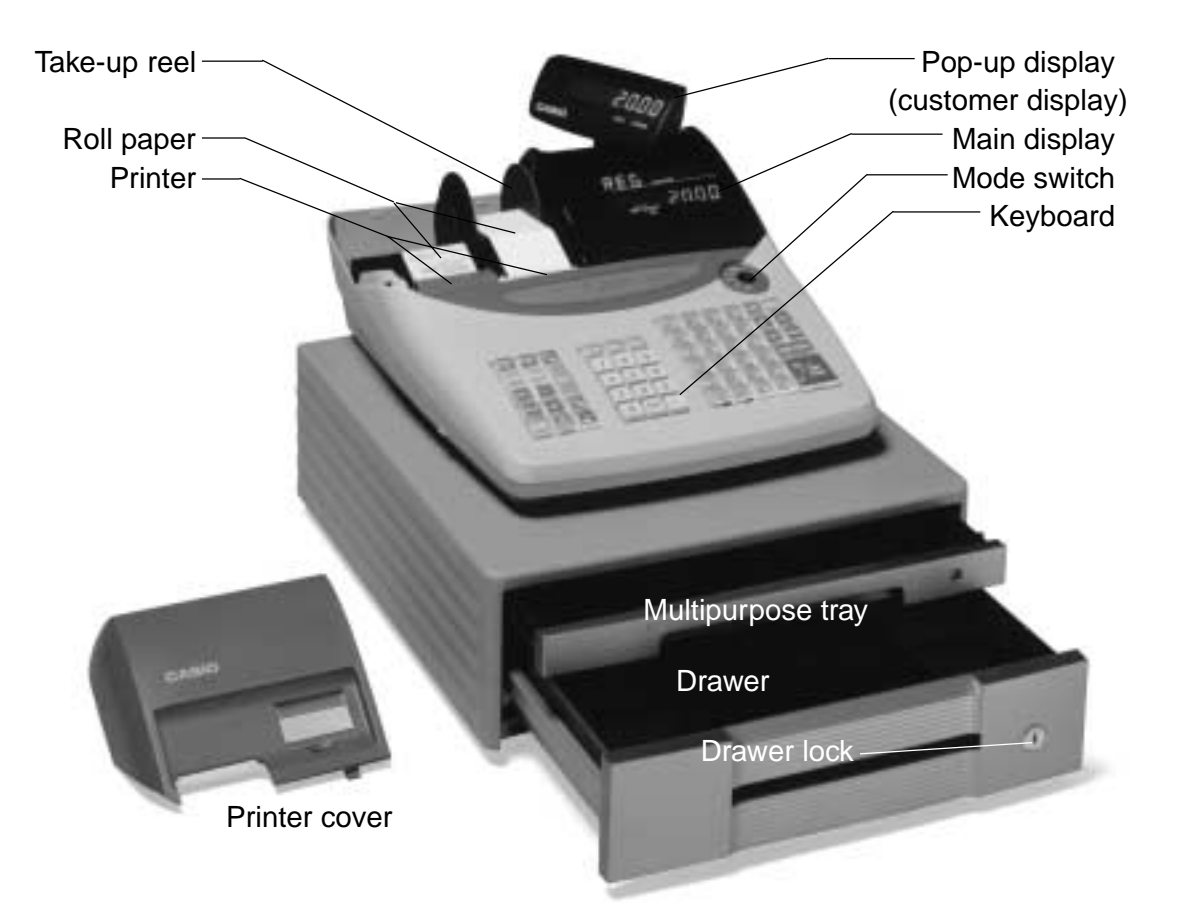

#### **Roll paper**

You can use the roll paper to print receipts and a journal (page  $9 \sim 10$ ).

#### **Receipt On/Off key**

When you are using the printer for receipt printer, you can use this key (in the REG and RF modes only) to

turn the printer on and off. If a customer asks for a receipt while receipt printing is turned off by this key, you can issue a post-finalization receipt (page 43).

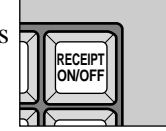

#### **Mode key**

There are two types of mode keys: the program key (marked "PGM") and the operator key (marked "OP"). The program key can be used to set the mode switch to any position, while the operator key can select the **REG, CAL** and **OFF** position.

#### **Drawer**

The drawer opens automatically whenever you finalize a registration and whenever you issue a read or reset report. The drawer will not open if it is locked with the drawer key.

#### **Drawer lock**

Use the drawer key to lock and unlock the drawer.

#### **Multipurpose tray**

This tray can always be opened if the locking knob is in the unlock position.

Use the locking knob to lock and unlock this tray.

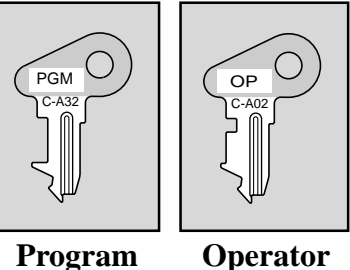

**key key**

#### **Mode switch**

Use the mode keys to change the position of the mode switch and select the mode you want to use.

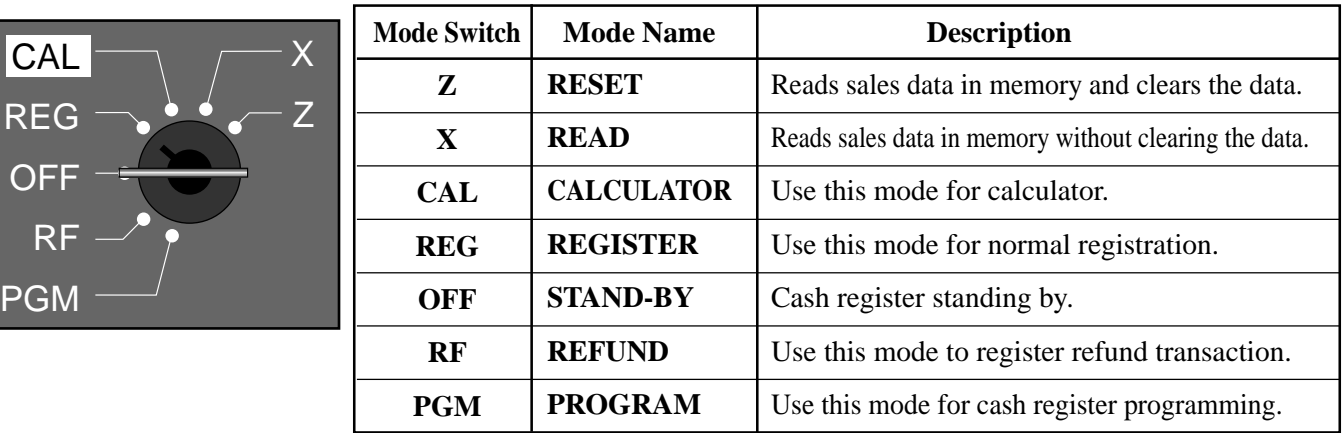

#### **Lock/unlock the multipurpose tray**

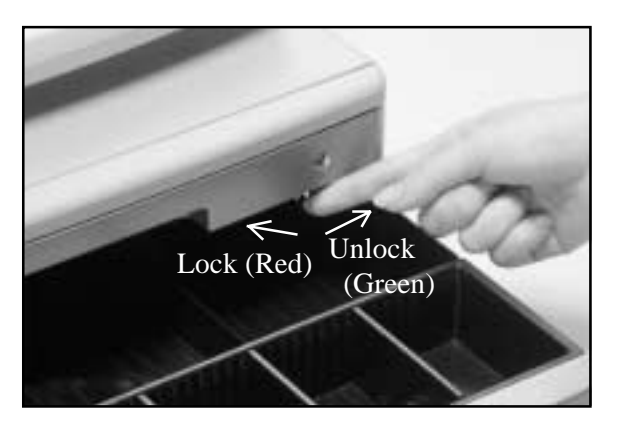

## **When the cash drawer does not open!** In case of power failure or the machine is in malfunction, the cash drawer does not open automatically. Even in these cases, you can open the cash drawer by pulling drawer release lever (see below).  $\bigcirc$ **Important**! The drawer will not open, if it is locked with a drawer lock key.

#### **Displays**

(alphanumeric + numeric display) (numeric display)

#### **Main Display Pop-up (customer) display**

#### **Item registration (by department/PLU)**

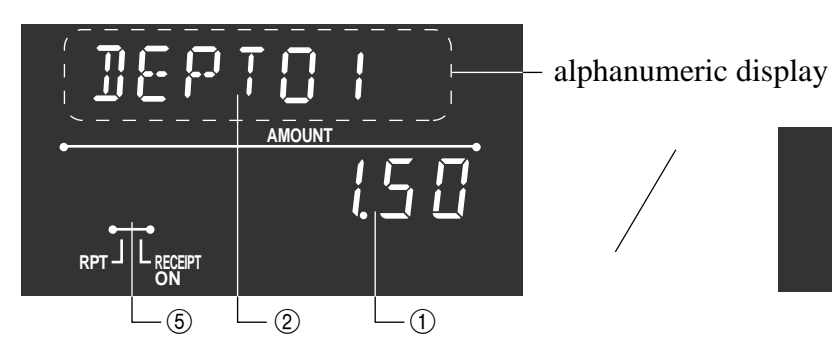

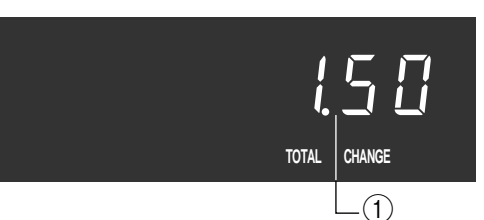

#### **Repeat registration**

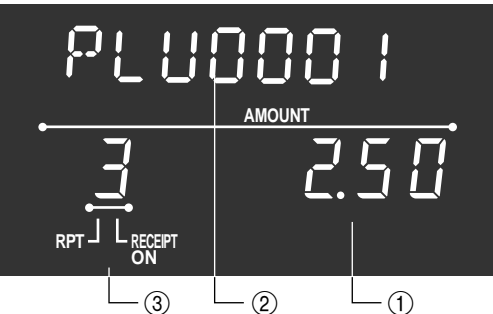

#### **Totalize operation**

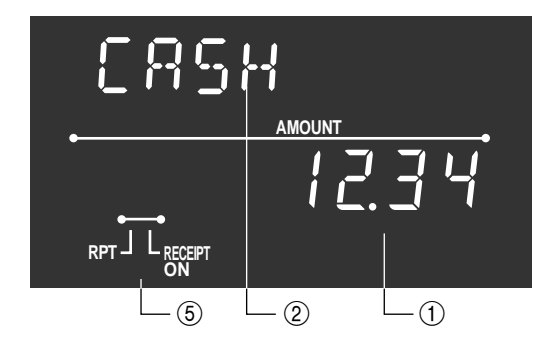

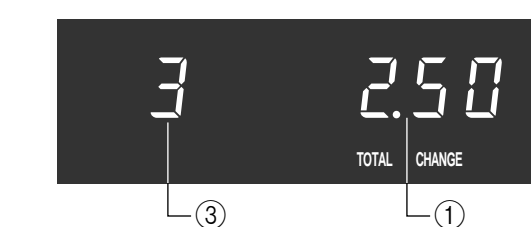

**Introducing TE-2000**

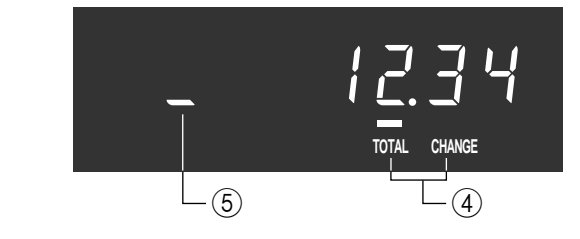

#### 1 **Amount/Quantity**

This part of the display shows monetary amounts. It also can be used to show the current time. (The current date is shown in the alphanumeric display.)

#### 2 **Item/Key descriptor**

When you register an item or key, the item/key descriptor appears here.

Mode descriptor is also displayed here.

#### 3 **Number of repeats**

Anytime you perform a repeat registration (page 25, 29), the number of repeats appears here.

Note that only one digit is displayed for the number of repeats. This means that a "5" could mean 5, 15 or even 25 repeats.

#### 4 **Total/Change indicators**

When the TOTAL indicator is lit, the displayed value is monetary total or subtotal amount. When the CHANGE indicator is lit, the displayed value is the change due.

#### 5 **Receipt on/off indicators**

When the register is in "issuing receipt" mode, under-bar sign is lit on this digit. (REG/RF mode, during standing-by only)

#### **Keyboard**

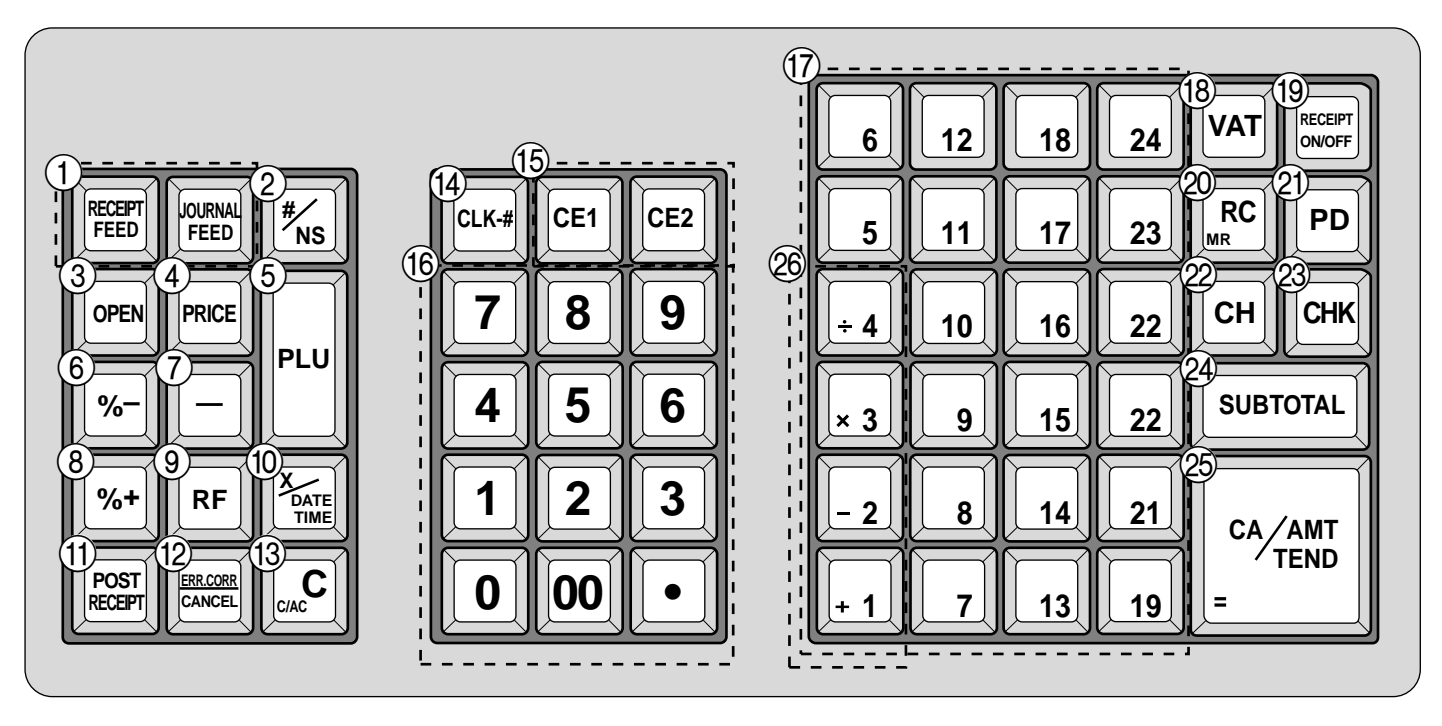

#### **• Register Mode**

**1 Paper feed key** FEED, PRESS Hold this key down to feed paper from the printer.

- $\overline{2}$  **Non-add/No sale key**  $\overline{\mathbf{B}}_{\text{NS}}$ Non-add key: To print reference number (to identify a personal check, credit card, etc.) during a transaction, use this key after some numerical entries. No sale key: Use this key to open the drawer without registering anything.
- 3 **Open key** j

Use this key to temporarily release a limitation on the number of digits that can be input for a unit price.

- 4 **Price key** PRICE Use this key to register unit prices for subdepartment.
- $(5)$  **PLU** key |PLU Use this key to input PLU (subdepartment) numbers.
- 6 **Discount key** \ Use this key to register discounts.
- $(7)$  Minus key  $\vert \vert$ Use this key to input values for subtraction.
- 8 **Premium key** ] Use this key to register premiums.
- **9 Refund key | RF |**

Use this key to input refund amounts and void certain entries.

#### **(10) Multiplication/Date/Time key**  $\mathbb{X}_{\text{max}}$

Use this key to input a quantity for a multiplication operation. Between transactions, this key displays the current time and date.

- **(11) Post receipt key <b>POST** Use this key to produce a post-finalization receipt (page 43).
- **(12) Error correct/Cancel key ERROBEL**

#### Use this key to correct registration errors and to cancel registration of entire transactions.

- $\left( \mathbb{G} \right)$  **Clear key**  $\left| \right|_{\infty}$ **C** Use this key to clear an entry that has not yet been registered.
- D **Clerk number key** Use this key to sign clerk on and off the register.
- **(16) Currency exchange key**  $CF1$ **,**  $CF2$ Use this key for calculating subtotal amounts or paying amount due in foreign currency (page 62).
- **Following 1, 1, ~ 9, 00, ·** Use these keys to input numbers.
- (1) Department keys  $\vert_{+1} \vert, \vert_{-2} \vert, \sim \vert_{24}$ Use these keys to register items to departments.

#### **(18)** VAT key  $\boxed{\text{var}}$

Use this key to print a VAT breakdown.

**19 Receipt on/off key RECEIPT** 

Use this key twice to change the status "receipt issue" or "no receipt." In case of "receipt issue", the "RECEIPT ON" indicator is lit.

**20 Received on account key <b>FIRC** 

Use this key following a numeric entry to register money received for non-sale transactions.

**21** Paid out key | PD

Use this key following a numeric entry to register money paid out from the drawer.

22 Charge key [CH]

Use this key to register a charge sale.

**23 Check key CHK** 

Use this key to register a check tender.

24 **Subtotal key SUB** 

Use this key to display and print the current subtotal (includes add-on tax) amount.

#### **25 Cash amount tendered key**  $\frac{c_{A/AMT}}{c_{A/EMT}}$

Use this key to register a cash sale.

#### **• Calculator Mode**

- **2 Drawer open key**  $\frac{4}{5}$
- 6 **Discount key** \
- **(3) Clear/All clear key C**
- **For the Equal 10,**  $\begin{bmatrix} 1 \\ -1 \end{bmatrix}$ **,**  $\begin{bmatrix} 9 \\ 00 \end{bmatrix}$ **,**  $\begin{bmatrix} 0 \\ 0 \end{bmatrix}$
- **28** Arithmetic operation key  $\begin{bmatrix} 1 \\ 1 \end{bmatrix}$ ,  $\begin{bmatrix} 2 \\ 2 \end{bmatrix}$ ,  $\begin{bmatrix} 1 \\ 2 \\ 3 \end{bmatrix}$  and  $\begin{bmatrix} 1 \\ 4 \\ 4 \end{bmatrix}$
- **20 Memory recall key RC**
- **25 Equal key**  $\frac{CA/AM}{B}$

## **How to read the printouts**

- The journal and receipts are records of all transactions and operations.
- The contents printed on receipts and journal are identical, except the date/logo message/commercial message/ bottom message printing line. (They are printed on receipts and reports.)
- You can choose the journal skip function (page 44). If the journal skip function is selected, the cash register will print the total amount of each transaction, and the details of premium, discount and reduction operations only, without printing department and PLU item registrations on the journal.
- The following items can be skipped on receipts and journal.
	- Time
	- Consecutive number
	- Taxable status
	- Taxable amount

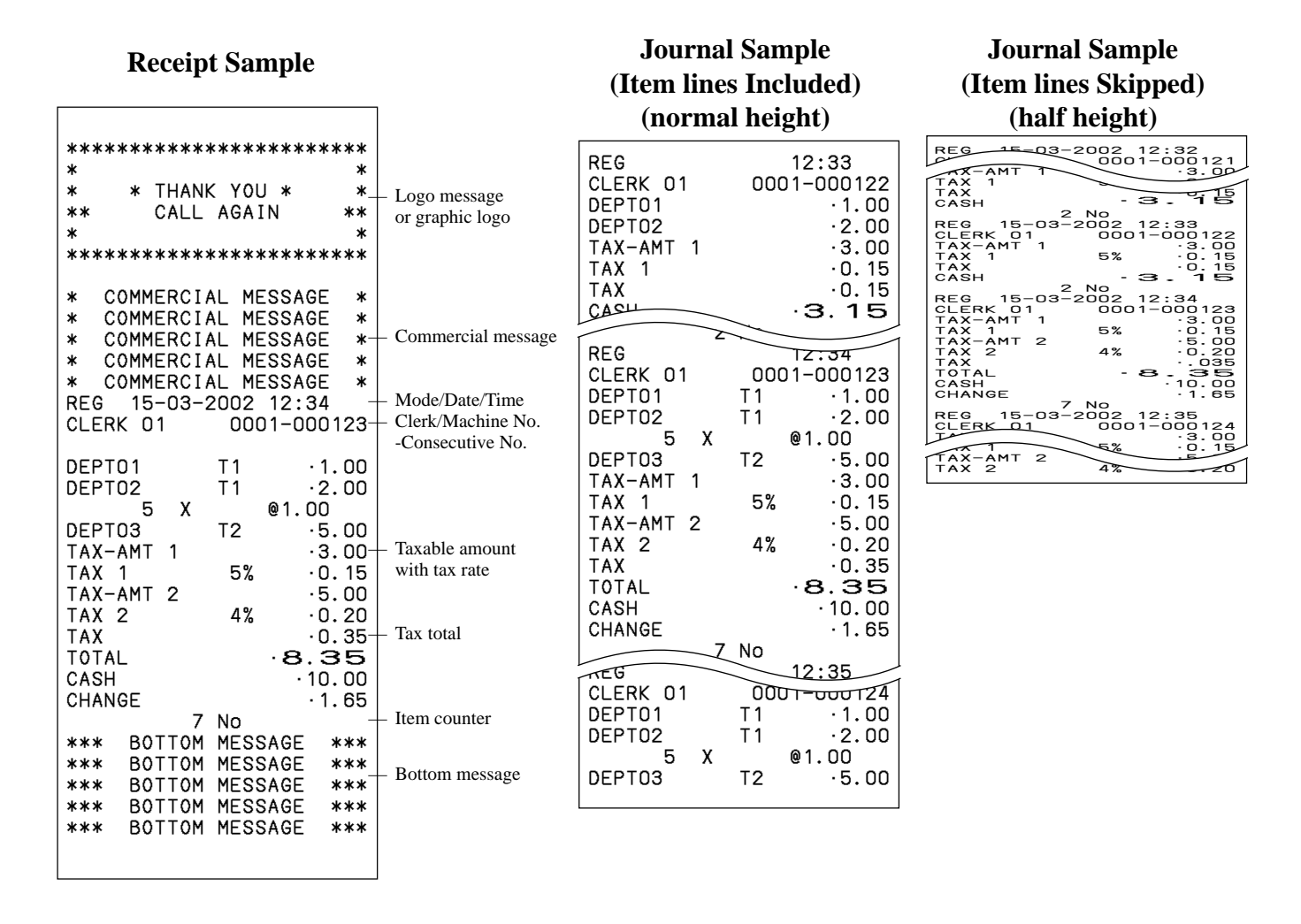

*In the operation examples contained in this manual, the print samples are what would be produced if the roll paper is being used for receipts. They are not actual size. Actual receipts are 58 mm wide. Also, all sample receipts and journals are printout images.*

## **How to use your cash register**

The following describes the general procedure you should use in order to get the most out of your cash register.

#### **BEFORE business hours…**

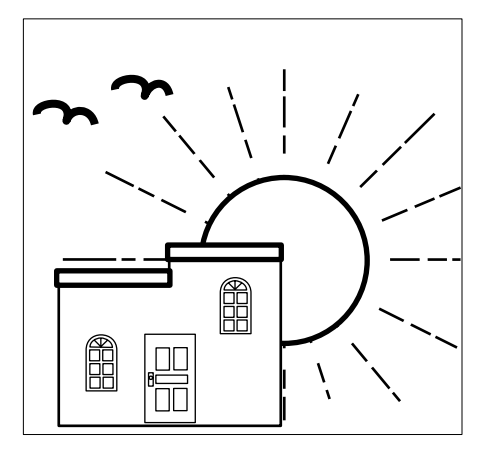

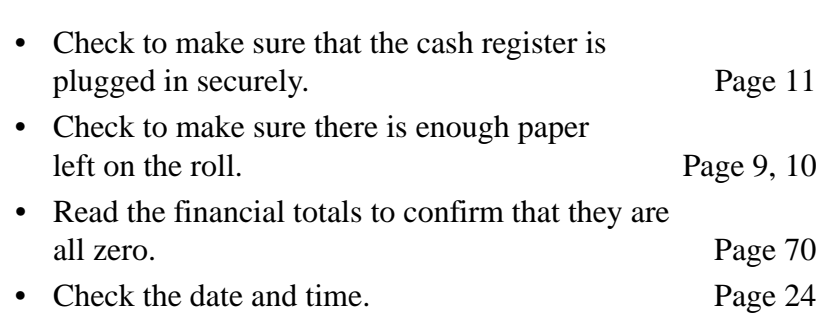

#### **DURING business hours…**

- Register transactions. Page 25
- Periodically read totals. Page 69

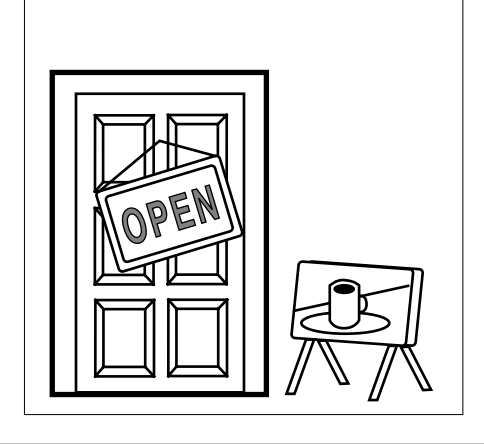

#### **AFTER business hours…**

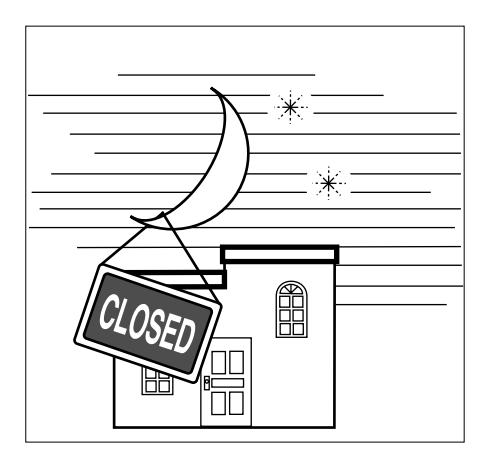

- Reset the daily totals. Page 41
- Remove the journal. Page 81
- Empty the cash drawer and leave it open. Page 18
- Take the cash and journal to the office.

#### **Displaying the time and date**

You can show the time and date on the display of the cash register whenever there is no registration being made.

#### **To display and clear the time and date**

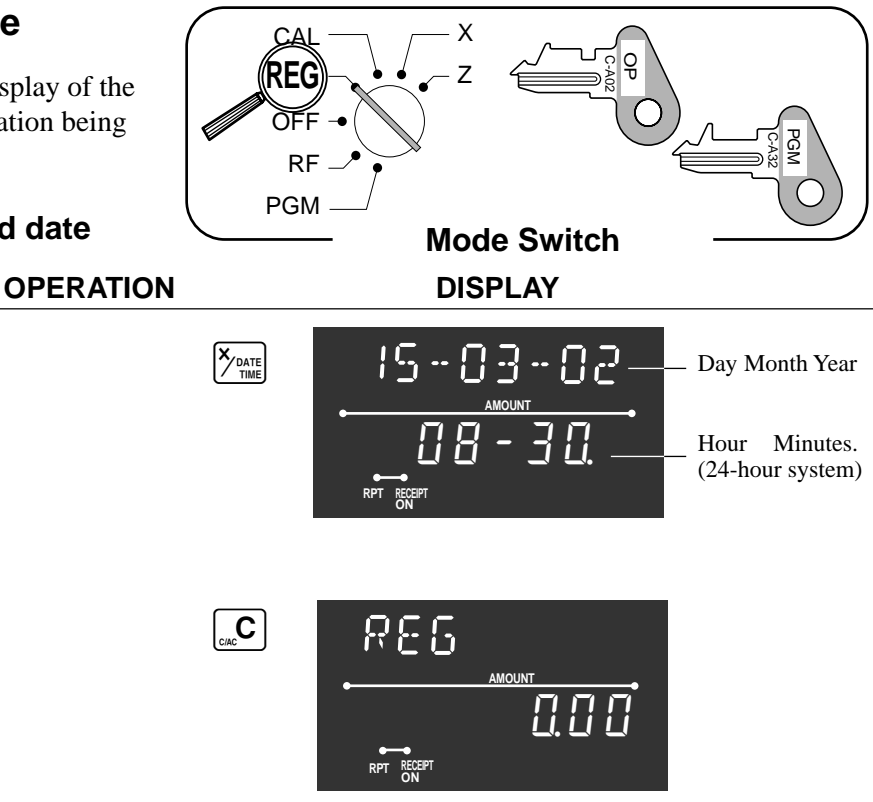

#### **Preparing coins for change**

You can use the following procedure to open the drawer without registering an item. This operation must be performed out of a sale.

(You can use the  $\left[\frac{RC}{M_B}\right]$  key instead of the  $\left[\frac{H}{B}\right]$  key. See page 37.)

#### **Opening the drawer without a sale**

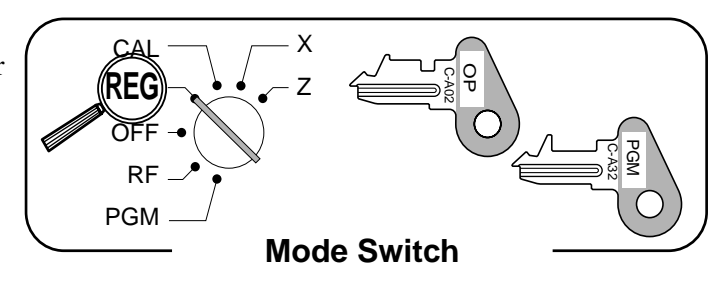

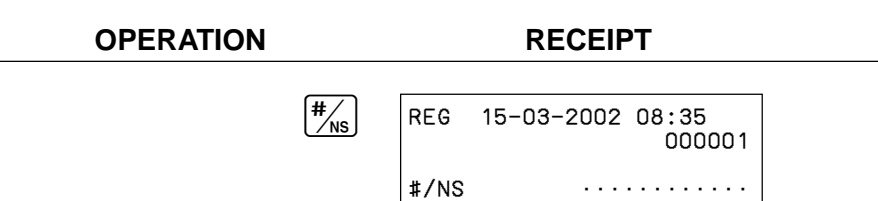

## **Preparing and using department keys**

## **Registering department keys**

The following examples show how you can use the department keys in various types of registrations.

#### **Single item sale**

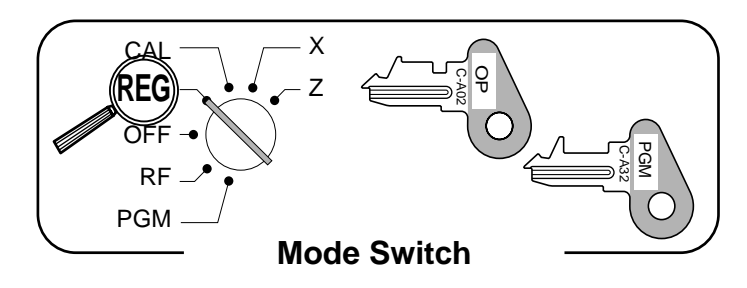

#### **OPERATION RECEIPT**

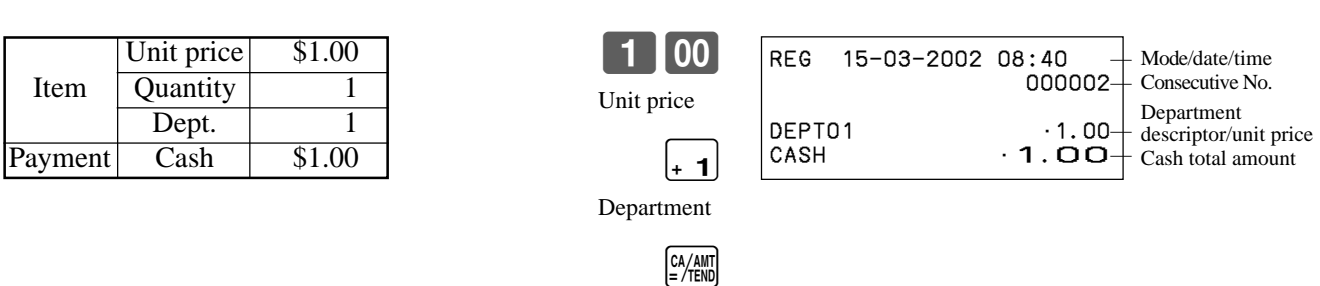

#### **Repeat**

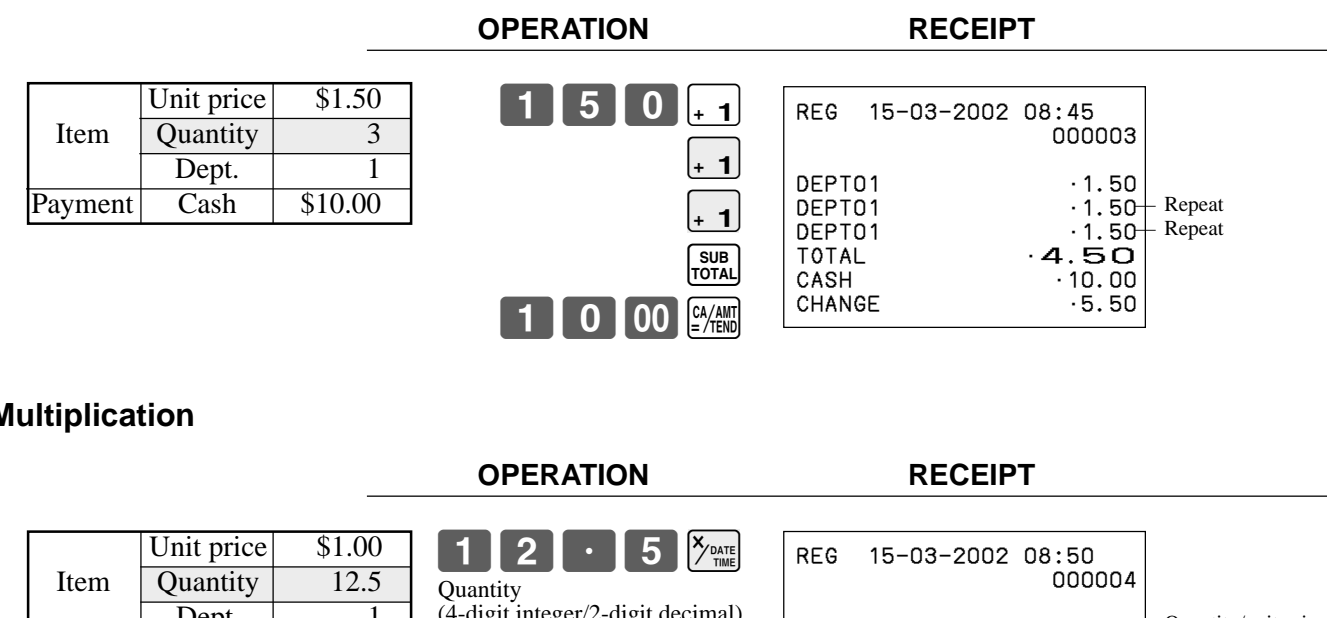

#### **Multiplication**

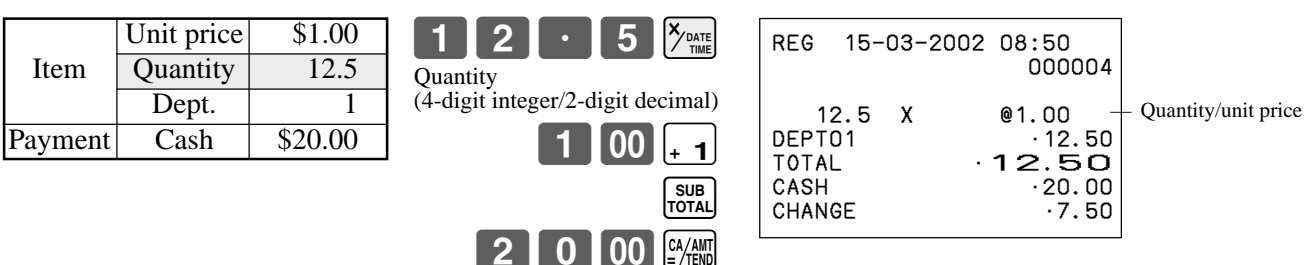

#### **Programming department keys**

#### **To program a unit price for each department**

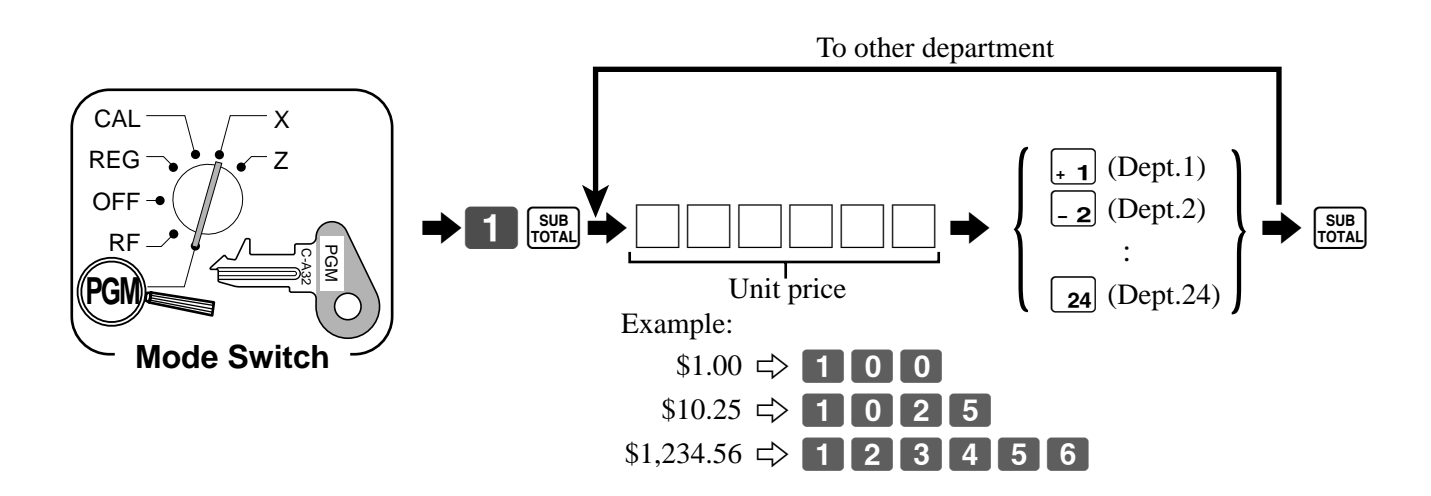

#### **To program the tax calculation status for each department**

#### **Tax calculation status**

This specification defines which tax table should be used for automatic tax calculation. See page 13 for information on setting up the tax tables.

#### **Programming procedure**

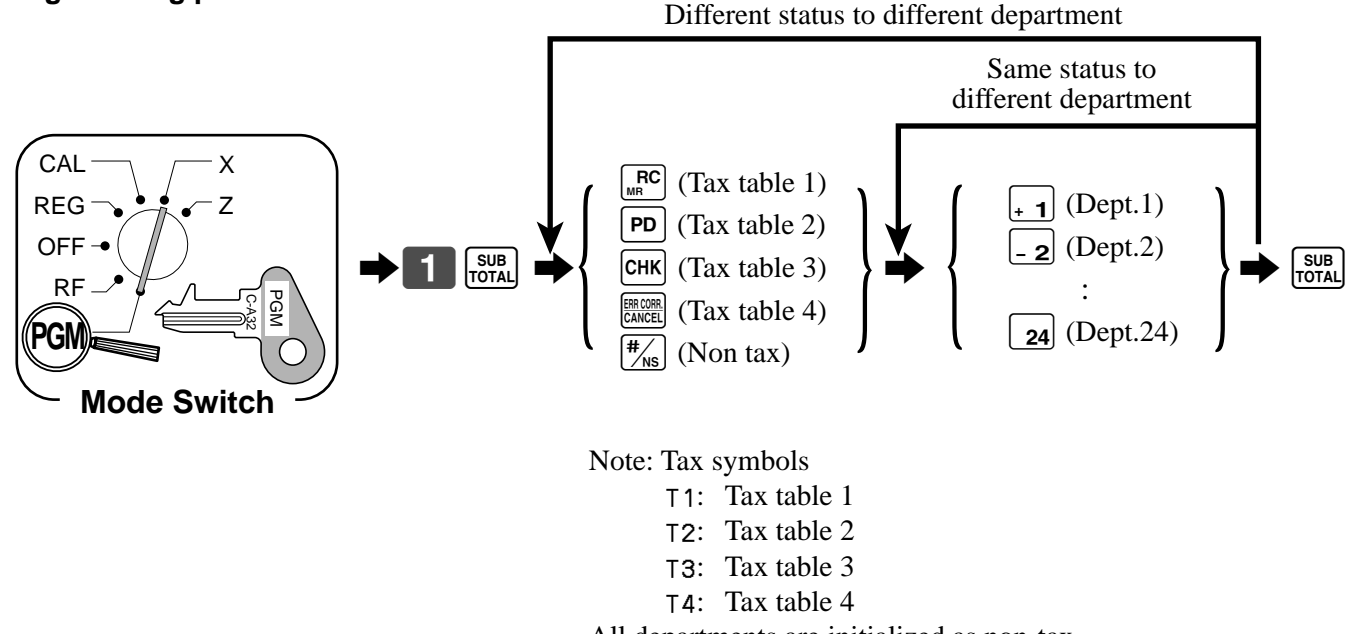

All departments are initialized as non-tax.

### **Registering department keys by programming data**

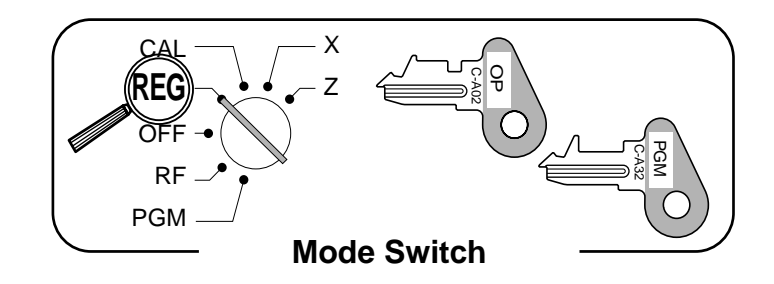

000005

— Department descriptor/unit price

 $\cdot$ 1.00

REG 15-03-2002 08:55

DEPT02 •1.00<br>CASH • 1.OO

#### **Preset price**

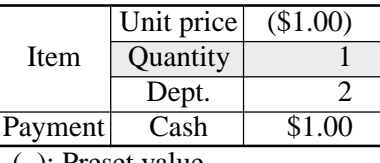

): Preset value

## **Preset tax status (Add-on tax)**

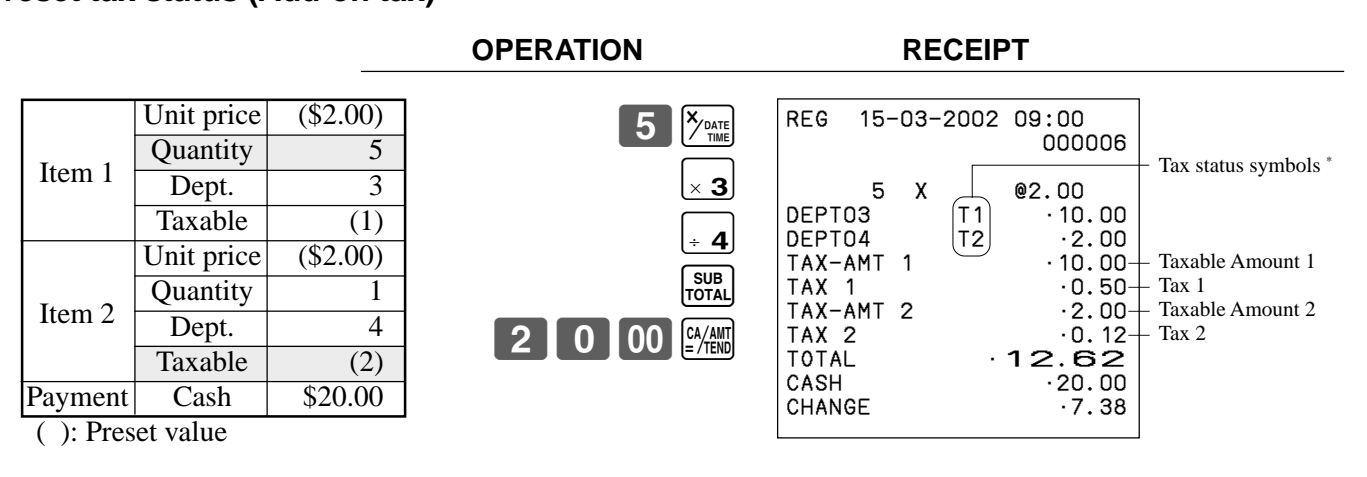

**OPERATION RECEIPT**

- 2| CA/AMT<br>=/TEND

\* To print tax status symbols, please refer to page 44.

#### **Preset tax status (Add-in tax)**

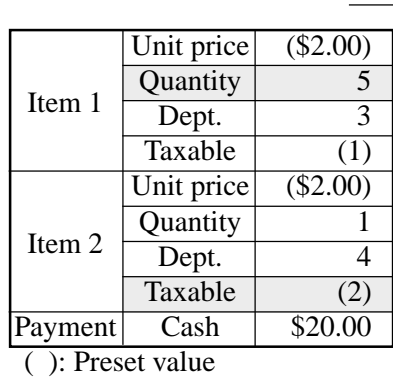

**OPERATION RECEIPT**  $5\frac{X_{\text{DATE}}}{X_{\text{TIME}}}$  $\times$  3  $\overline{4}$ SUB<br>TOTAL  $2$  0 0  $\frac{CA/AMT}{= 7END}$ REG 15-03-2002 09:05 000007  $\begin{array}{ccccc} & & 5 & \times & | & 0.00 \\ \text{DEPT03} & & & \boxed{11} & & \cdot 10 \end{array}$  $\begin{bmatrix} 1 \ 12 \end{bmatrix} \begin{bmatrix} 10.00 \ 2.00 \end{bmatrix}$ DEPT04<br>TOTAL TOTAL  $\bigcirc$  12.00<br>
CASH 20.00  $\cdot$ 20.00<br> $\cdot$ 8.00 **CHANGE** Tax status symbols \*

\* To print tax status symbols, please refer to page 44.

## **Preparing and using PLUs**

This section describes how to prepare and use PLUs.

#### **CAUTION:**

Before you use PLUs, you should first tell the cash register how it should handle the registration.

#### **Programming PLUs**

#### **To program a unit price for each PLU**

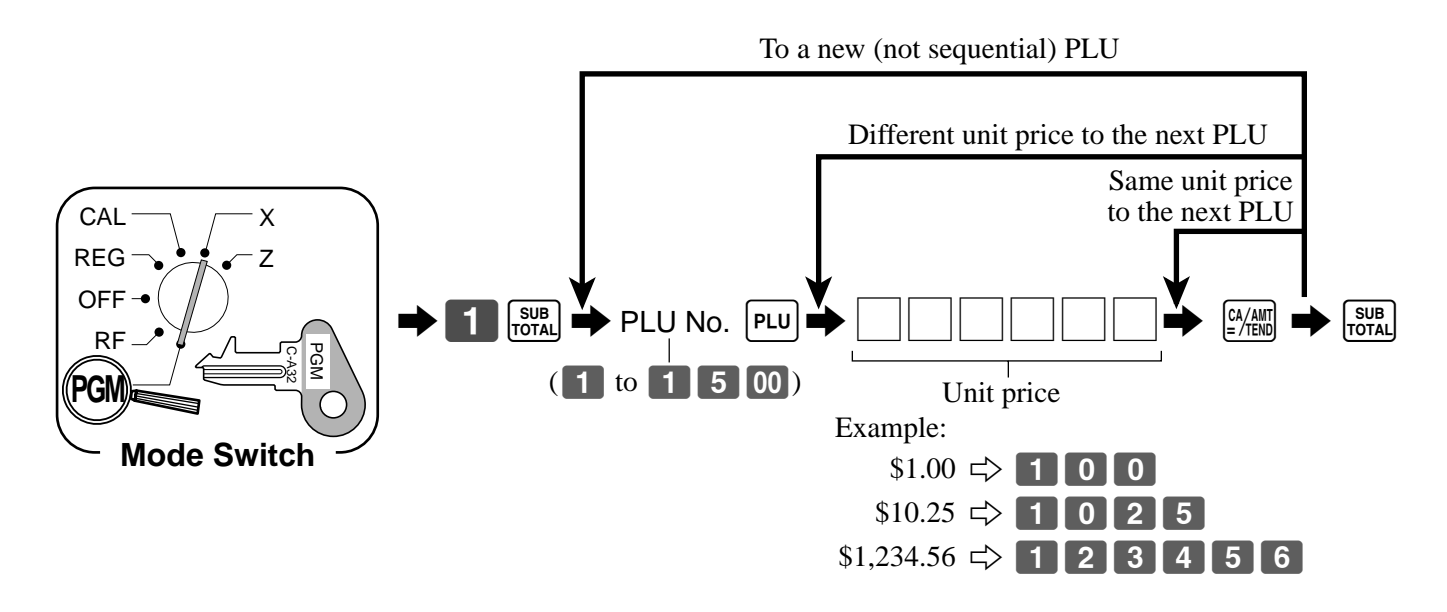

#### **To program tax calculation status for each PLU**

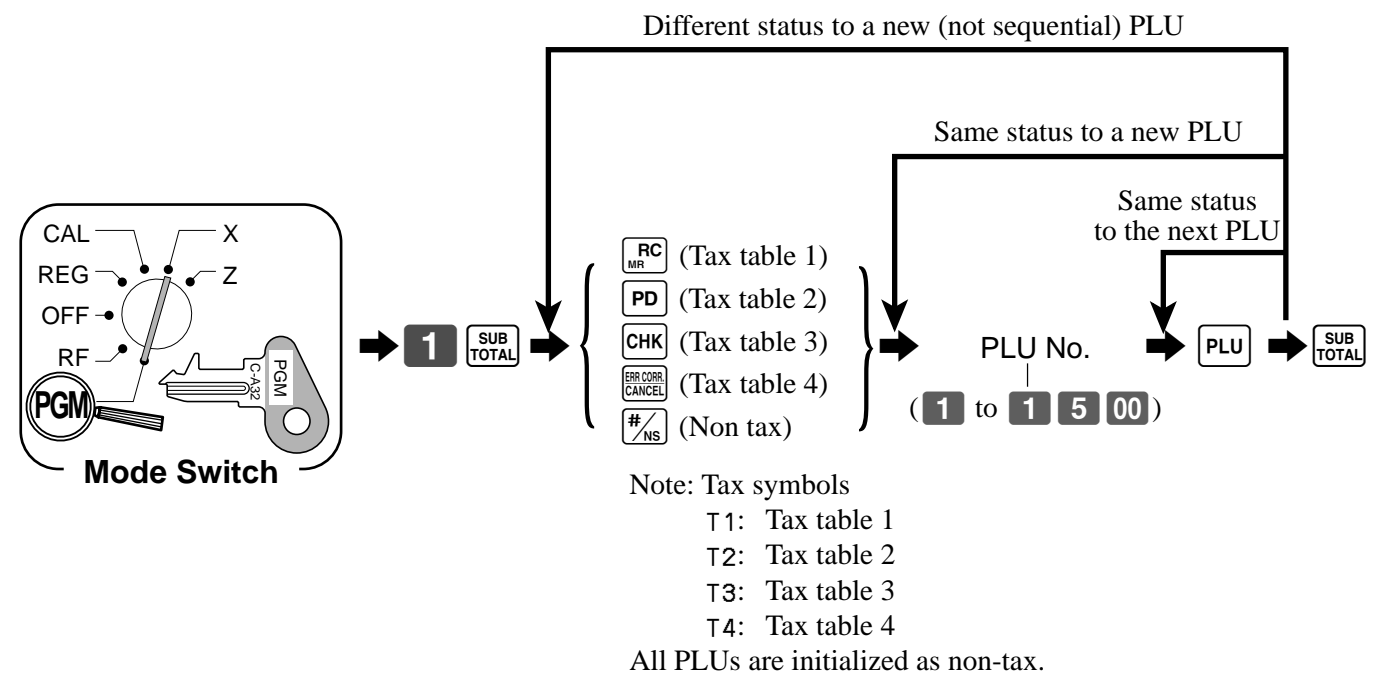

### **Registering PLUs**

The following examples show how you can use PLUs in various types of registrations. Registering by subdepartment, see the "Convenient

Operations and Setups" on page 60.

#### **PLU single item sale**

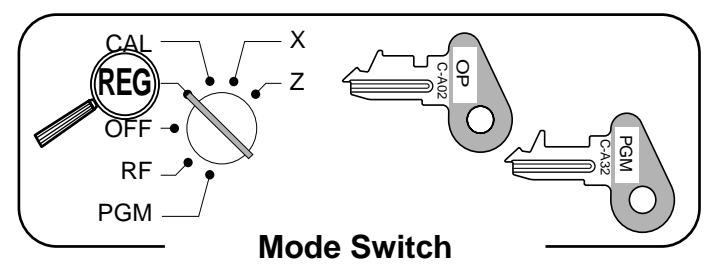

Unit price  $\left( \frac{\$2.50}{\$2.50} \right)$ Item Quantity 1 PLU 14 Payment Cash \$3.00

( ): Preset value

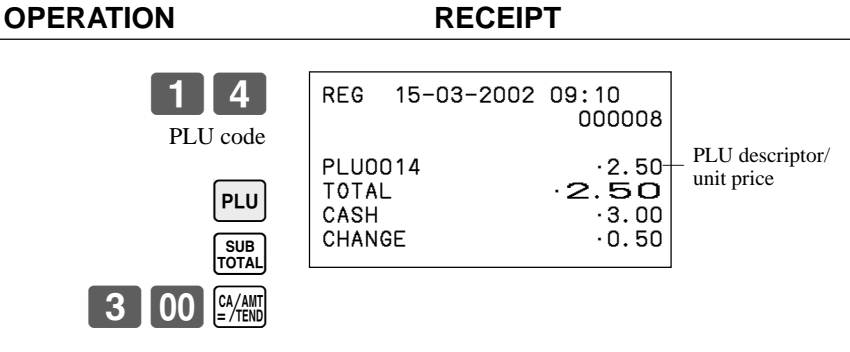

#### **PLU repeat**

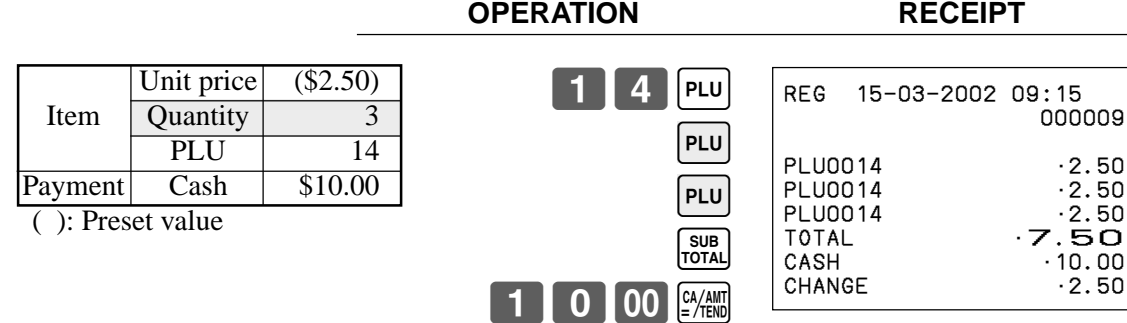

#### **PLU multiplication**

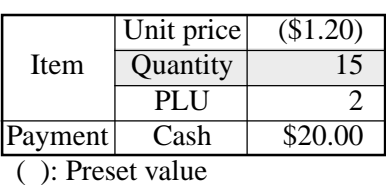

Quantity (4-digit integer/2-digit decimal)  $15$   $\frac{X_{\text{DATE}}}{X}$  $2$  | PLU SUB<br>TOTAL  $2$  00 00  $\frac{CA/AM}{C}$ REG 15-03-2002 09:20 000010 15 X @1.20<br>02 · 18.00 PLU0002<br>TOTAL TOTAL **18.00**<br>CASH ·20.00  $\frac{0.00}{20.00}$ CHANGE

**OPERATION RECEIPT**

# **Basic Operations and Setups Basic Operations and Setups**

## **Preparing and using discounts/premiums**

This section describes how to prepare and register discount and premium.

#### **Programming discounts/premiums**

You can use the  $\sqrt{ }$  key to register discounts (percentage decreases) and the  $\sqrt{ }$  key to register premium (percent increases).

To program a rate to the  $\sqrt{ }$  key and  $\sqrt{ }$  key

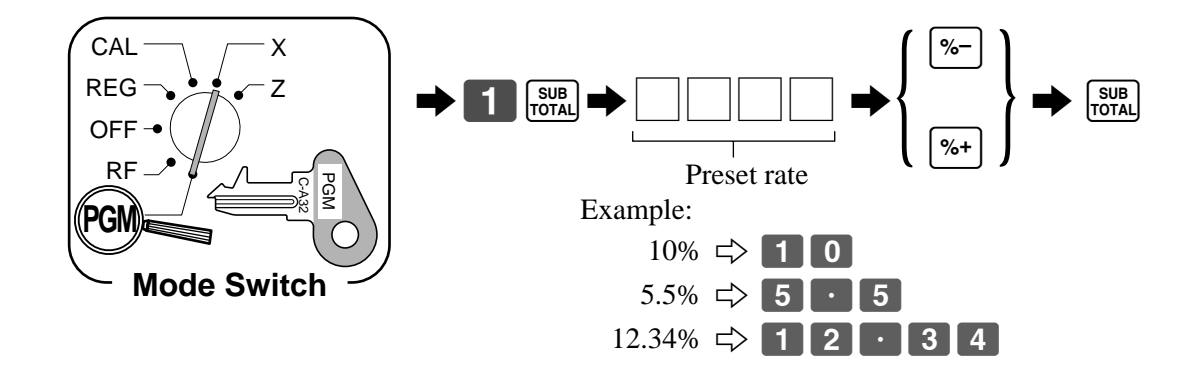

**To program tax status to the** \ **key and** ] **key**

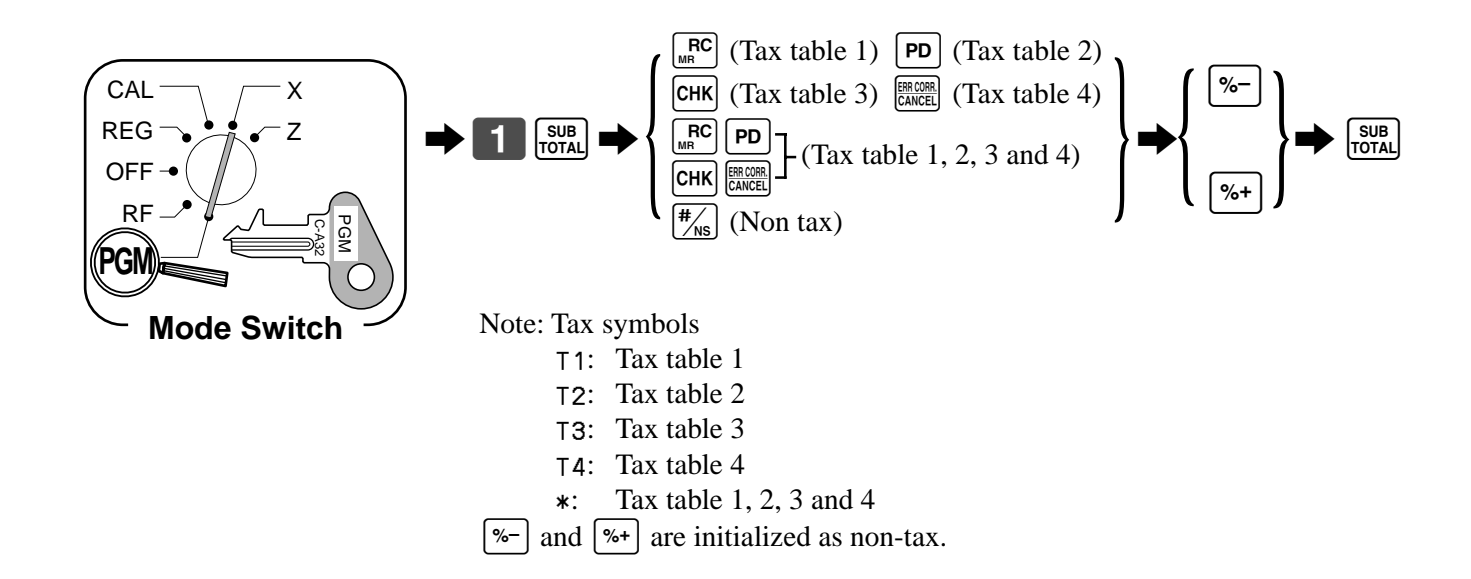

#### **Registering discounts/premiums**

The following example shows how you can use the  $\sqrt{\frac{2}{\pi}}$  key in various types of registration.

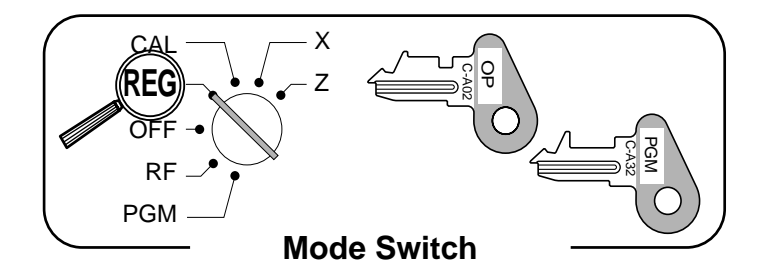

#### **Discount for items and subtotals**

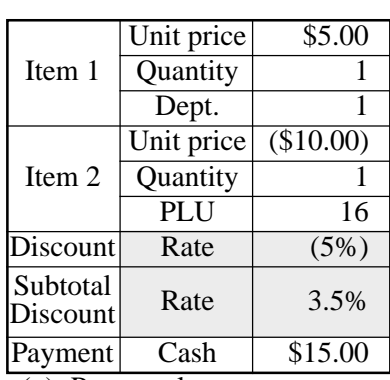

( ): Preset value

**OPERATION RECEIPT**

rate

The

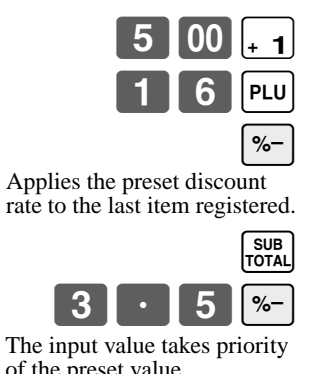

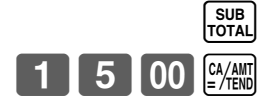

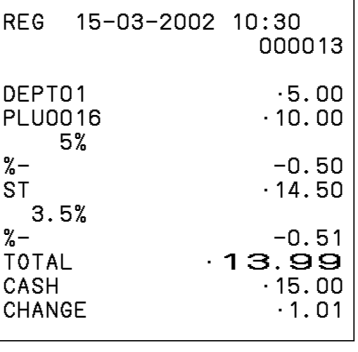

#### **Premium for items and subtotals**

#### **OPERATION RECEIPT**

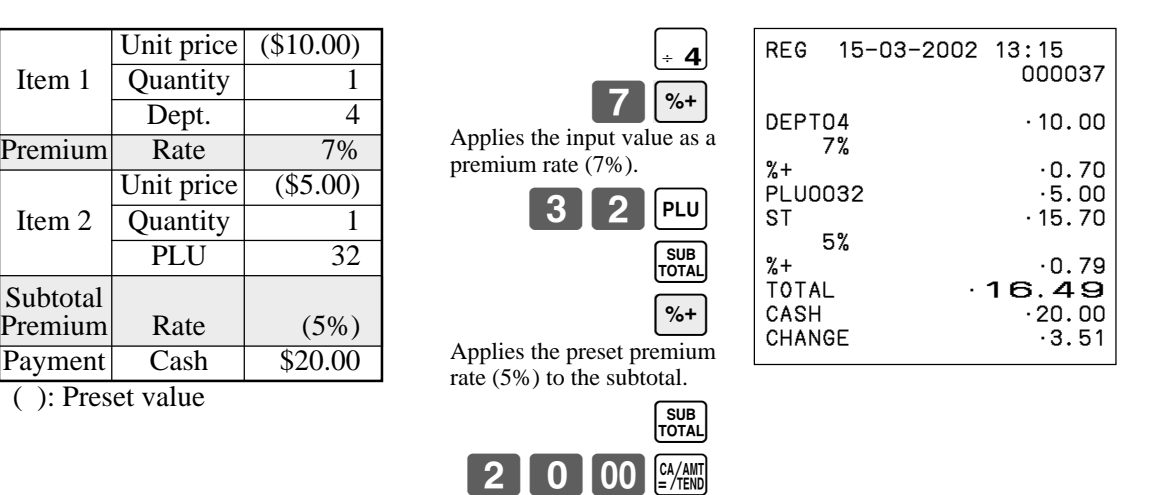

• You can manually input rates up to 4 digits long (0.01% to 99.99%).

#### **Taxable status of the**  $\boxed{\ }$  **and**  $\boxed{\ }$  **key**

- Whenever you perform a discount/premium operation on the last item registered, the tax calculation for discount/premium amount is performed in accordance with the tax status programmed for that item.
- Whenever you perform a discount/premium operation on a subtotal amount, the tax calculation for the subtotal amount is performed in accordance with the tax status programmed for the  $\left[ \% \right]$  or  $\left[ \% \right]$  key.

## **Preparing and using reductions**

This section describes how to prepare and register reductions.

#### **Programming for reductions**

You can use the  $\Box$  key to reduce single item or subtotal amounts. The following procedure lets you program the tax calculation method for the  $\vert - \vert$  key.

#### **To program tax calculation status**

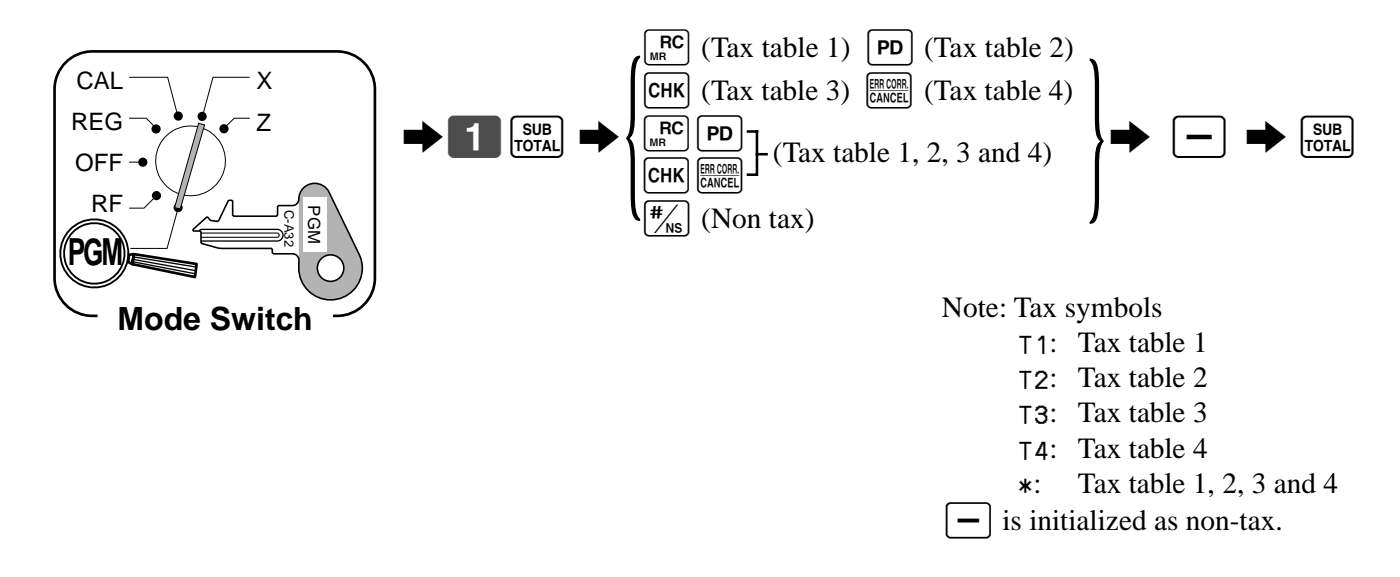

#### **Taxable status of the**  $|-$  **key**

The tax calculation for the reduction amount is performed in accordance with the tax status programmed for the  $\vert - \vert$  key, regardless of whether the reduction is performed on the last item registered or a subtotal amount.

#### **To program preset reduction amount**

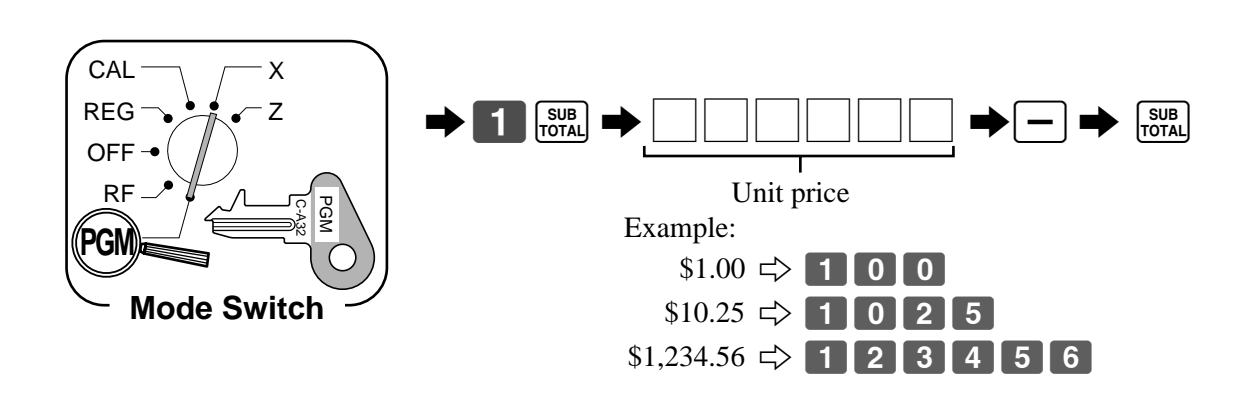

#### **Registering reductions**

The following examples show how you can use the  $\lceil \cdot \rceil$ key in various types of registration.

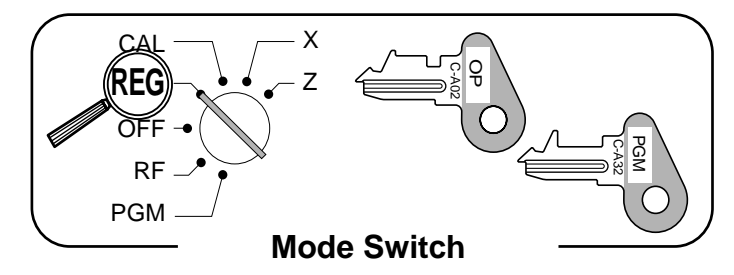

000014

 $-0.25$ <br> $-6.00$ 

 $\cdot$ 11.00<br>0.75

#### **Reduction for items**

| Item 1        | Unit price | \$5.00     |
|---------------|------------|------------|
|               | Quantity   |            |
|               | Dept.      |            |
| Reduction     | Amount     | \$0.25     |
| Item 2        | Unit price | $(\$6.00)$ |
|               | Quantity   |            |
|               | PLU        | 45         |
| Reduction     | Amount     | $(\$0.50)$ |
| Payment       | Cash       | \$11.00    |
| $\sim$ $\sim$ |            |            |

<sup>( ):</sup> Preset value

#### **OPERATION RECEIPT**

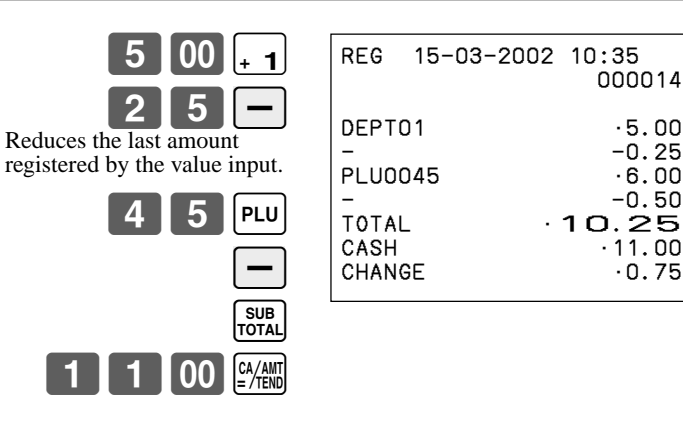

- You can manually input reduction values up to 7 digits long.
- The amount you input for the reduction is neither subtracted from the department nor PLU totalizer.

Reduces the subtotal by the

 $\Omega$ 

 $[7]5[-]$ 

 $|00||$  - 2

SUB<br>TOTAL

SUB<br>TOTAL

 $\boxed{00}$   $\boxed{\frac{CA/AMT}{= / TEND}}$ 

value input here.

#### **Reduction for subtotal**

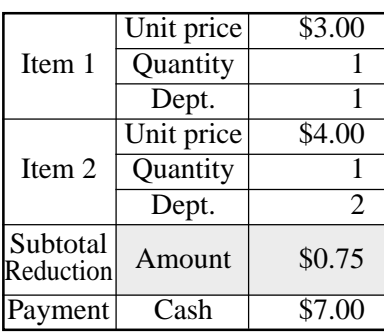

**OPERATION RECEIPT**

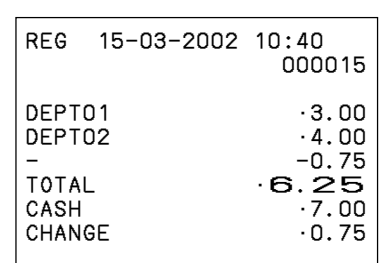

## **Registering charge and check payments**

The following examples show how to register charges and payments by check.

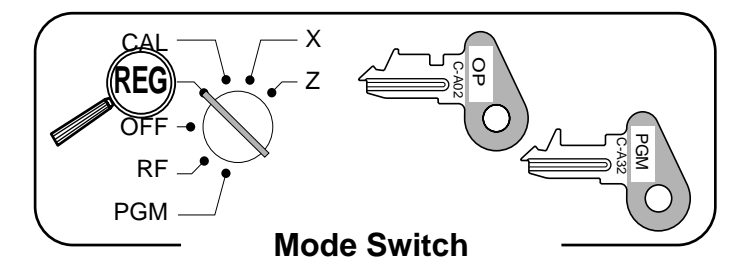

#### **Check**

#### **OPERATION RECEIPT**

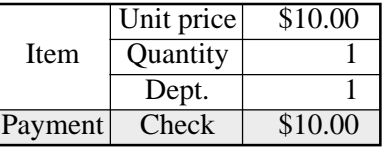

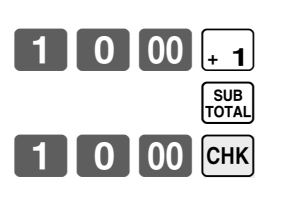

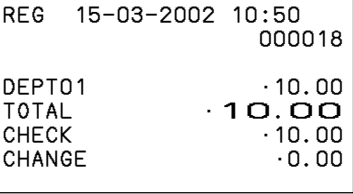

#### **Charge**

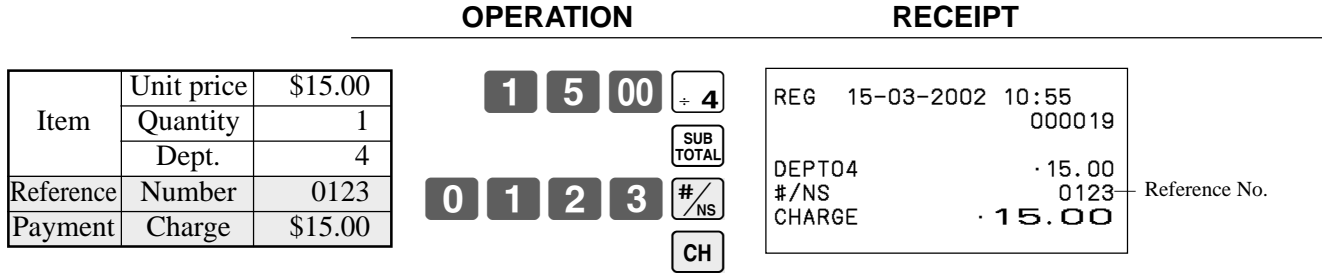

#### **Mixed tender (cash, charge and check)**

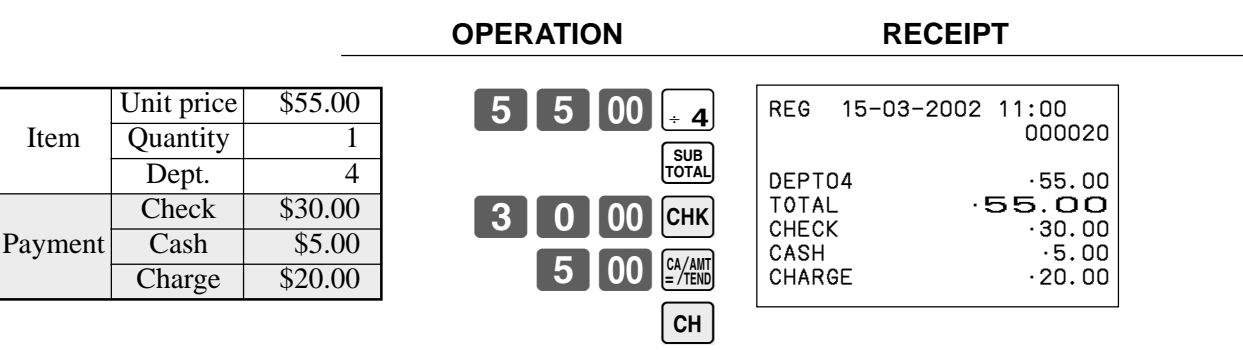

## **Registering returned goods in the REG mode**

The following example shows how to use the  $\boxed{RF}$  key in the REG mode to register goods returned by customers.

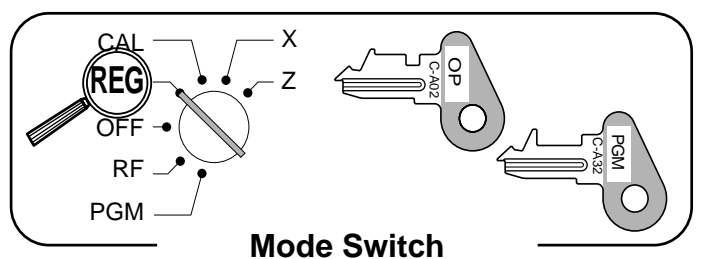

**OPERATION RECEIPT**

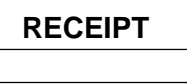

000021

 $-2.00$ 

REG 15-03-2002 11:05

PLU0001

DEPT01 ·2.35<br>DEPT02 ·2.00 DEPT02 •2.00<br>PLU0001 •1.20 PLU0001 ·1.20 REFUND ••••••••••••••<br>DEPT01 –2.35  $DEFID1$  -2.35<br>REFUND  $\cdots$ REFUND ••••••••••••

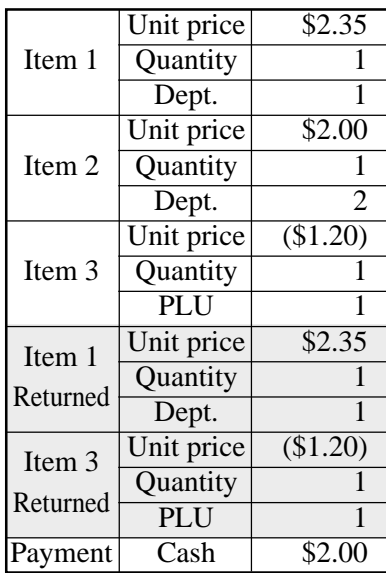

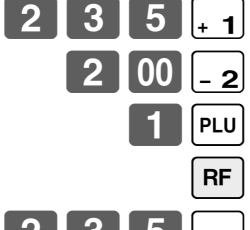

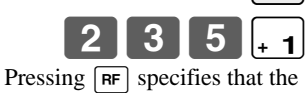

next item registered is a return.

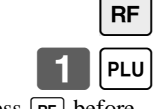

You have to press  $\boxed{\mathsf{RF}}$  before registering each retur

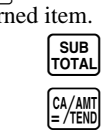

( ): Preset value

# **Basic Operations and Setups Basic Operations and Setups**

## **Registering returned goods in the RF mode**

The following examples show how to use the RF mode to register goods returned by customers.

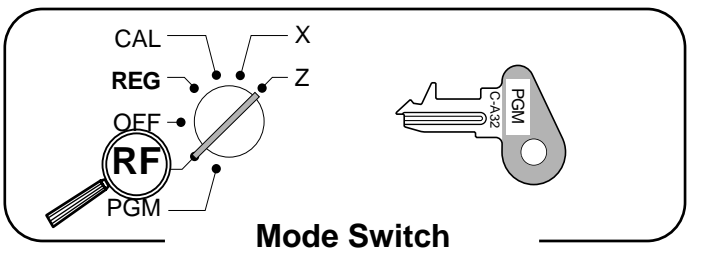

#### **Normal refund transaction**

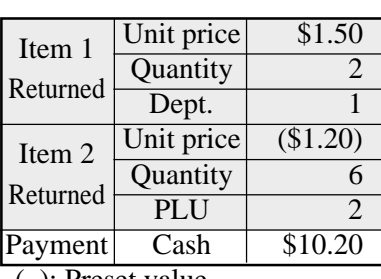

( ): Preset value

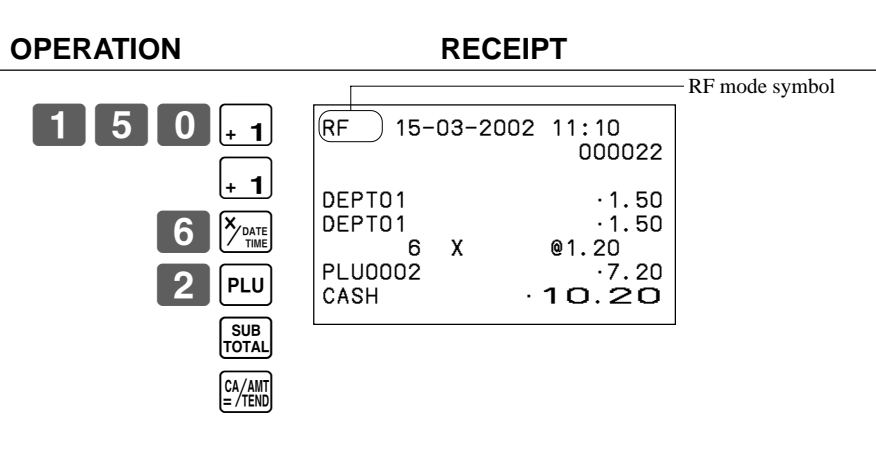

#### **Reduction of amounts paid on refund**

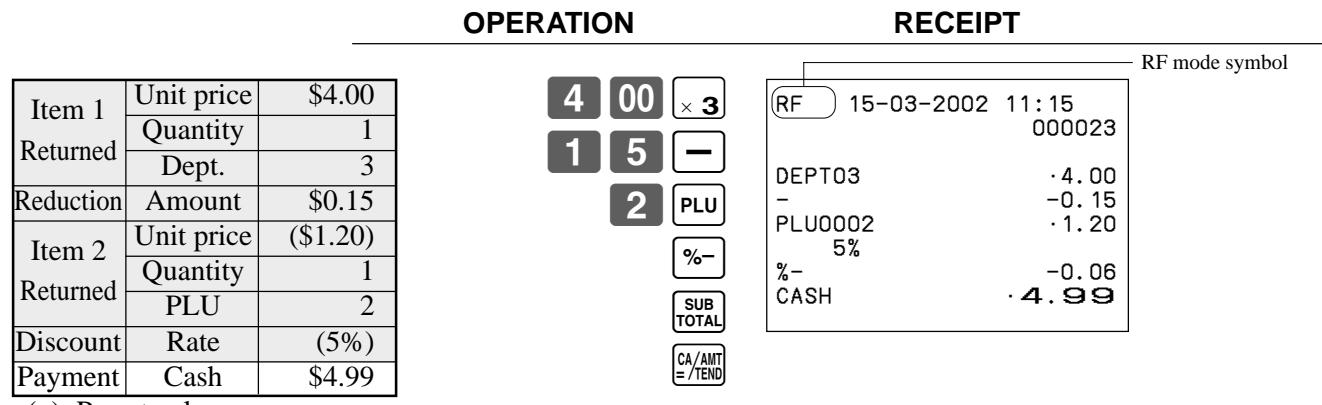

( ): Preset value

#### **Important!**

To avoid miss registrations in the RF mode, return the mode switch to the former position immediately.

**36** E
# **Registering money received on account**

The following example shows how to register money received on account. This registration must be performed out of a sale.

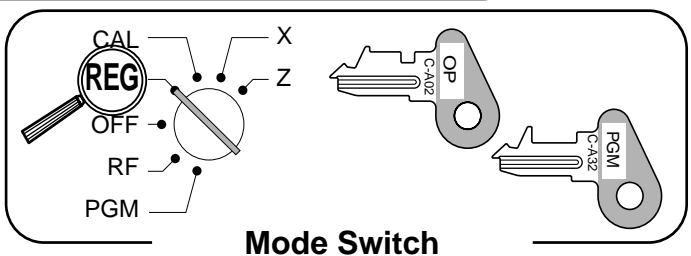

#### **OPERATION RECEIPT**

Received amount \ \ \$700.00

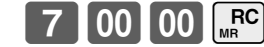

Amount can be up to 8 digits.

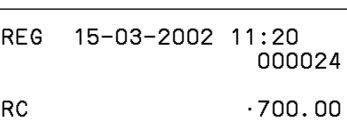

# **Registering money paid out**

The following example shows how to register money paid out from the register. This registration must be performed out of a sale.

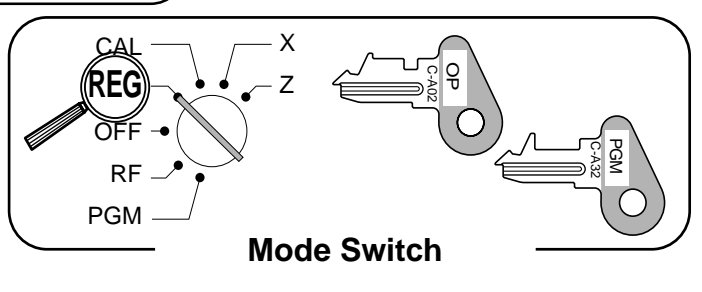

PD **1.50** 

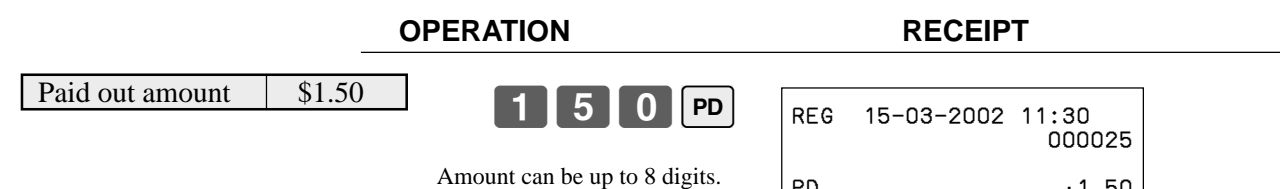

# **Making corrections in a registration**

There are three techniques you can use to make corrections in a registration.

- To correct an item that you input but not yet registered.
- To correct the last item you input and registered.
- To cancel all items in a transaction.

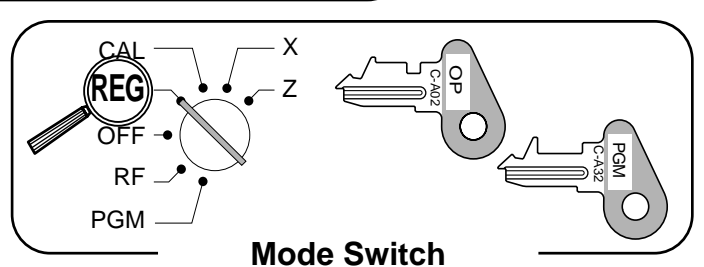

#### **To correct an item you input but not yet registered**

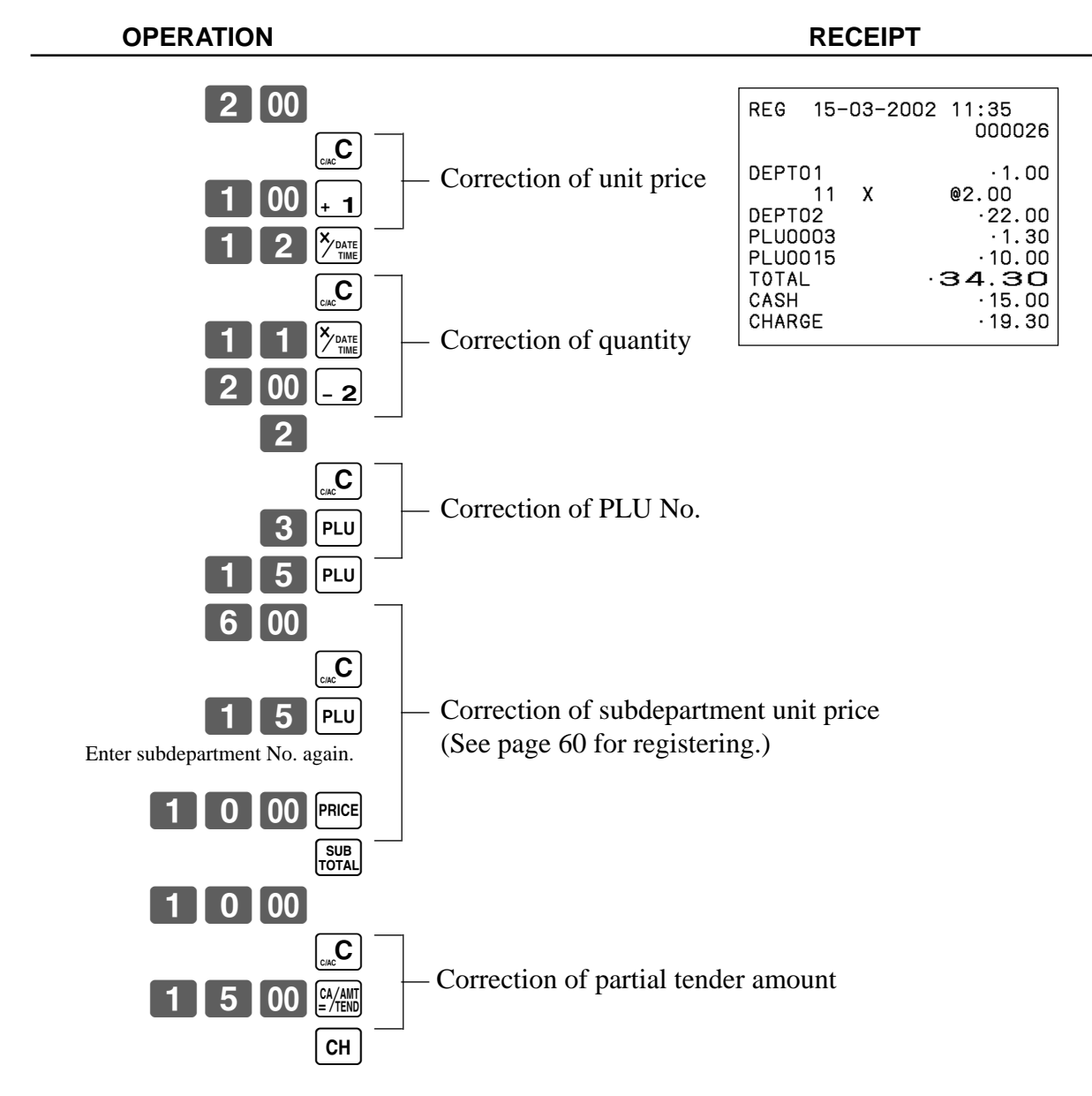

#### **To correct the last item you input and registered**

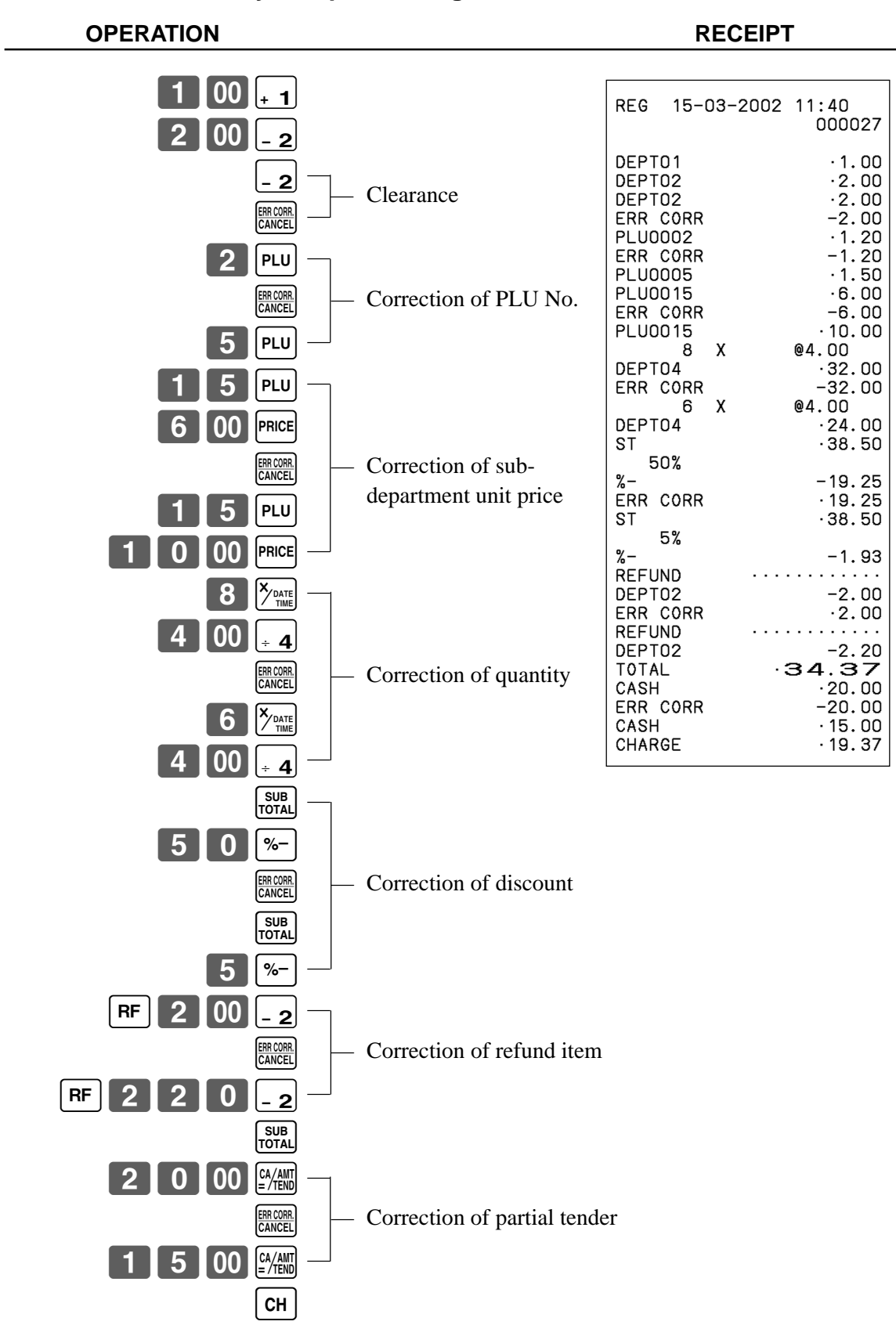

#### **To cancel all items in a transaction**

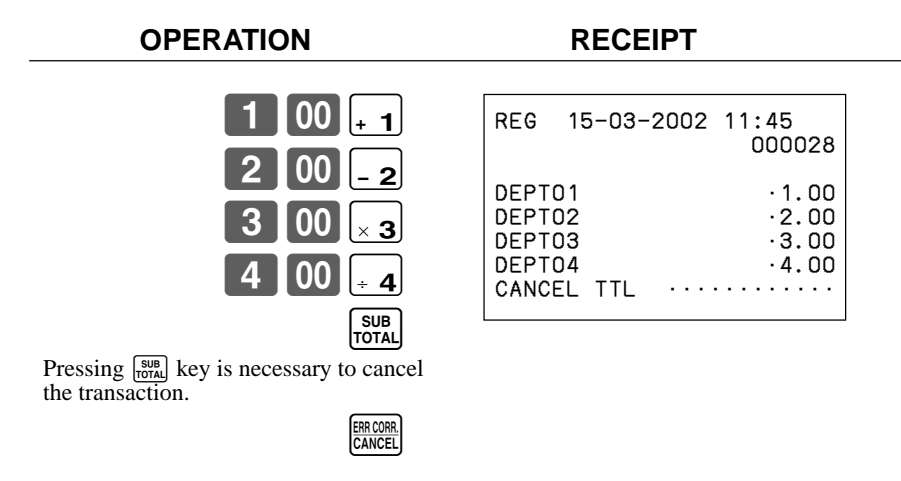

#### **Important!**

• Note that the number of items included in the transaction to be cancelled is limited (24  $\sim$  40 items), depending on the complexity of the transaction. If you try to cancel a transaction that exceeds the limit, an error occurs.

In case of occurrence of this error, register these items in the RF mode.

• You can program the cash register that this cancel operation is not allowed.

## **No sale registration**

You can use the following procedure to open the drawer without registering a sale. This operation must be performed out of a sale.

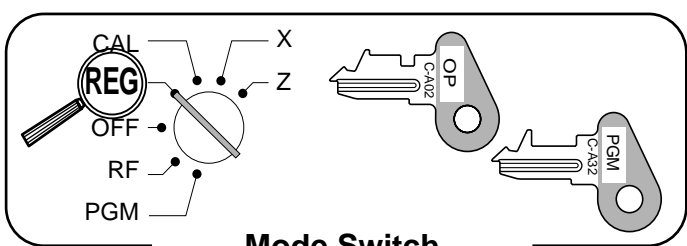

**Mode Switch**

#### **OPERATION RECEIPT**

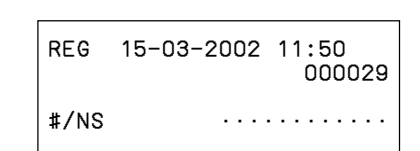

 $\sqrt{\frac{H}{N}}$ 

# **Printing the daily sales reset report**

This report shows daily sales totals.

#### **OPERATION**

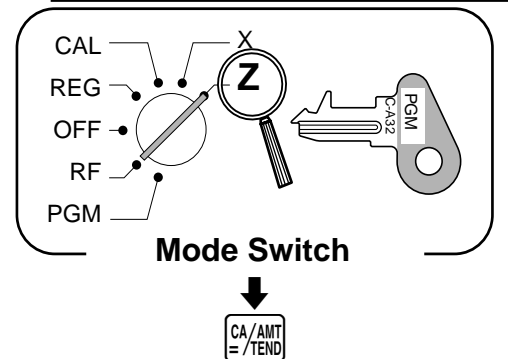

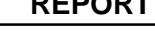

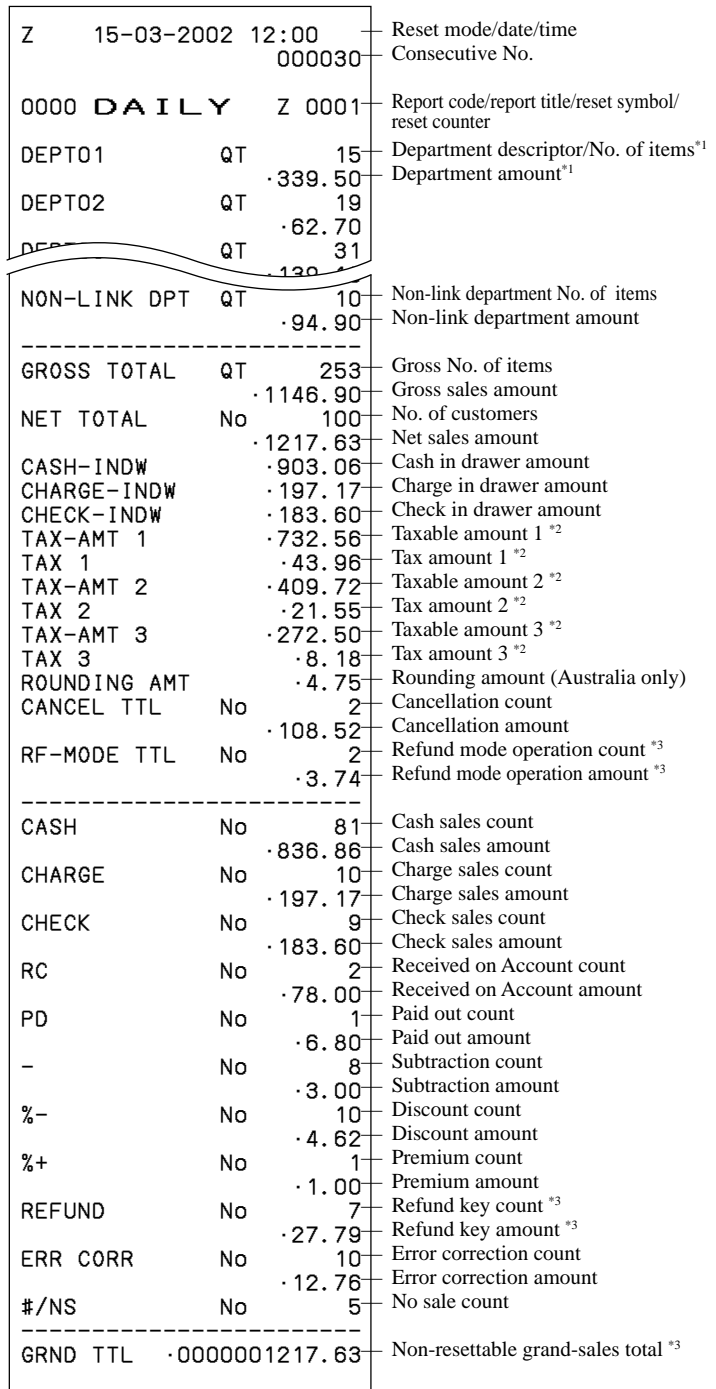

\*1 Zero totalled departments (the amount and item numbers are both zero) are not printed.

\*2 Taxable amount and tax amount are printed only if the corresponding tax table is programmed.

\*<sup>3</sup> These items can be skipped by programming.

This section describes more sophisticated setups and operations that you can use to suit the needs of your retail environment.

# **Clerk control function**

Clerk name printing on receipt/journal, and sales amounts summing by clerk. To use clerk function, refer to page 45.

## **Clerk sign on and sign off**

Any time you begin any registration or program, clerk sign on operation is necessary.

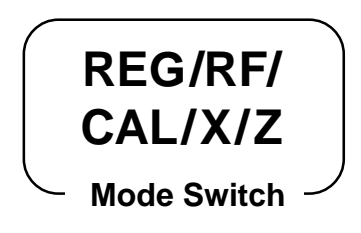

### **Clerk sign on**

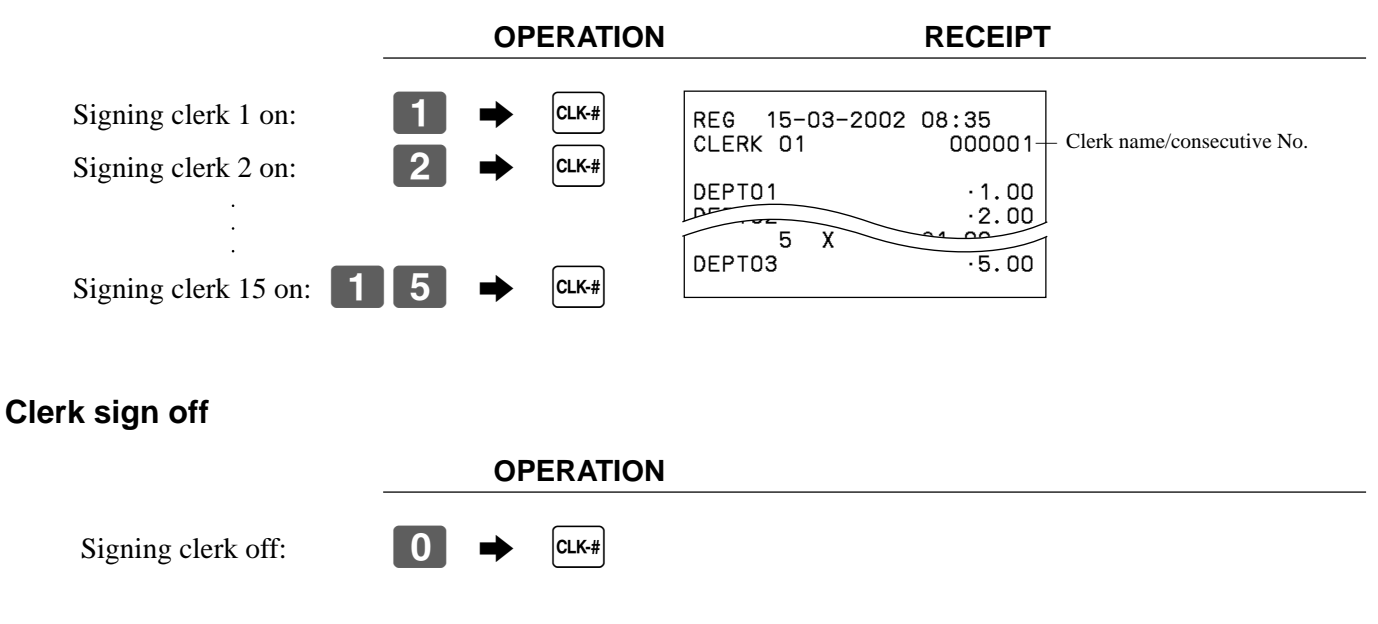

• The current clerk is also signed off whenever you set the mode switch to OFF position.

#### **Important!**

- The error code "E08" appears on the display whenever you try to perform a registration, a read/ reset operation without signing on.
- The signed on clerk is also identified on the receipt/journal.
- The clerk numbers are initialized as 1 through 15. In case of using other clerk number, see page 47 for programming.

## **Post-finalization receipt format, General printing control, Compulsory, Machine features**

## **About post-finalization receipt**

The post-finalization receipt lets you issue a receipt after finalization of the transaction.

Note that all of the following conditions must be satisfied.

- The receipt issuance status must be OFF.
- The transaction must be finalized in the REG or RF mode using the  $\frac{[2/400]}{k}$ ,  $\frac{[CH]}{CH}$  or  $\frac{[CH]}{CH}$  key.

#### **Post-finalization receipt example**

You can program the cash register to print the transaction total only (below Total format) or full details (below Detailed format) on the post-finalization receipt. Note that if the transaction contains more than 45 lines (including receipt header), the cash register prints in a Total format regardless of your programming.

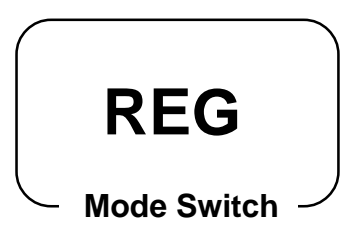

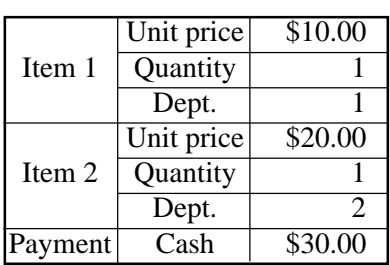

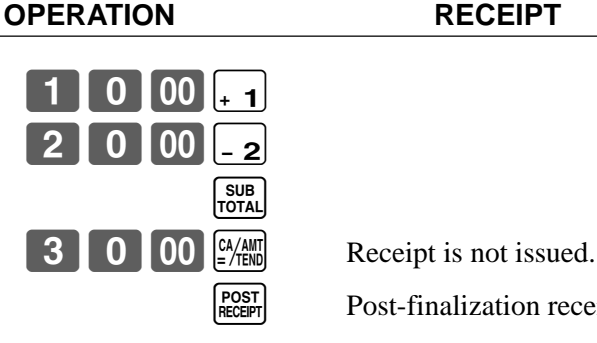

 $[\text{pestr}]$  Post-finalization receipt is issued.

If "Automatic issue" is selected, no need to press  $\frac{posr}{|recent|}$  key.

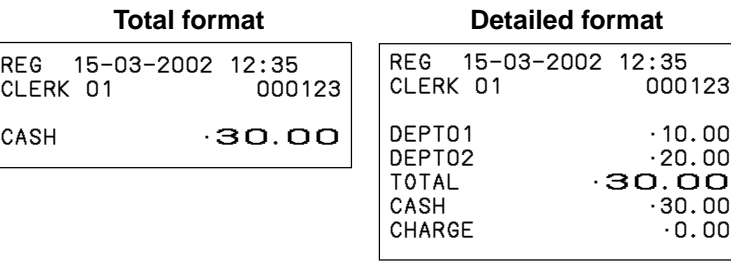

#### **Important!**

• You can issue only one post-finalization receipt per transaction.

## **Convenient Operations and Setups**

## **Programming general printing control**

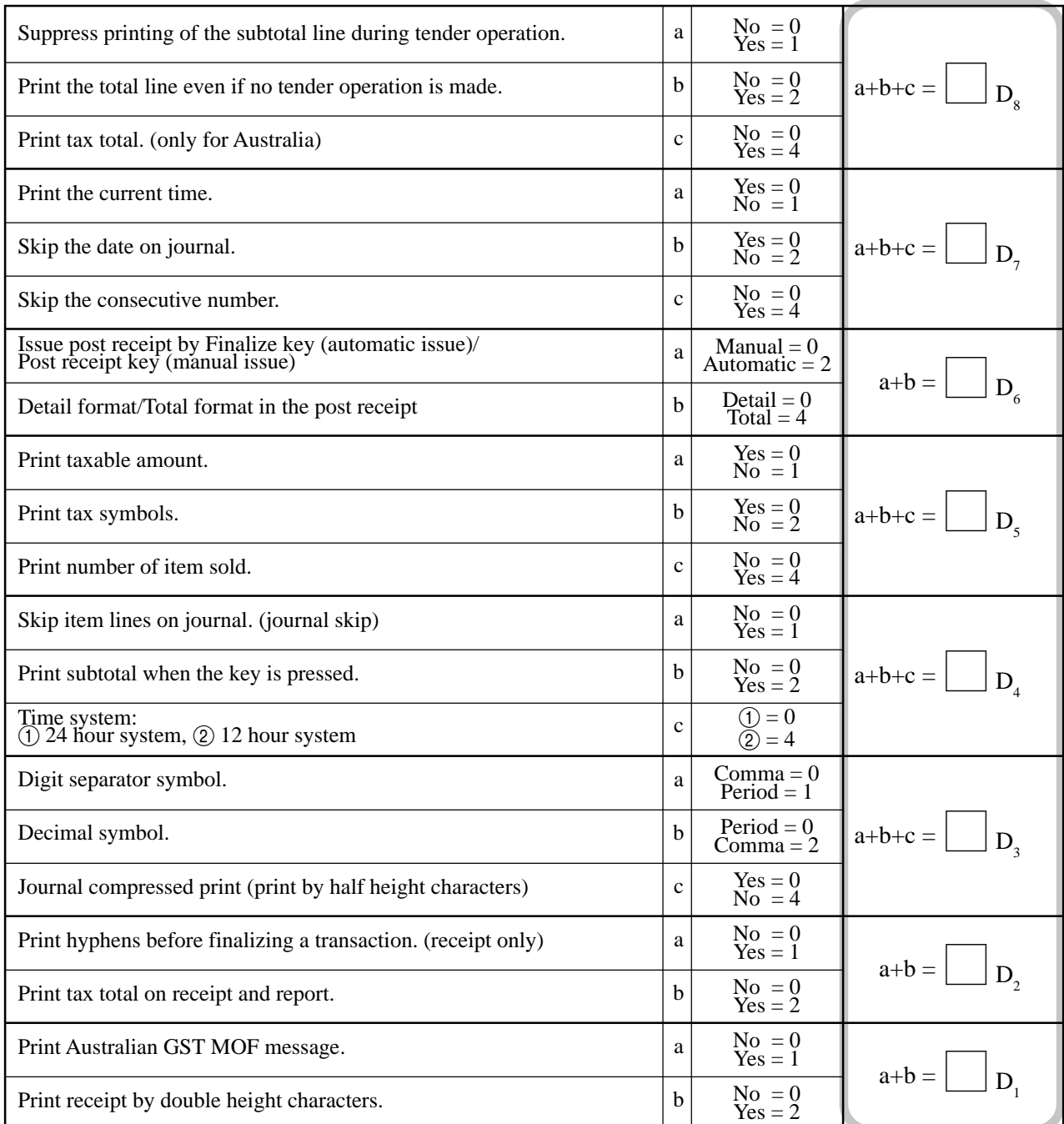

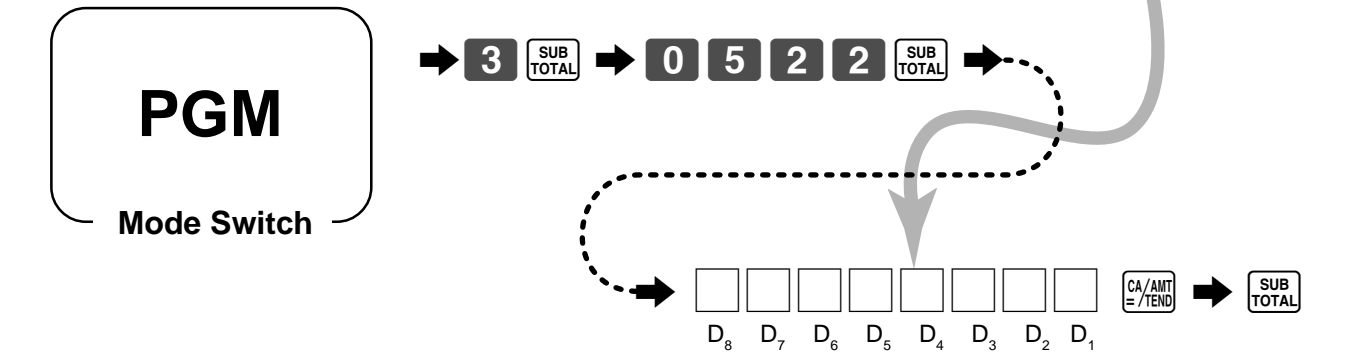

## **Programming compulsory and clerk control function**

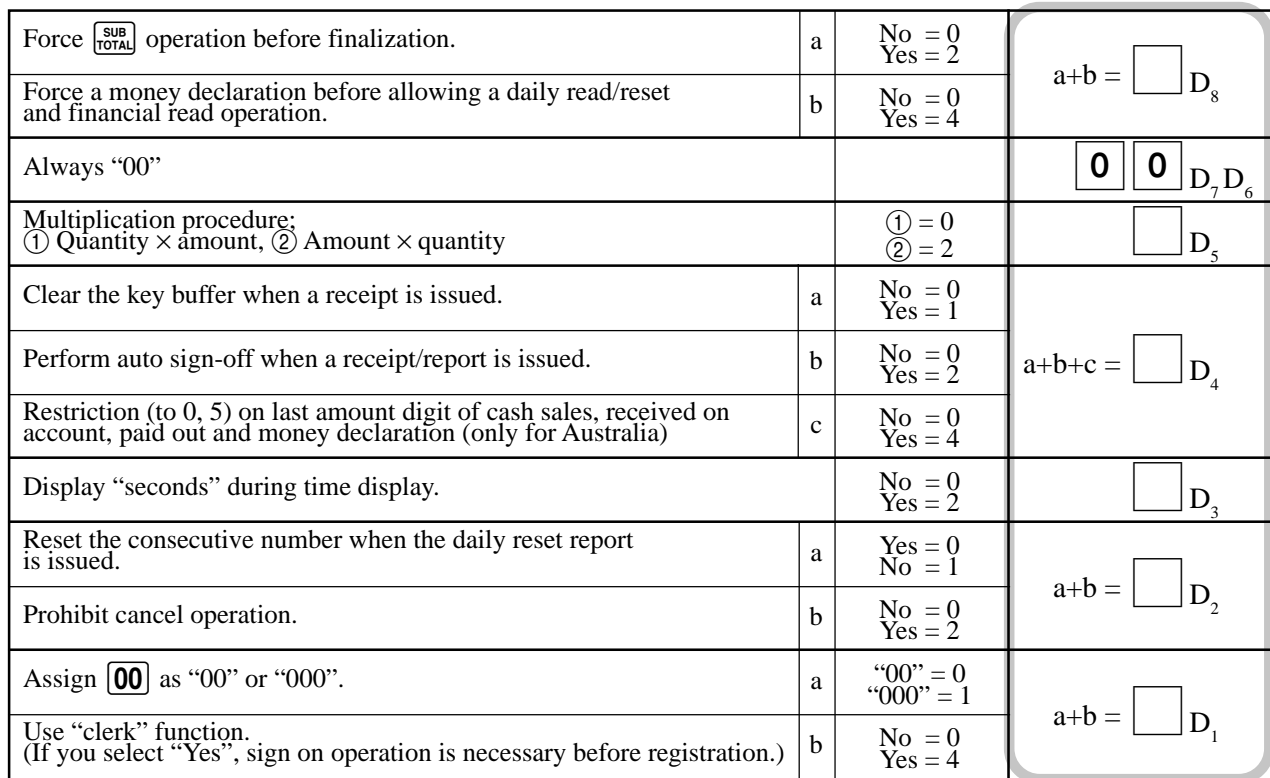

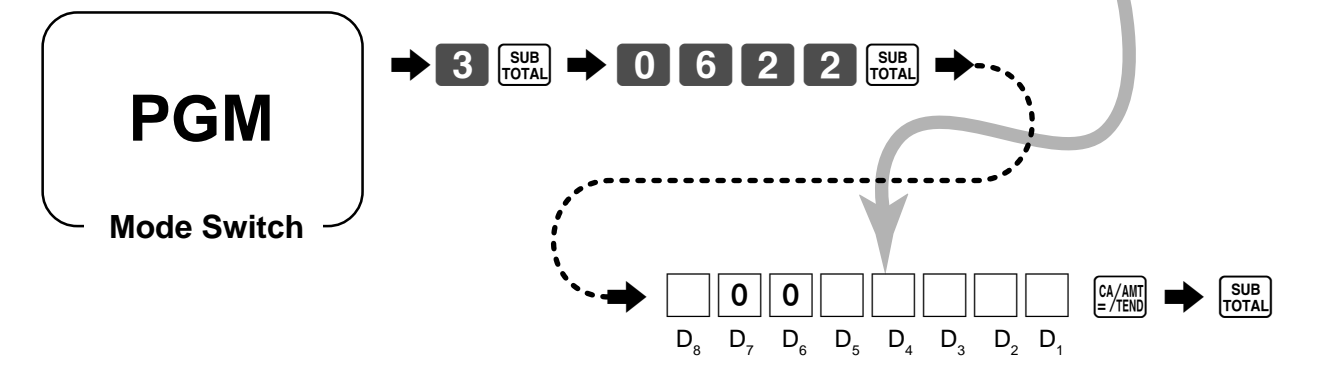

## **Programming read/reset report printing control**

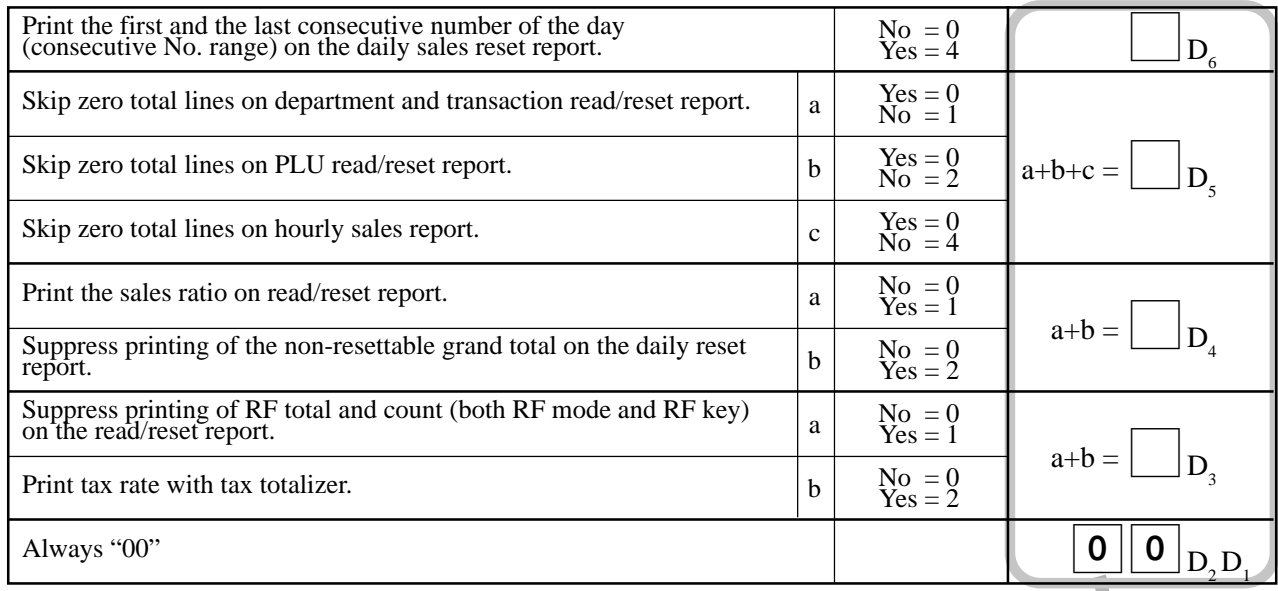

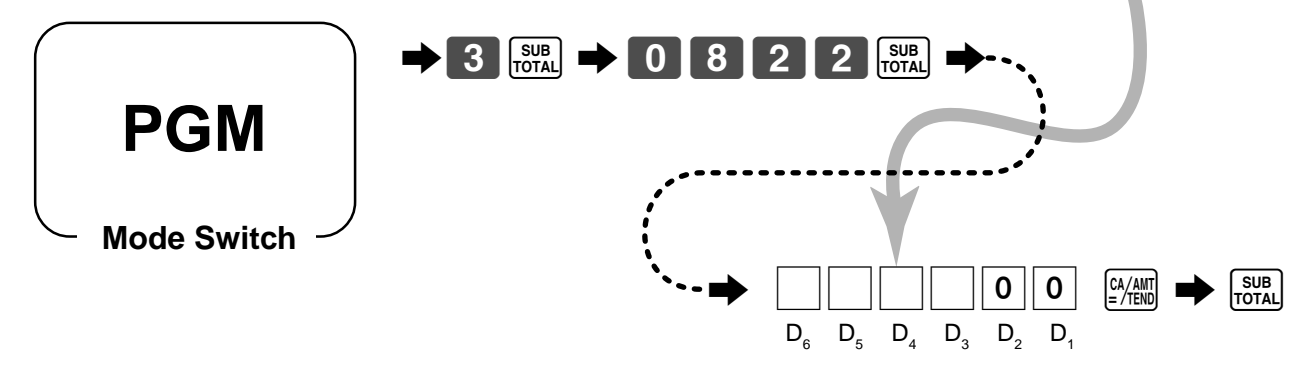

# **Setting a store/machine number**

You can set a 4-digit machine number to identify your machine. The machine number is printed on receipts/journal for each transaction.

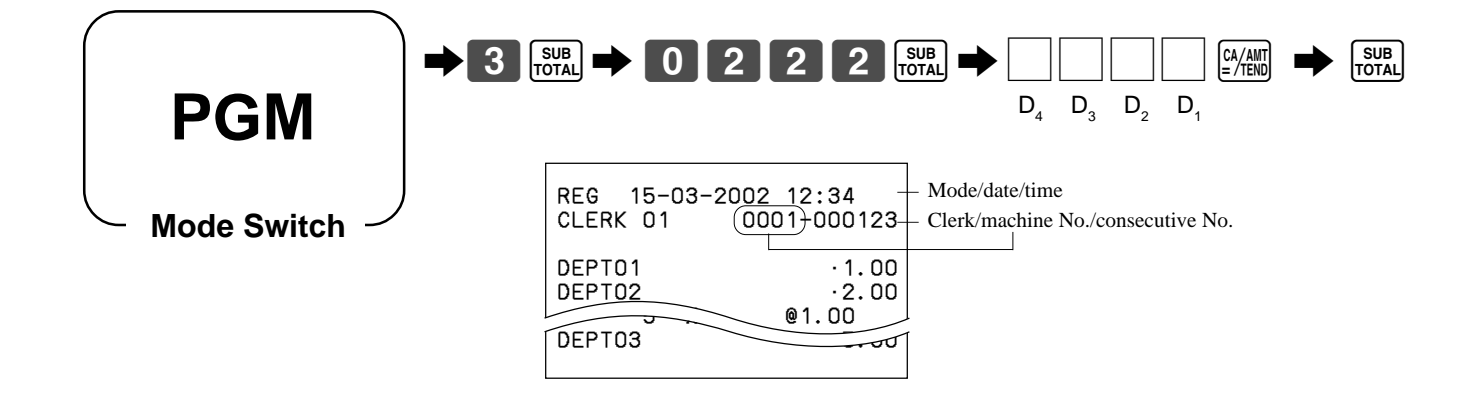

# **Programming to clerk**

You can program up to 4-digit assigning number (clerk number) and trainee status of clerk (i.e. training cashier) for each clerk.

## **Programming clerk number**

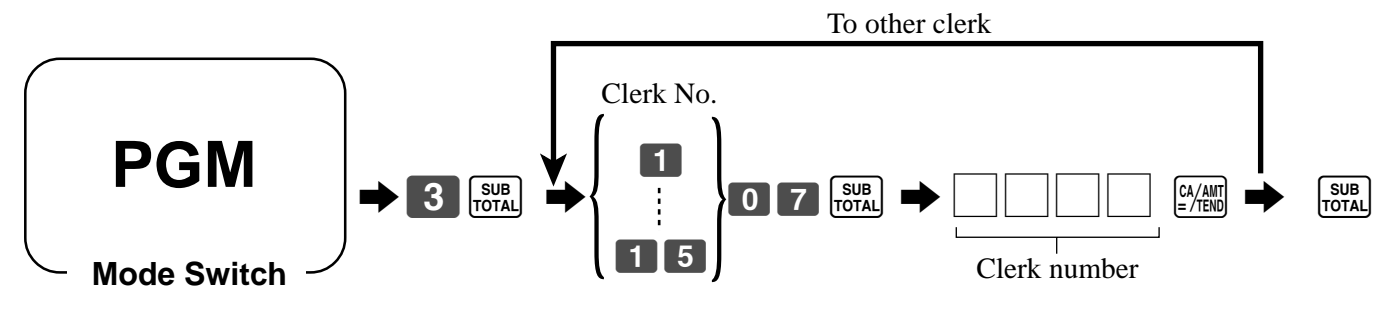

### **Programming trainee status of clerk**

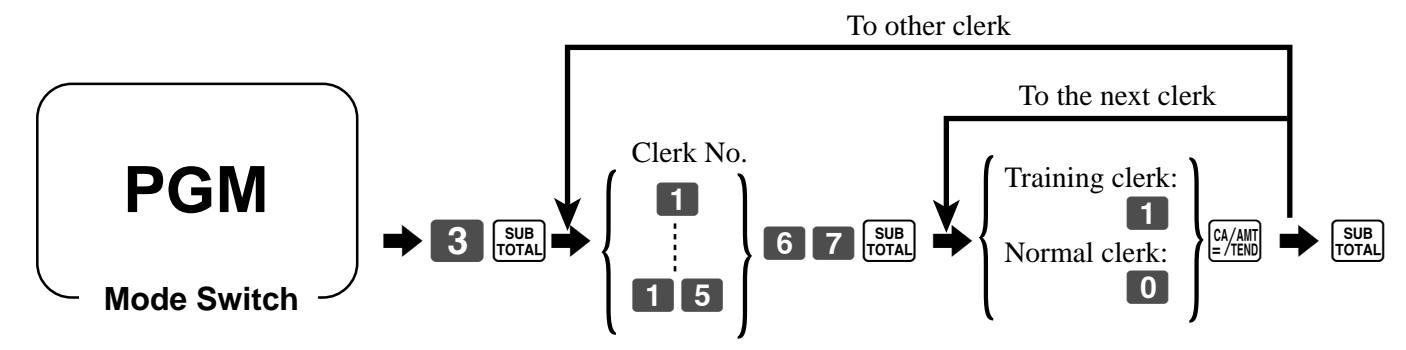

When a training clerk signs on, the cash register automatically enters the training mode.

In the training mode, no operations are affected on any totalizers nor counters.

The training mode symbols are printed in the columns of receipt entries produced in the training mode. The cash register exits the training mode when the training clerk signs off.

# **Programming descriptors and messages**

The following descriptors and messages can be programmed;

- Report descriptor (such as gross total, net total, cash in drawer…)
- Grand total
- Special character (such as mode symbol, taxable symbol…)
- 
- 
- 
- Read/reset report title Messages (Logo, commercial and bottom message)
- Clerk name Function key descriptor
- PLU item descriptor Department key descriptor

### **Programming report descriptor, grand total, special character, report title, receipt message and clerk name**

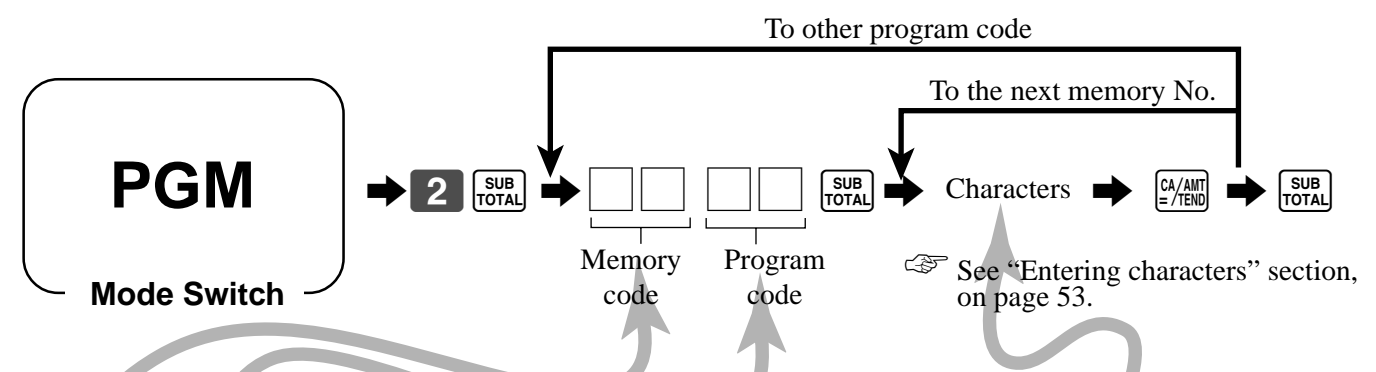

### **Report descriptor**

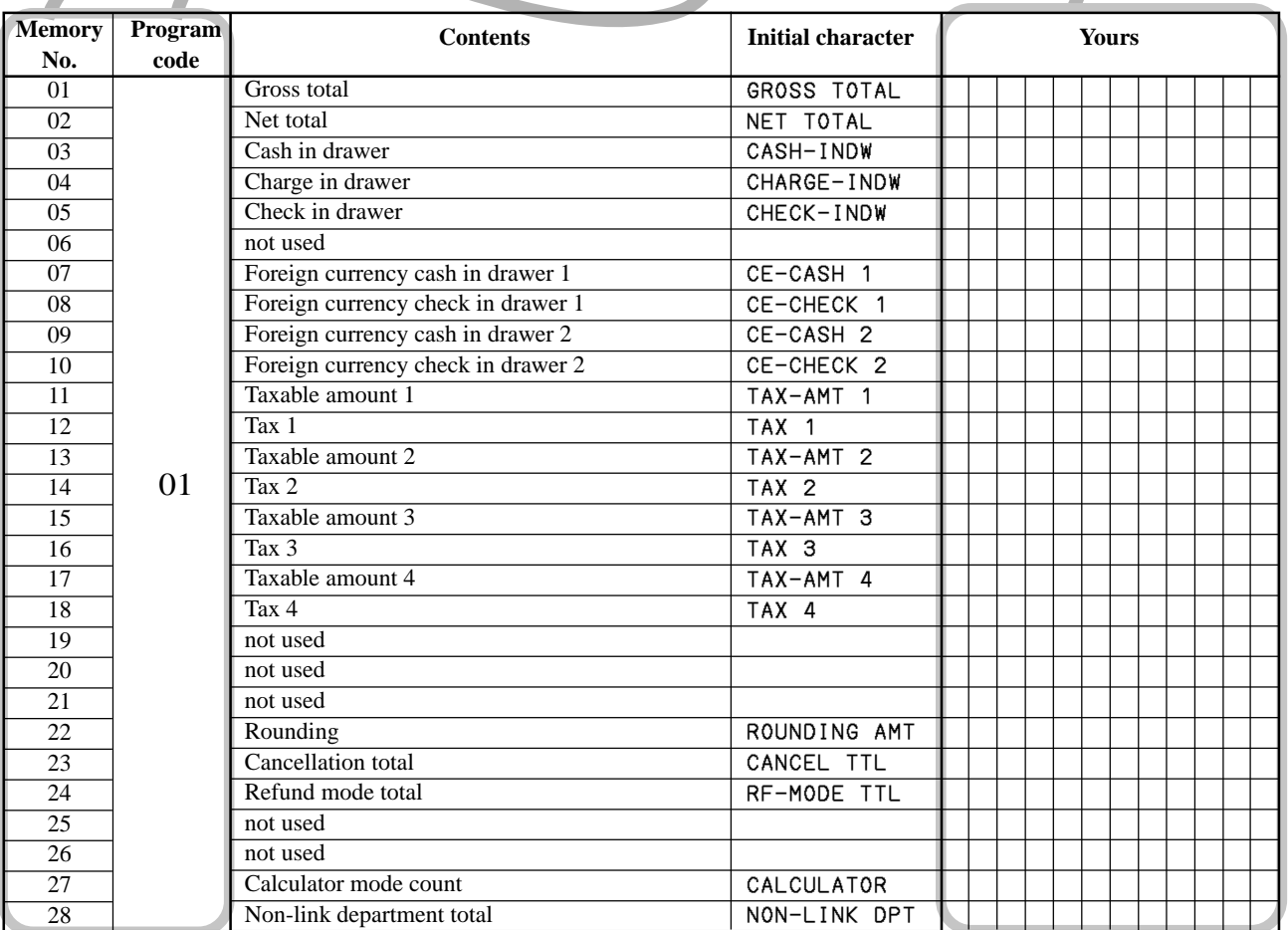

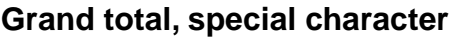

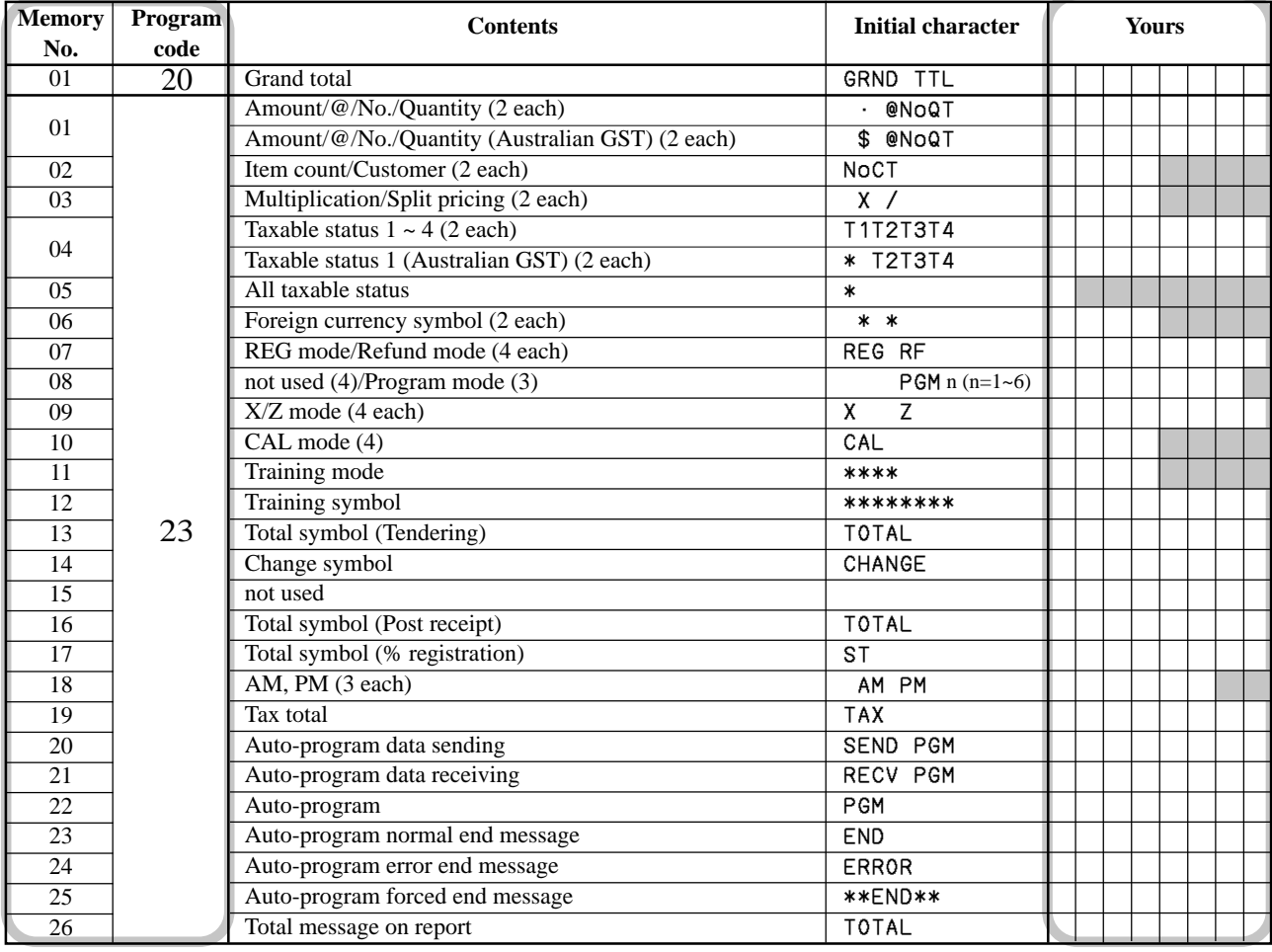

### **Report title**

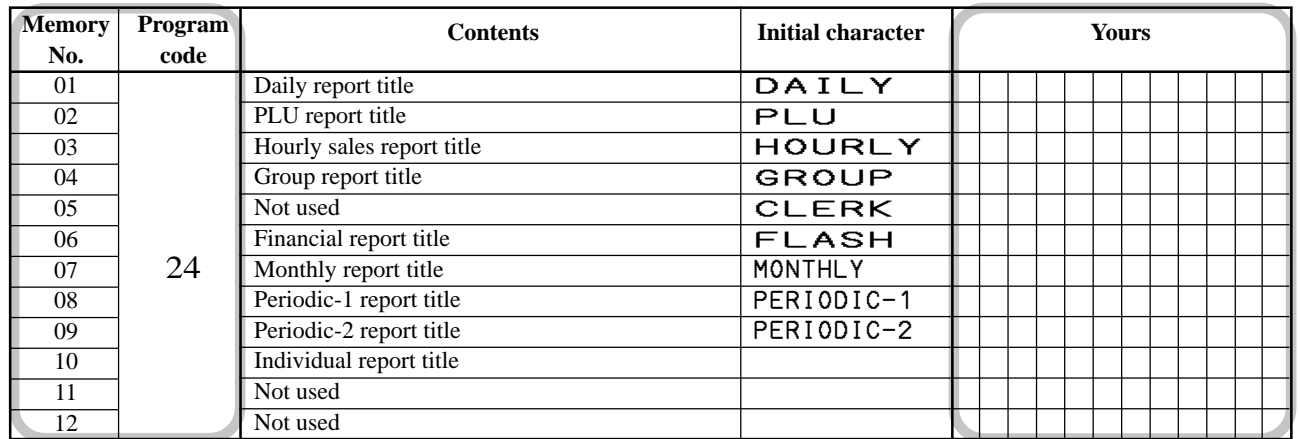

### **Clerk name**

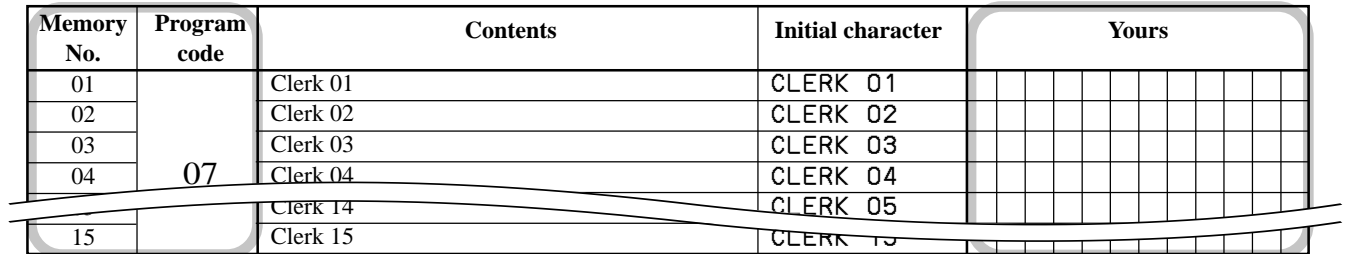

#### **Receipt message**

Refer to "Programming receipt message/logo stamp control function" on page 52.

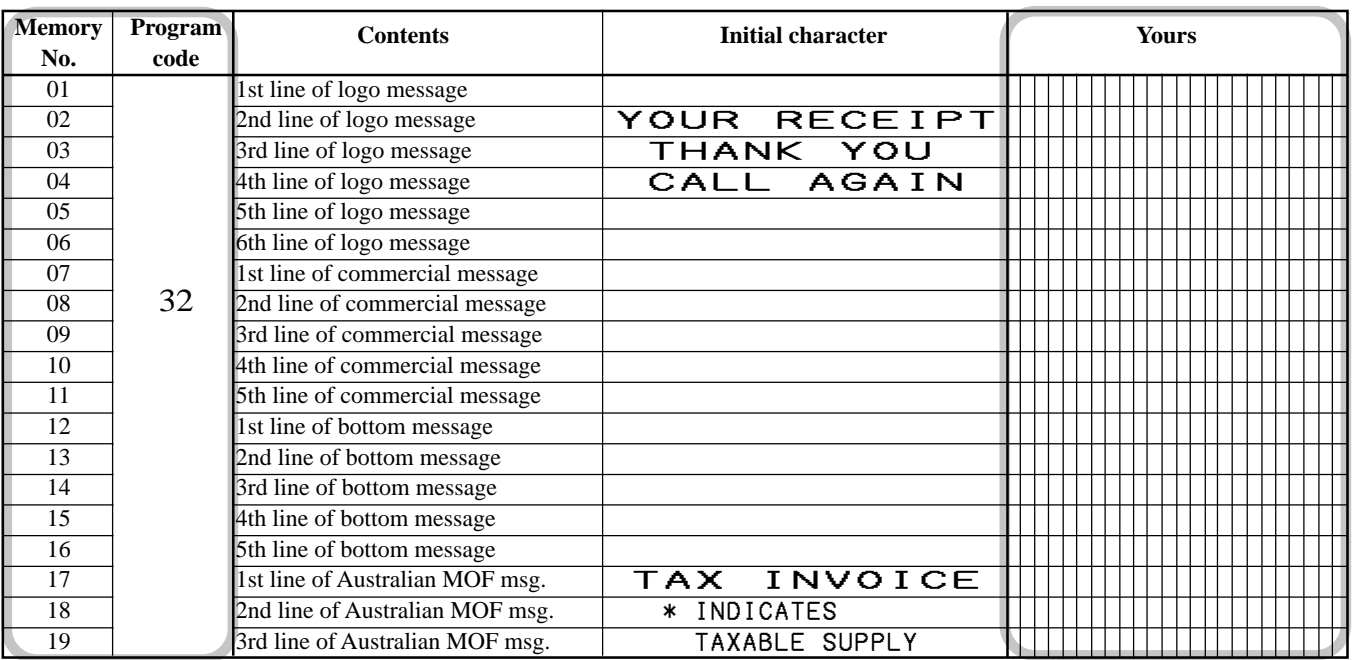

### **Programming department key descriptor**

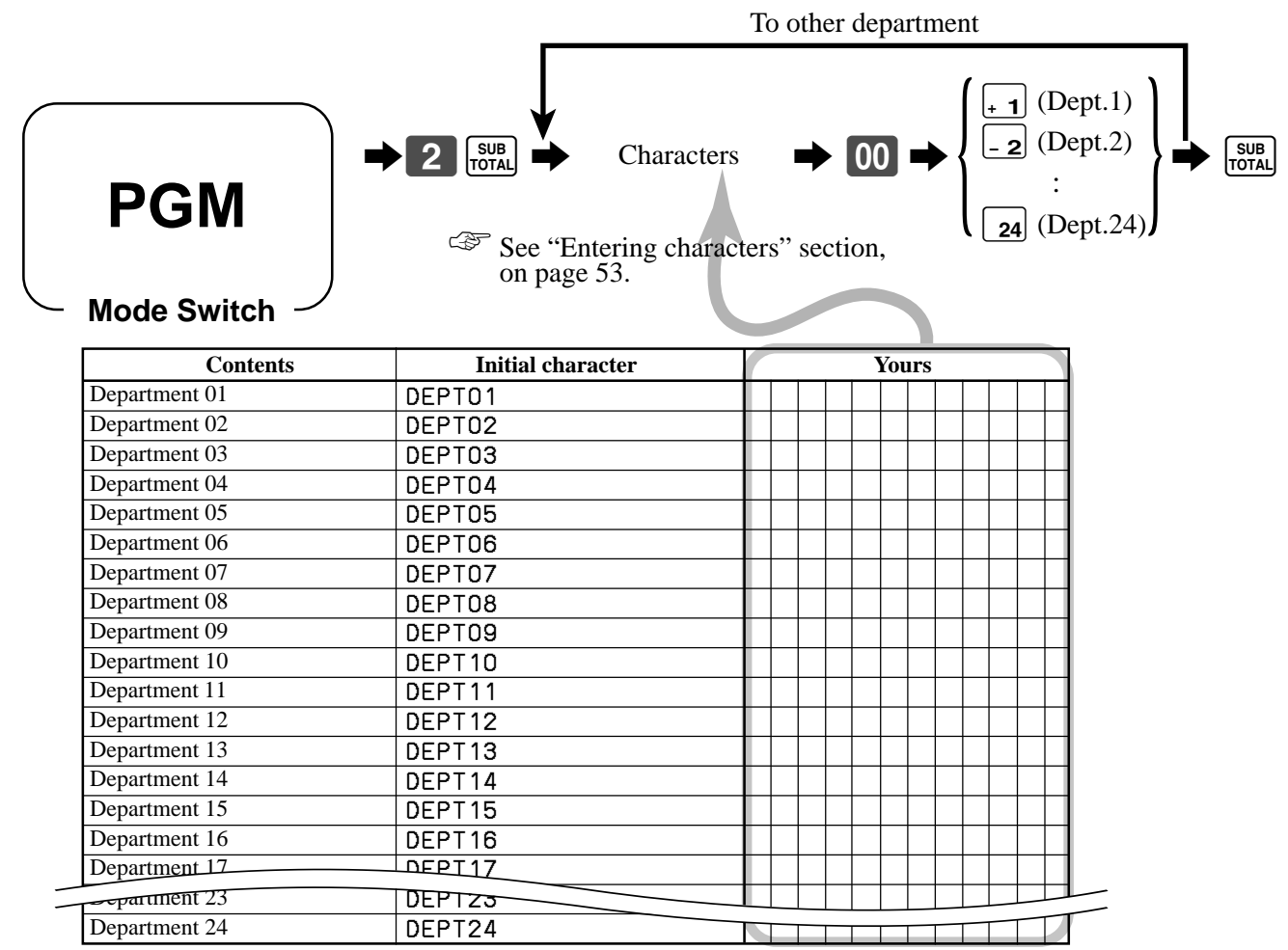

## **Programming PLU descriptor**

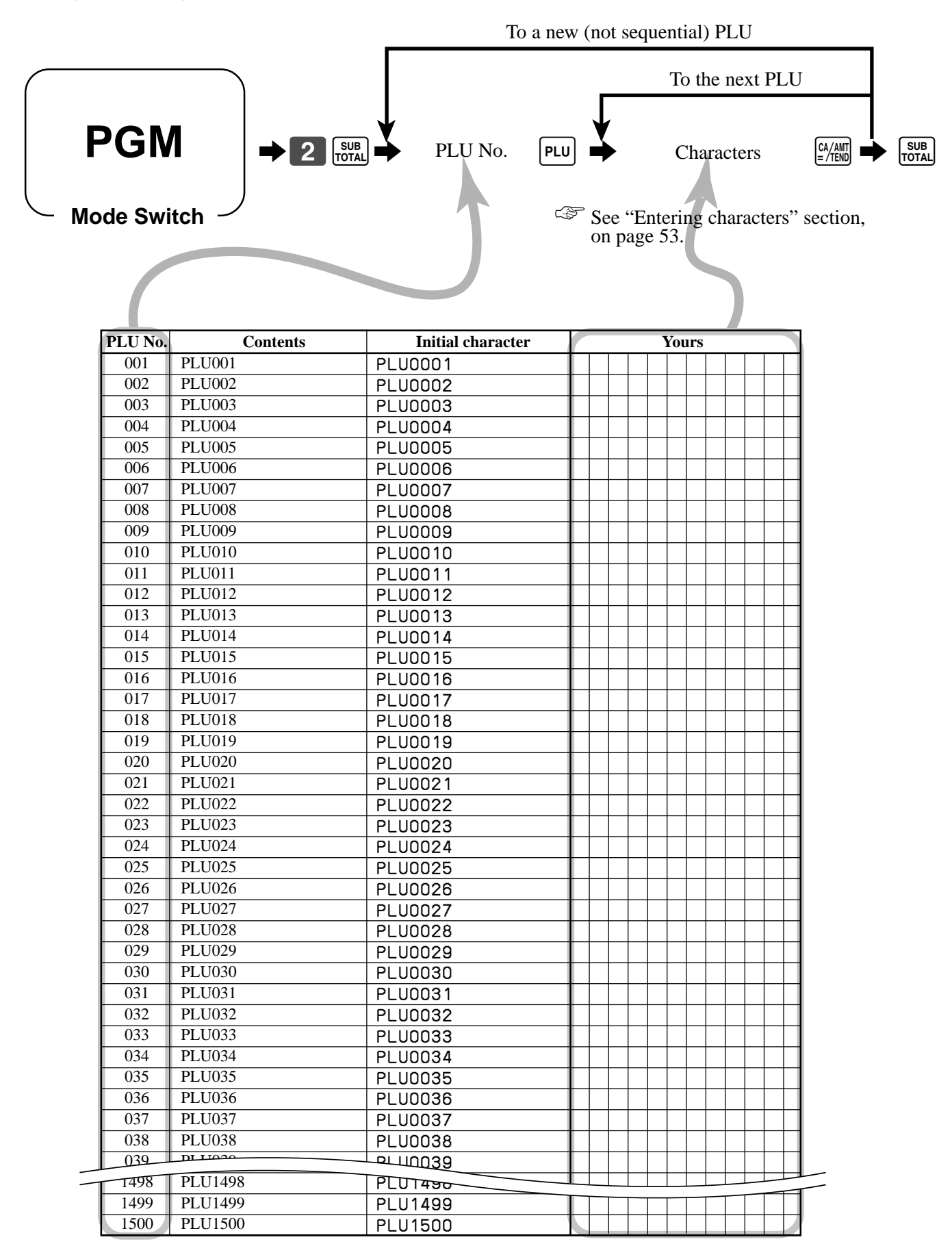

### **Programming function key descriptor**

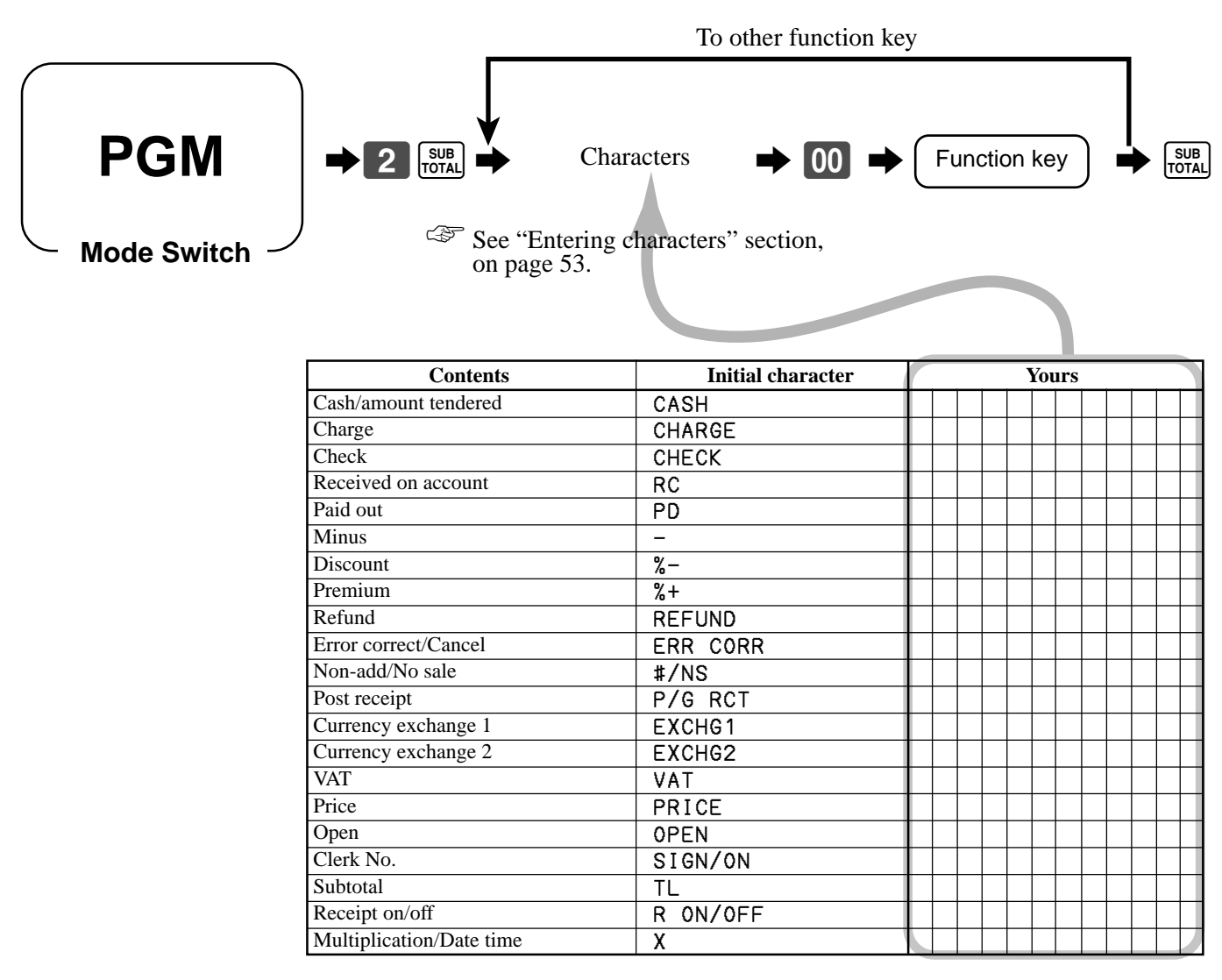

### **Programming receipt message/logo stamp control function**

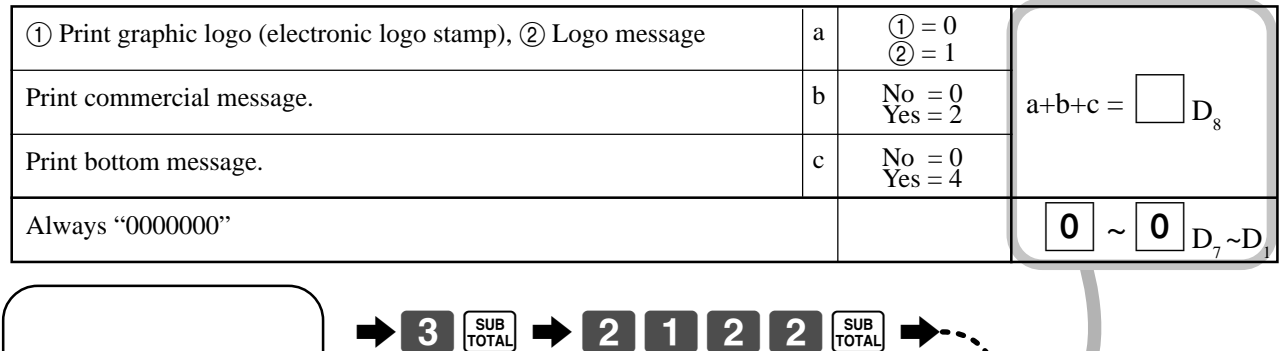

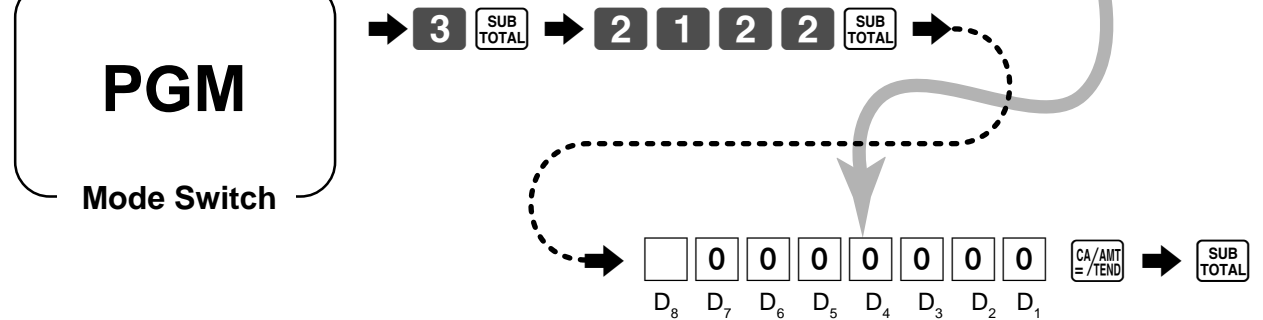

# **Entering characters**

In this section, the method to enter descriptors or messages (characters) to the cash register during programming is described.

Characters are specified by character keyboard or by codes. In the first half of this section, the usage of character keyboard is described. In the latter half, inputting method by character code is described.

## **Using character keyboard**

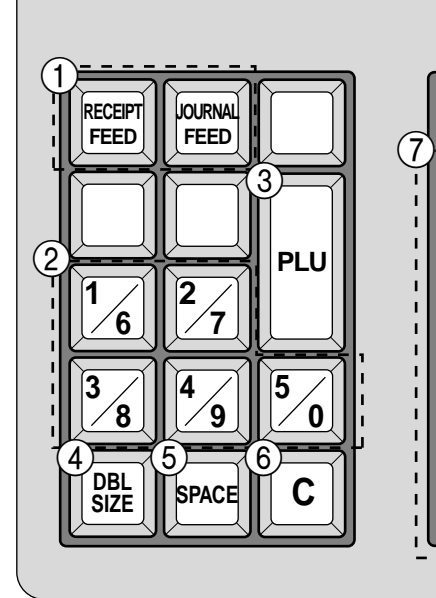

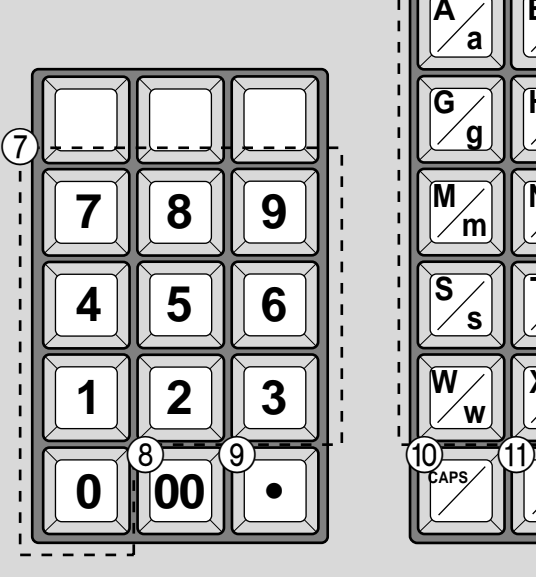

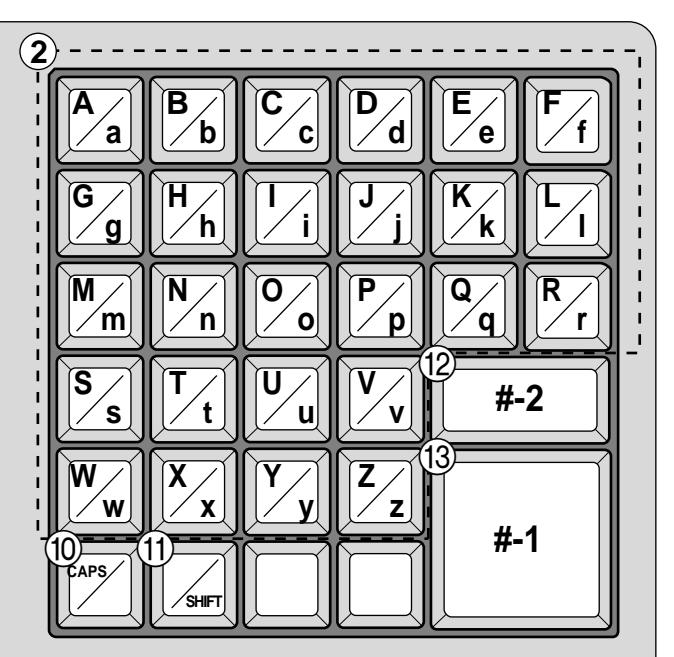

#### 1 **Feed key**

Hold this key down to feed paper from the printer.

2 **Alphabet keys**

Used input to characters.

3 **PLU key**

Use this key to input PLU numbers.

#### 4 **Double size letter key**

Specifies that the next character you input to a double size character. You must press this key before each double size character.

#### 5 **Space key**

Set a space by depression.

#### 6 **Clear key**

Clears all input characters in the programming.

#### 7 **Numeric keys**

Used to enter program codes, memory number and character codes.

#### 8 **Character fixed key**

Enter when the alphabetic entry for a descriptor, name or message has been completed.

#### 9 **Backspace/Character code fixed key**

Registers one character with code (2 or 3 digits). Clears the last input character, much like a back space key.

#### 0 **CAPS key**

Pressing this key shifts the character from the lowercase letter to upper case letter.

#### **(11)** Shift key

Pressing this key shifts the character from the uppercase letter to lower case letter.

#### B **Program end key**

Terminates the character programming.

**(3) Character enter key** 

Registers the programmed characters.

#### **Example**:

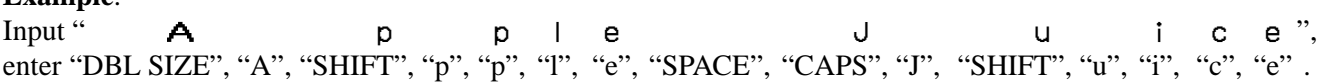

### **Entering characters by code**

Every time you enter a character, choose character codes by the character code list (below) and press the  $\cdot \cdot$  key to settle it.

#### **Example:**

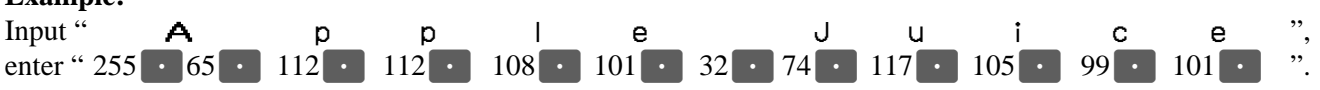

#### **Character code list**

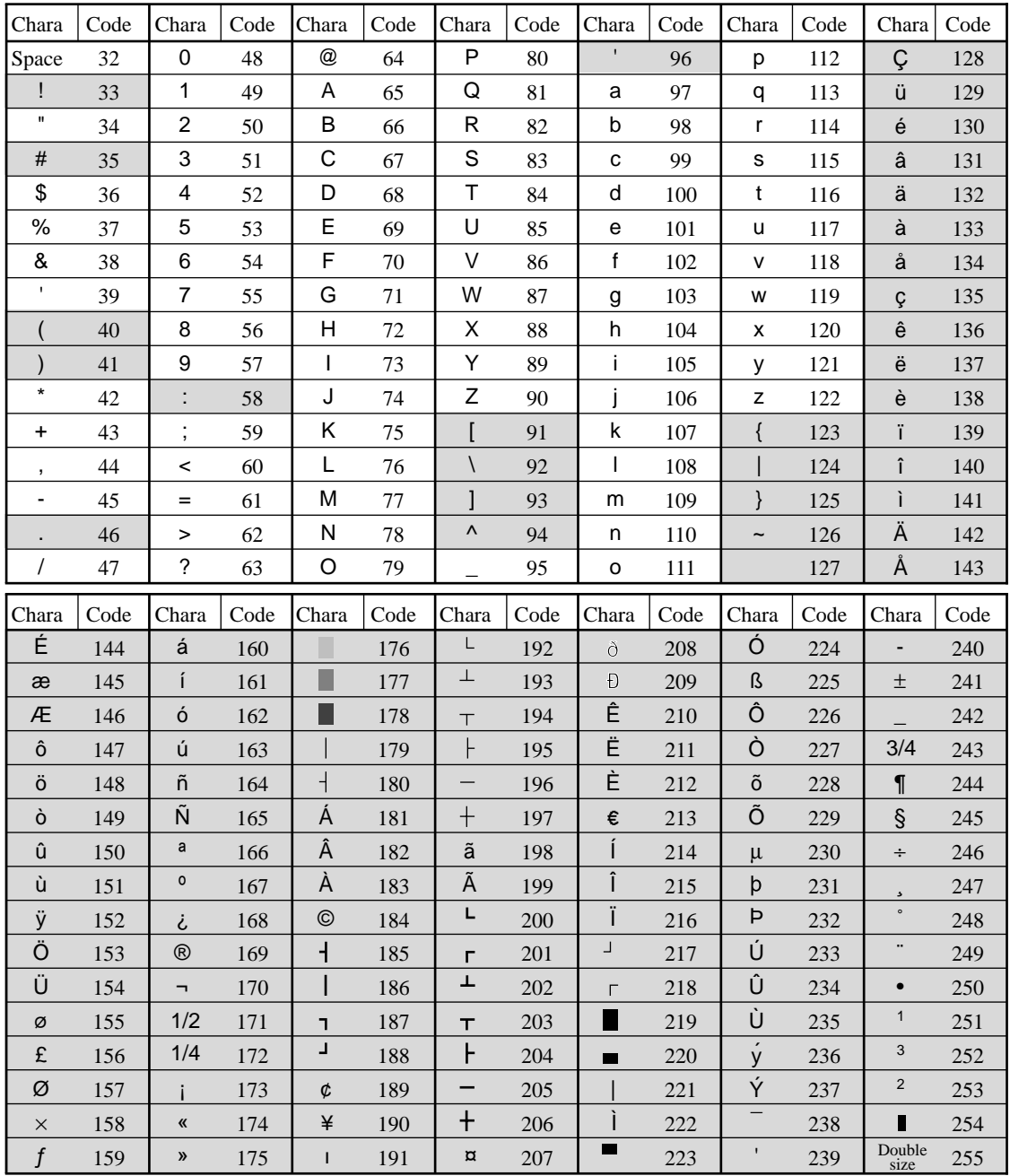

: for R/J printer only.

The "Ä", "Ö", "Ü" characters are displayed as "A", "O", "U".

# **Department key feature programming**

There are two different methods you can use to assign features to department keys. With "Batch feature programming", you can use a single operation to assign multiple features. "Individual feature programming", on the other hand, let you assign features one-by-one. This method is recommended for programming of special features to individual department keys.

## **Batch feature programming**

When using this procedure to assign multiple features to departments, use 9-digit codes that you create using the following procedure

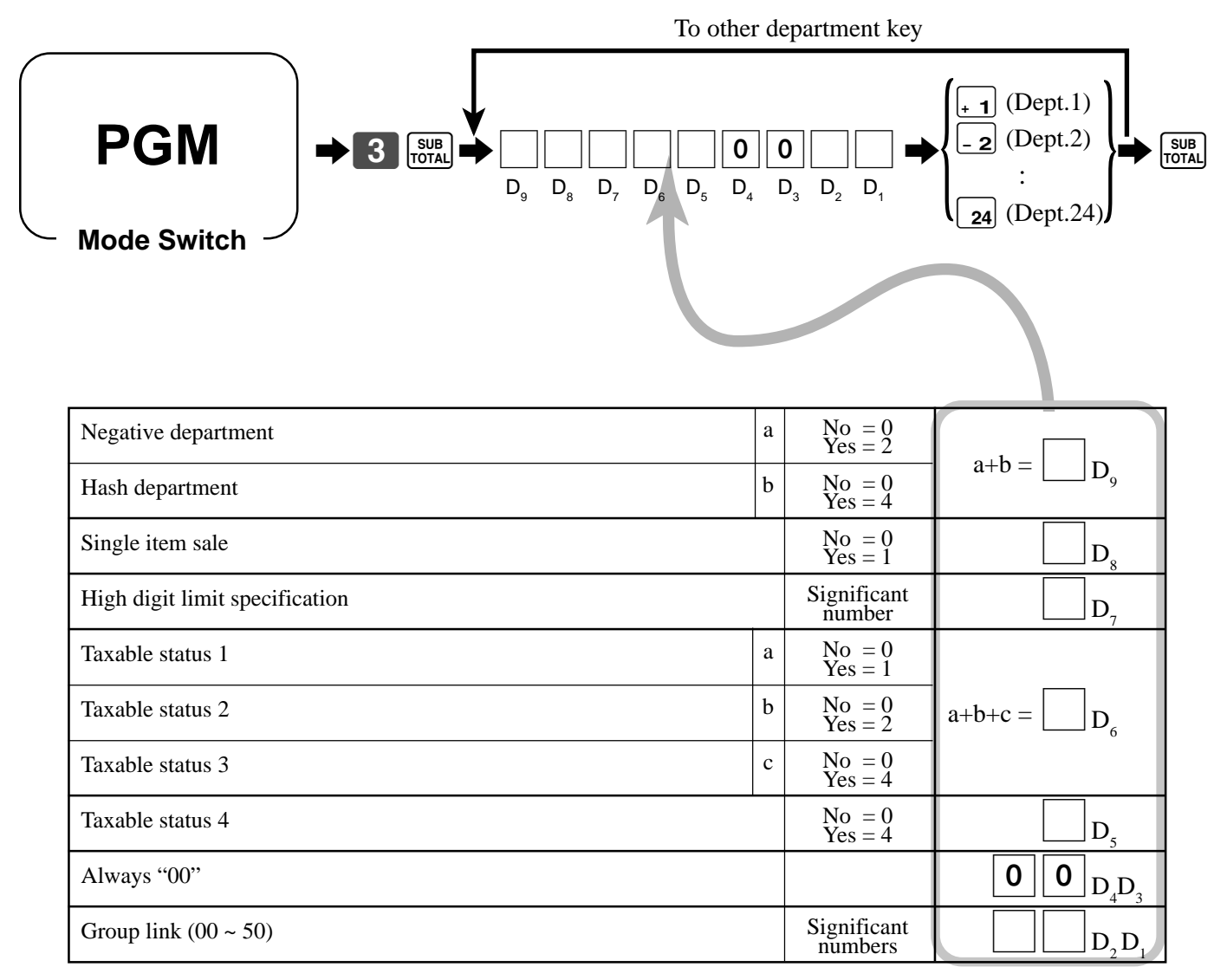

### **Individual feature programming**

With this procedure, you can assign individual features to specific departments. Please select the command code of the contents you want to program, and follow the procedure below.

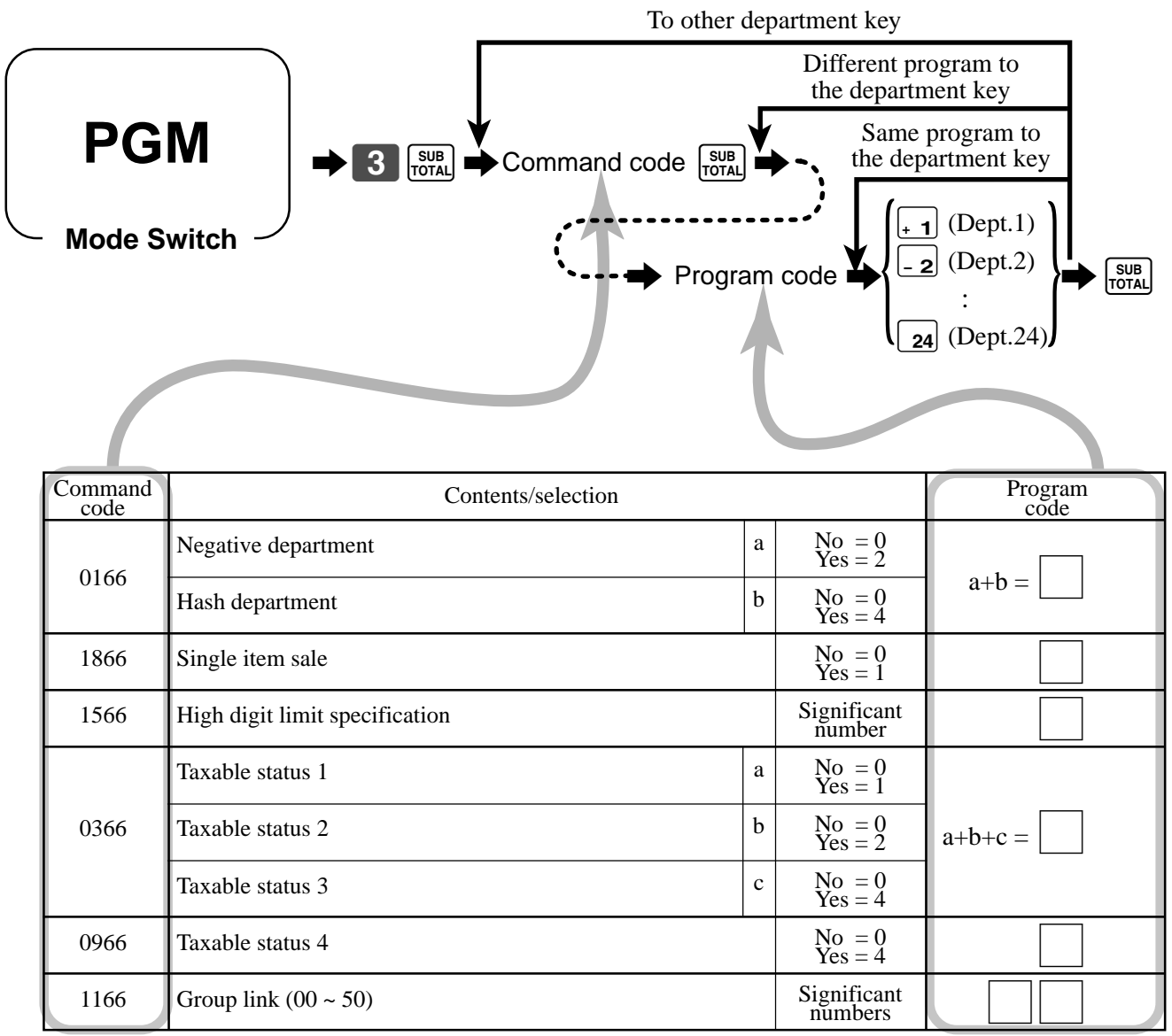

To program a unit price to a department key, please refer the page 26.

# **PLU feature programming**

There are two different methods you can use to assign features to PLUs. With "Batch feature programming", you can use a single operation to assign multiple features. "Individual feature programming", on the other hand, let you assign features one-by-one. This method is recommended for programming of special features to individual PLUs.

## **Batch feature programming**

When using this procedure to assign multiple features to PLUs, use 9-digit codes that you create using the following procedure. To a new (not sequential) PLU

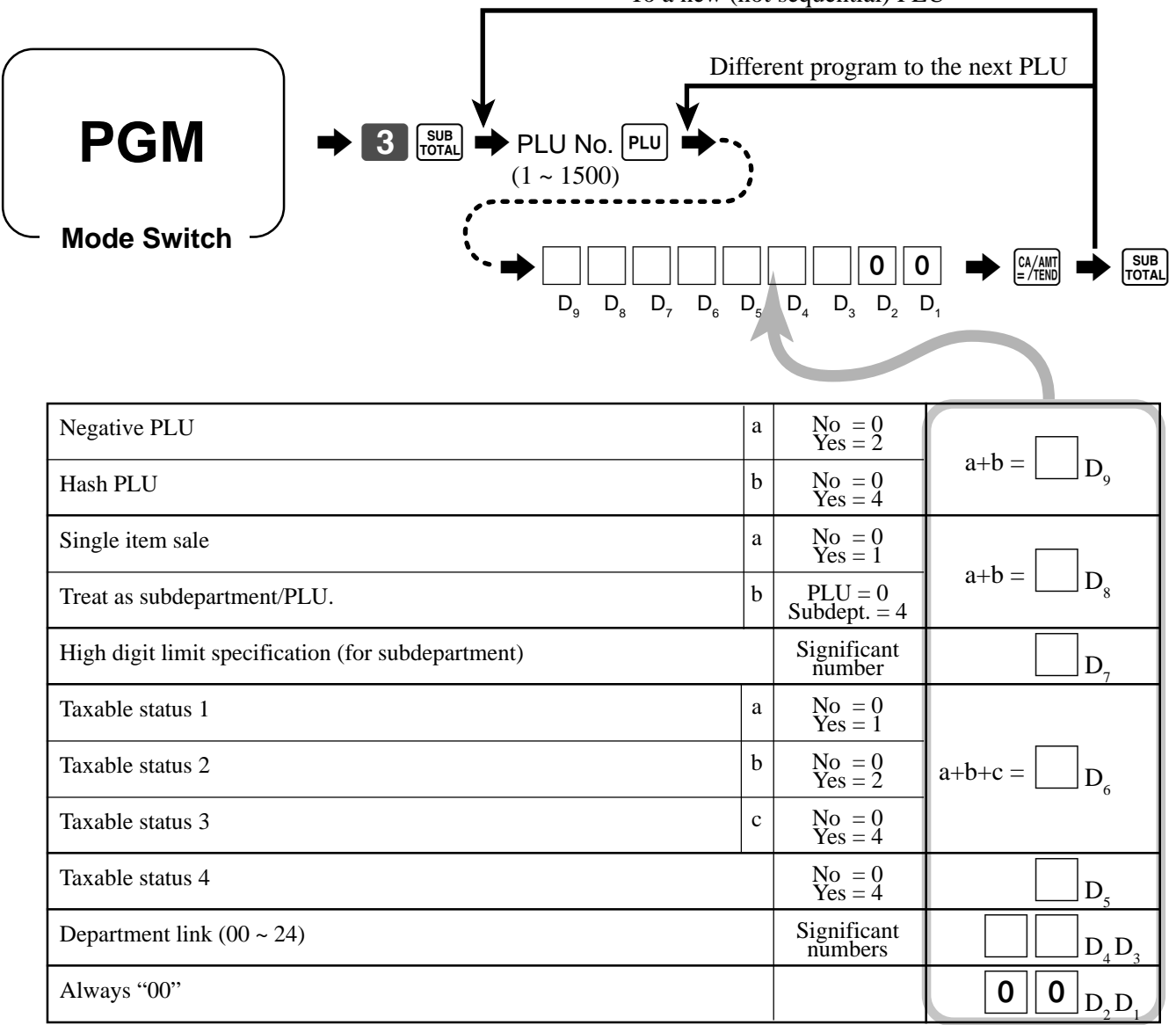

### **Individual feature programming**

With this procedure, you can assign individual features to specific PLUs. Please select the command code of the contents you want to program, and follow the procedure below.

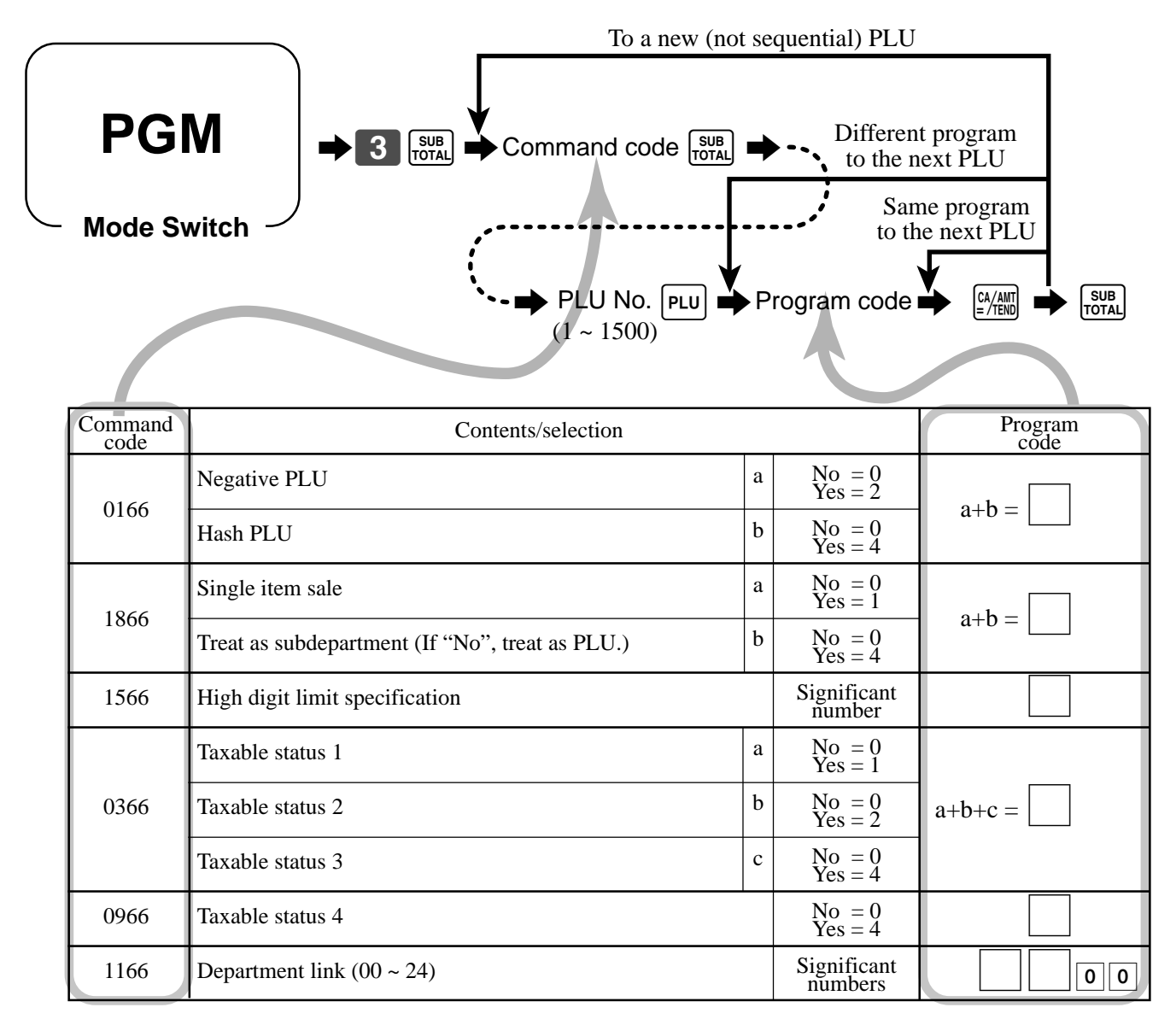

To program a unit price to a PLU or a subdepartment, please refer to the page 28.

## **Registering example**

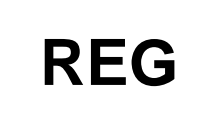

**Mode Switch**

#### **Locking out and releasing high digit limitation**

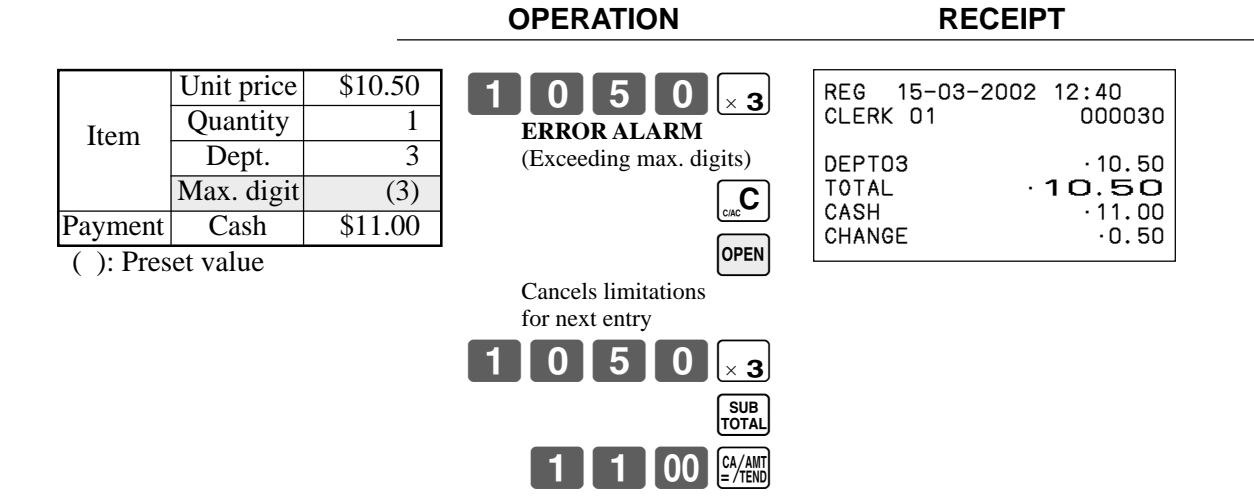

#### **Single item sales items**

You can issue a receipt by simply touching the single item sales department or PLU. The following examples show how you register single-item-sale departments. Registration of single item sale PLUs is identical.

#### **Single item**

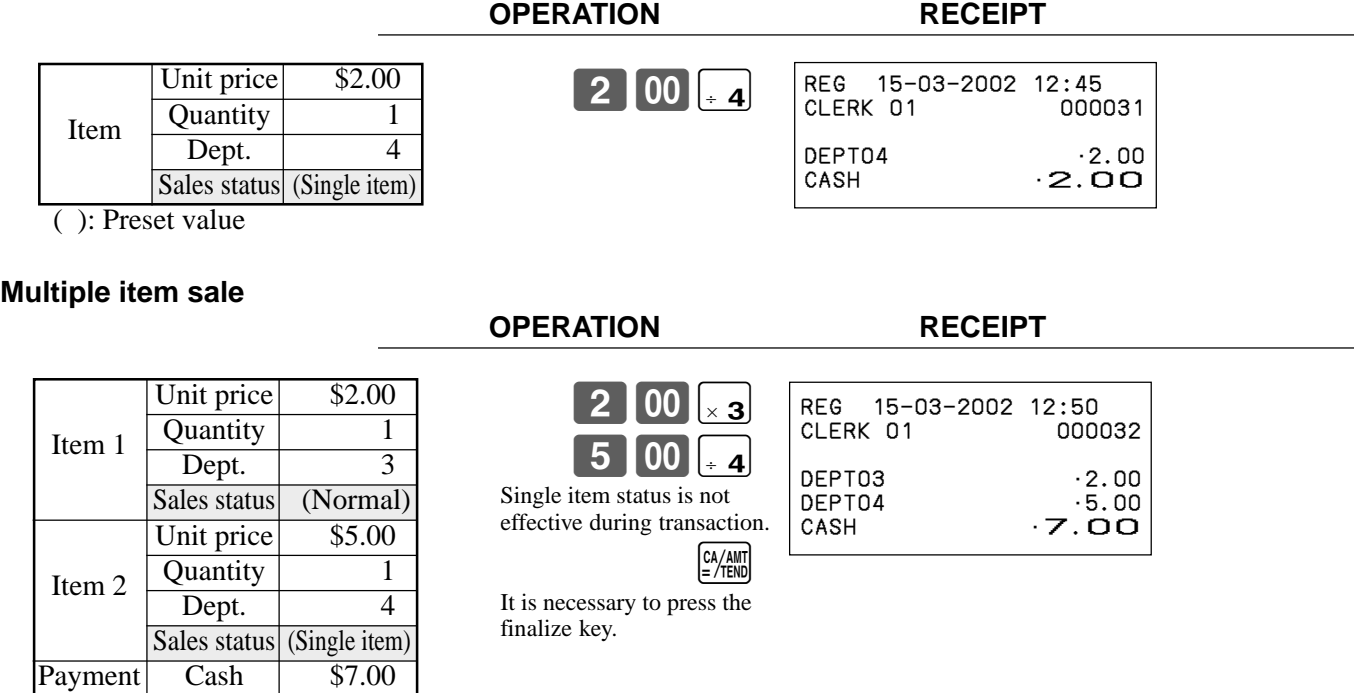

( ): Preset value

Note: The single item sales department or PLU should be registered at the top of the transaction, otherwise the transaction is not finalized. It is necessary to press  $\left[\frac{CA/All}{B/EM}\right]$ ,  $[CH]$  or  $[CHK]$  key.

#### **Examples of registering subdepartments**

#### **Single item sale**

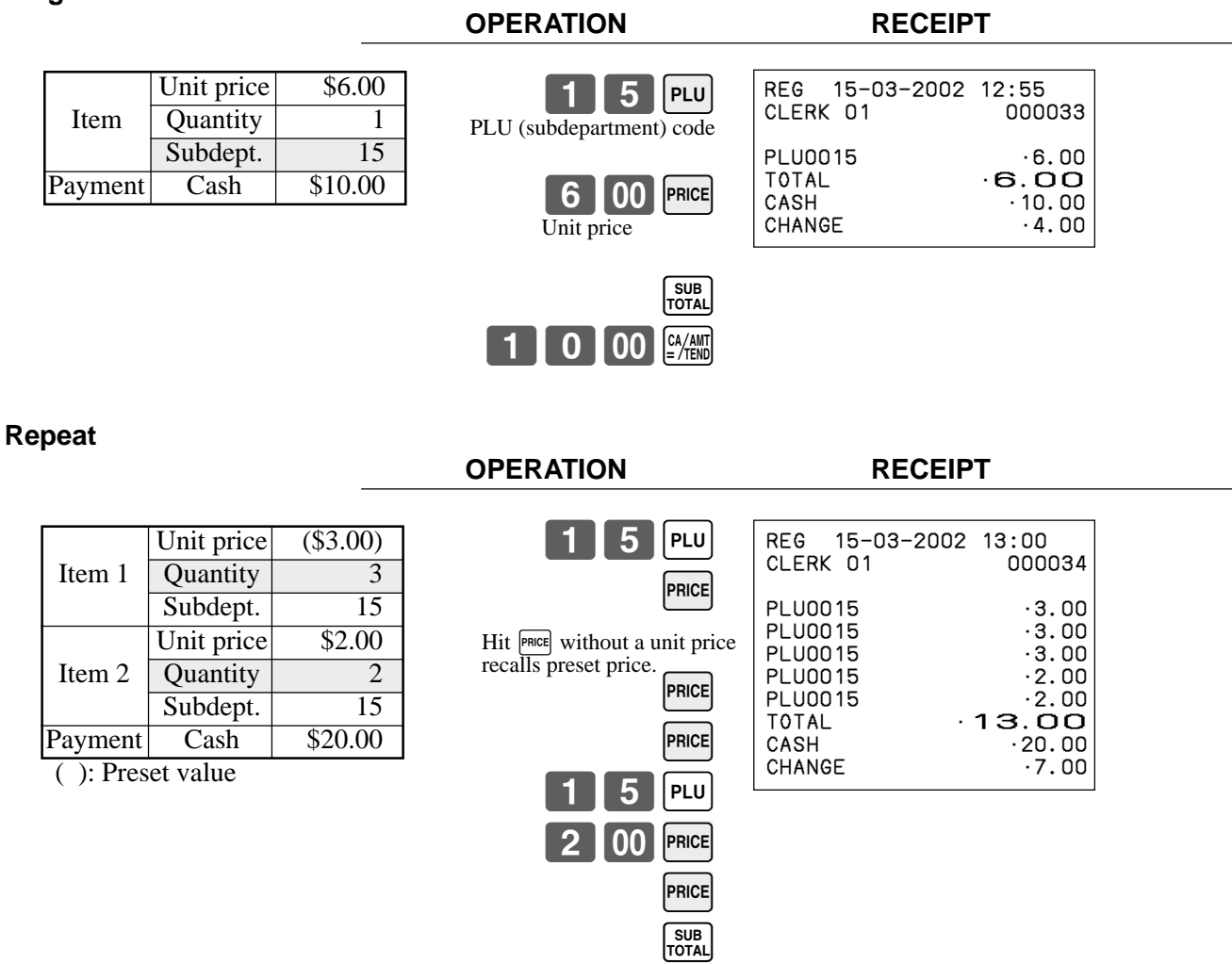

#### **Multiplication**

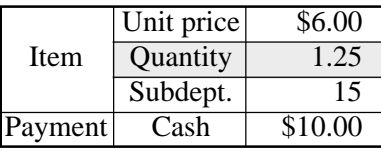

**OPERATION RECEIPT**

**Quantity** 

 $2000$ 

 $\boxed{1}$  0 00  $\boxed{^{\textcircled{\tiny{14M1}}}}$ 

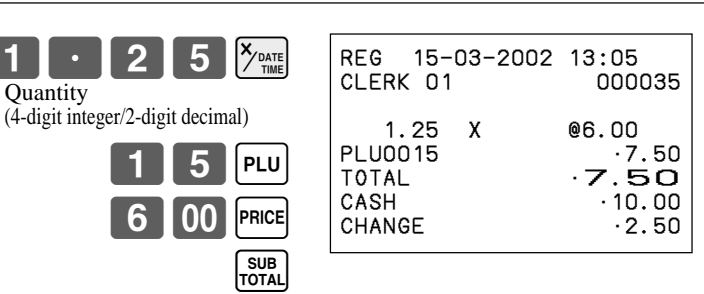

# **Printing VAT breakdowns**

The following example shows how to get VAT breakdown. Anytime you press the  $[var]$  key in a transaction, VAT breakdown is automatically printed out at the end of the transaction.

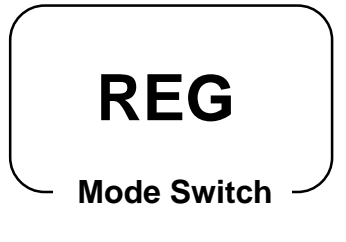

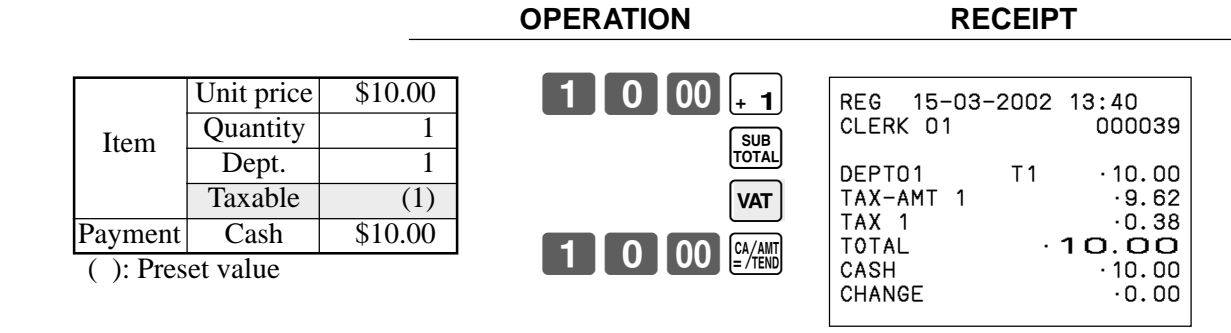

• Every receipt needs VAT breakdown lines, select the finalize  $(\frac{[{\alpha}_{A\text{min}}]}{[{\alpha}_{A\text{min}}]}, {\overline{G}}_{H})$ ,  $[\overline{G}_{H}]$  key status to "print VAT breakdown". Refer to page 65.

# **Currency exchange programming**

When the  $\overline{c}$  ( $\overline{c}$  ( $\overline{c}$  )) key is pressed, a current subtotal including tax is converted directly into foreign currency and the result is displayed, and the subsequent finalization is handled using the foreign currency.

The currency exchange function is released by finalizing a transaction, partial tender operation, receipt issuance, or by pressing the  $\begin{bmatrix} SUB \\ TOTAL \end{bmatrix}$  key.

### **Currency exchange rate programming**

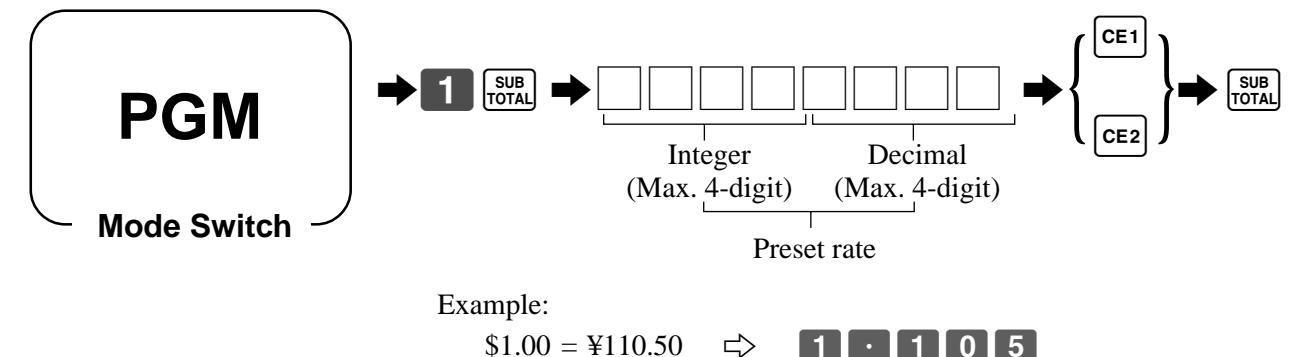

 $\text{\textsterling}100 = \$0.9050$   $\Rightarrow$ 

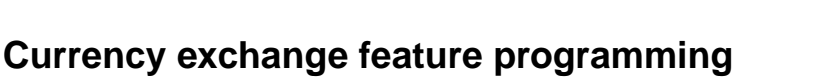

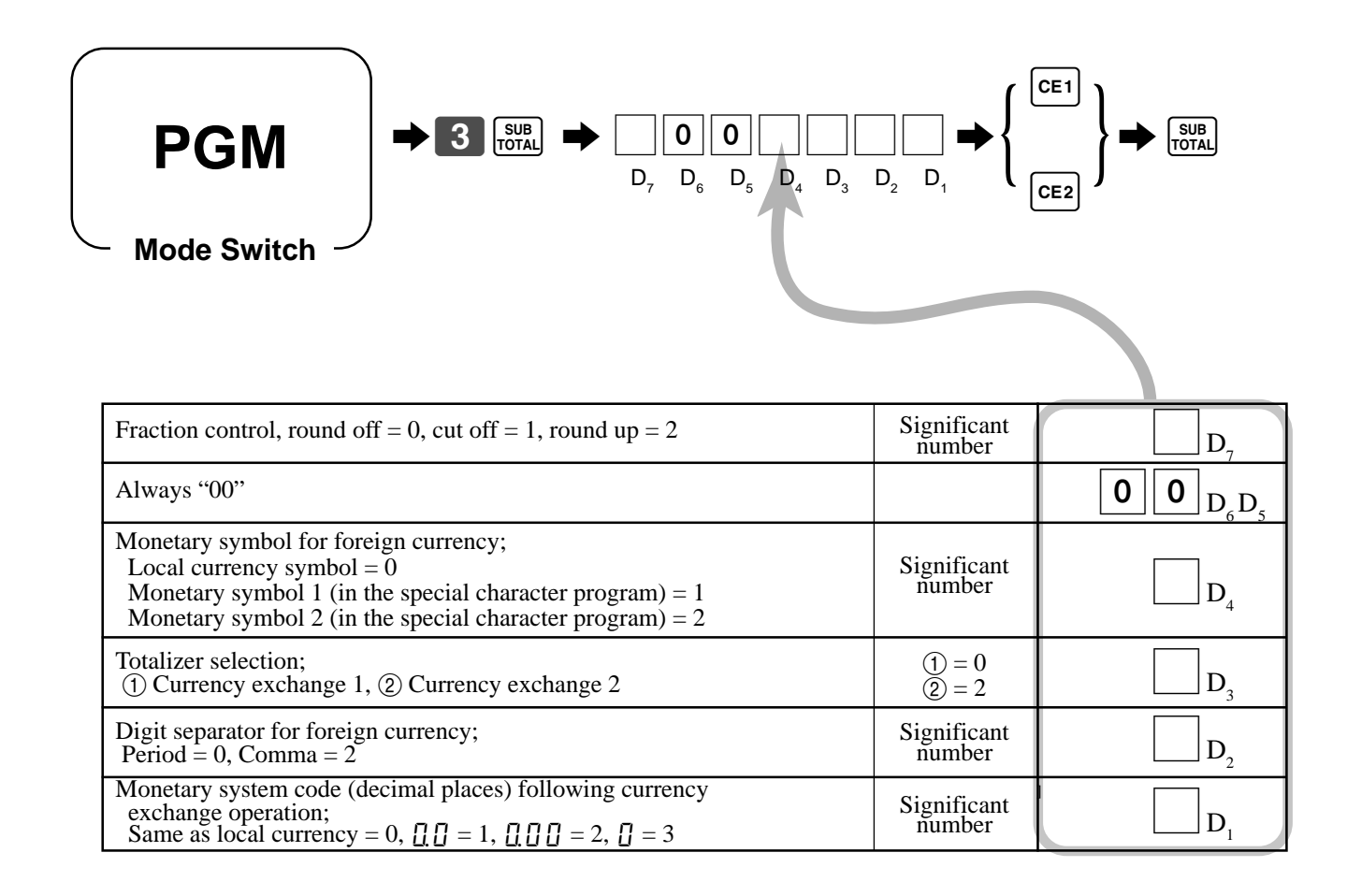

## **Registering foreign currency**

#### **1) Full amount tender in foreign currency**

\* Preprogrammed exchange rate: ¥ 1 = \$0.0090 to the  $\boxed{\mathsf{ce} \cdot \mathsf{e}}$  key

#### **Important!**

Tenders in a foreign currency can be registered using the  $\frac{c_{\text{A}} m_{\text{C}}}{c_{\text{A}} m_{\text{C}}}$  and  $\overline{c_{\text{H}} m_{\text{C}}}$  keys only. Other finalize keys cannot be used.

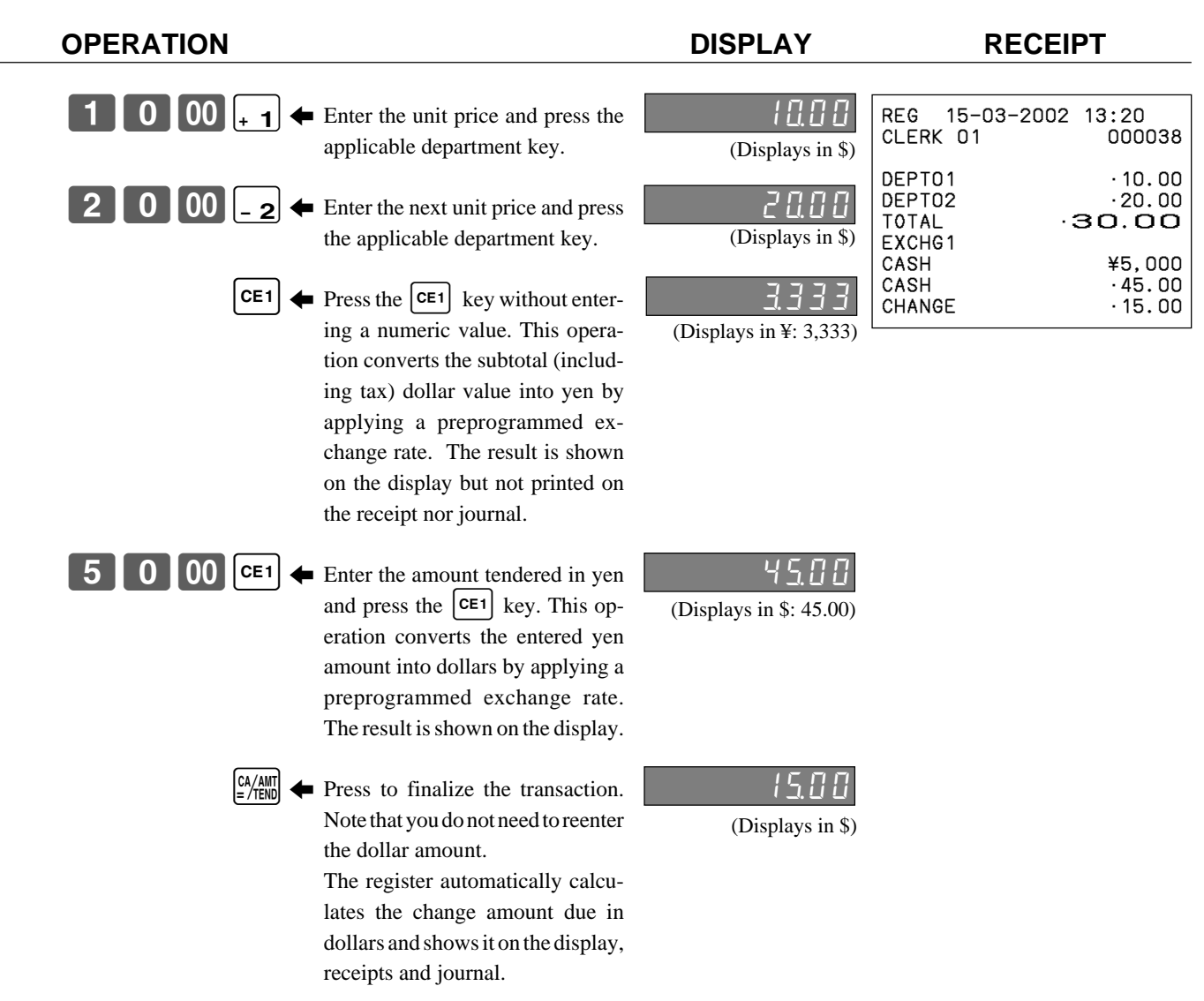

**Mode Switch**

**REG**

#### **2) Partial tender in a foreign currency**

\* Preprogrammed exchange rate: ¥ 1 = \$0.0090 to the  $\boxed{\mathsf{ce}^1}$  key

#### **Important!**

Partial tender in a foreign currency can be registered using the  $\frac{\alpha_{\text{min}}}{\alpha}$  key and  $\frac{\alpha_{\text{min}}}{\alpha}$  keys only. Other finalization keys cannot be used, but the remaining tender can be finalized using any finalize key.

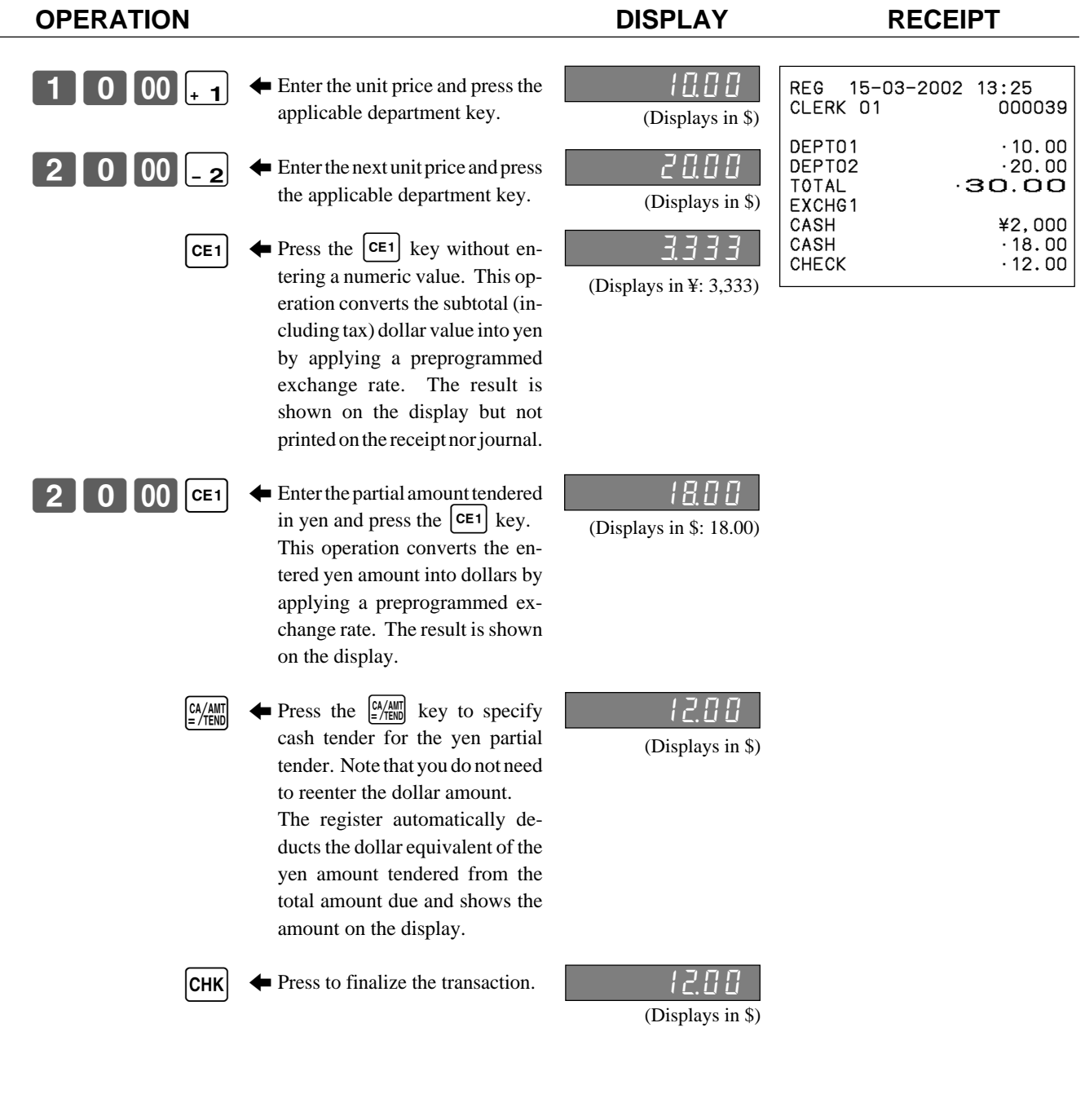

# **Other function key feature programming**

You can define a selection of features for the function keys by specifying an 8-digit program code for each key.

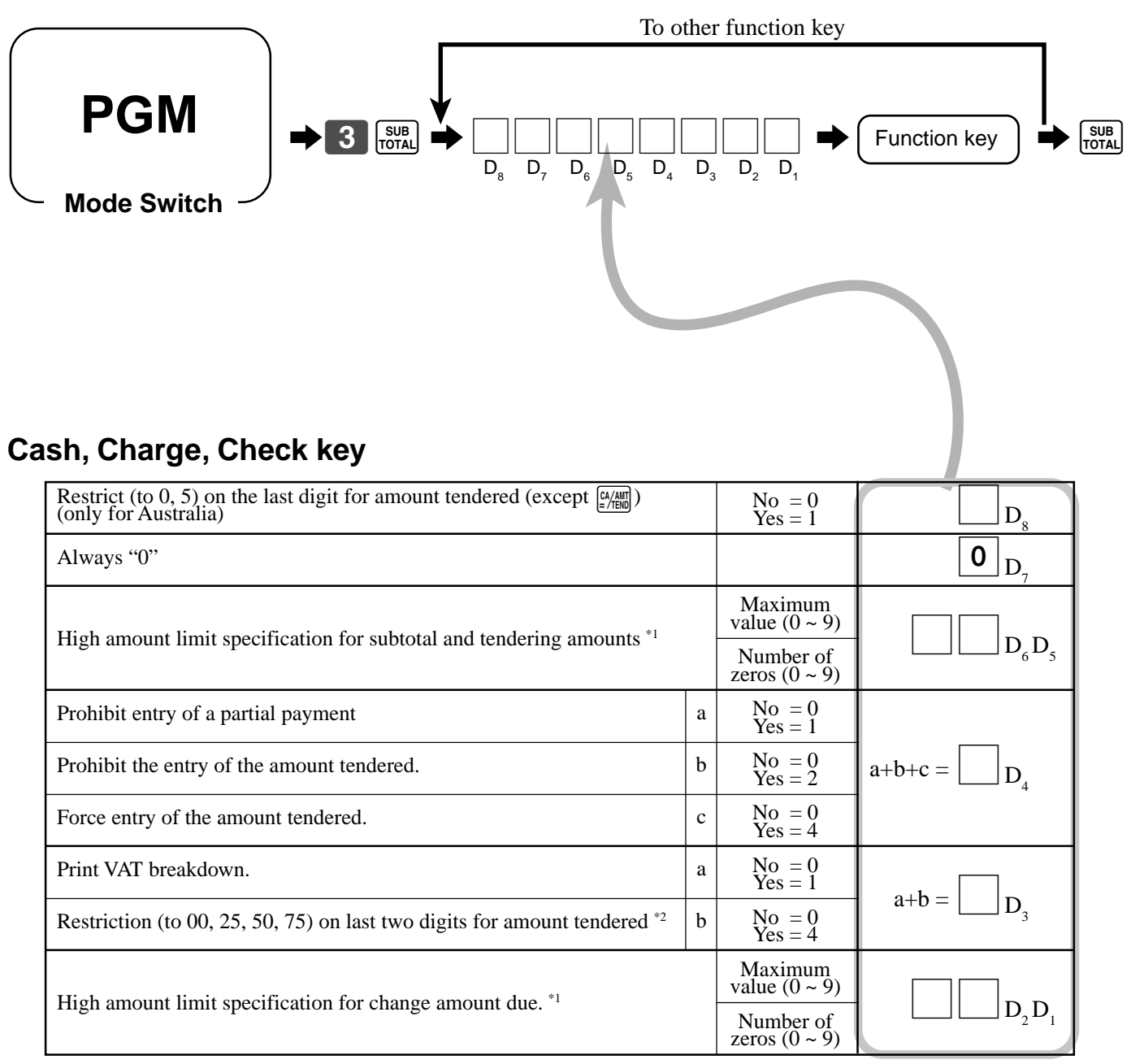

#### \*1 High amounts limits:

High amount limitations are specified as 2-digits. The first digit you specify limits the maximum value of the leftmost digit of the value within the range of 0 through 9. The second digit you specify indicates the number of zeros in the limit value, again within the range of 0 through 9. Example:  $$600.00$  maximum  $\rightleftharpoons$  Enter 64. Entering "00" clears the limitation.

 $*$ <sup>2</sup> Always program "Restrict = 4" here for cash amount tendered key when you are using Danish rounding.

## **Received on account, Paidout key**

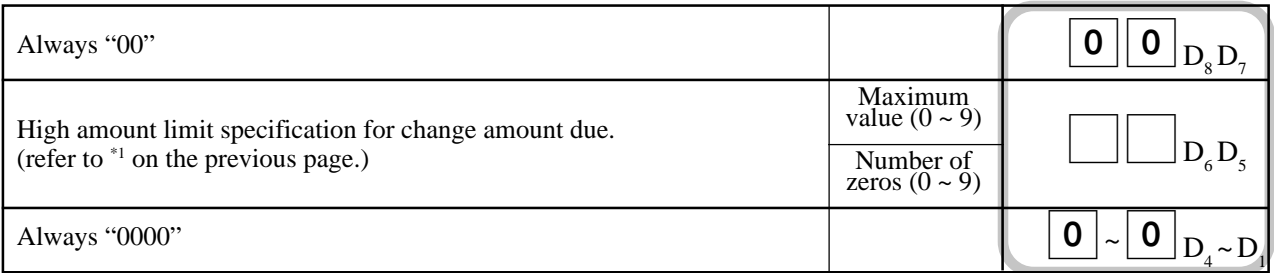

## **Minus key**

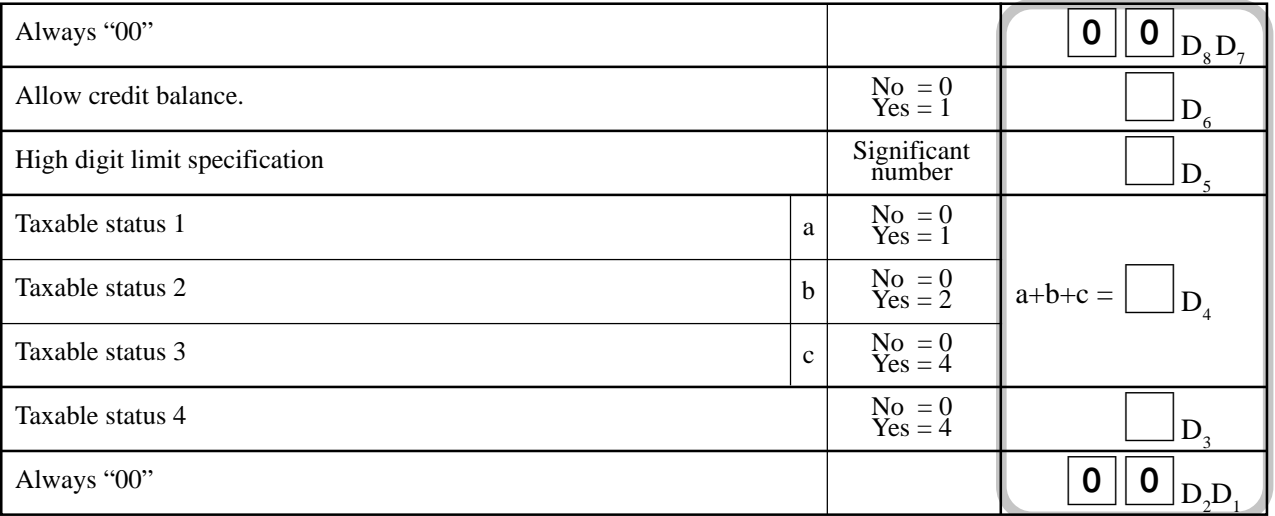

### **#/No sale key**

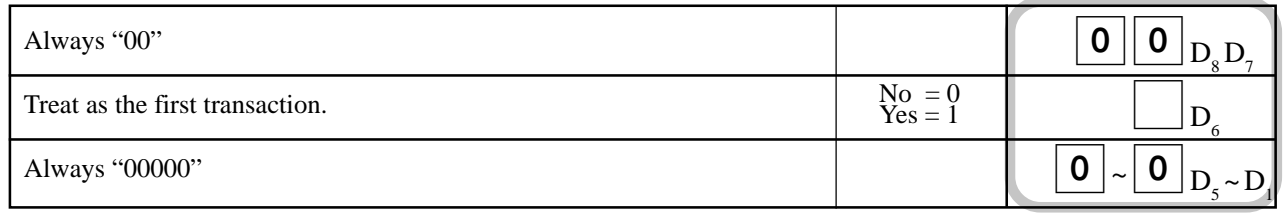

## **Discount key and premium key**

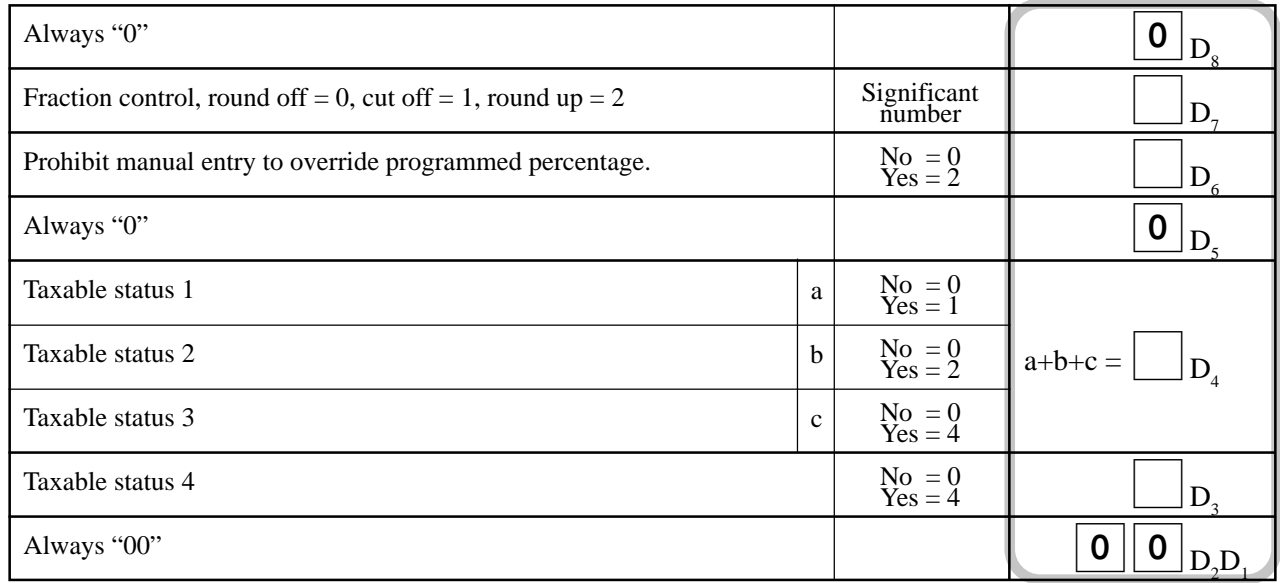

# **Calculator functions**

While registering at the REG mode, you can switch to CAL mode and then return to REG mode to resume the registration.

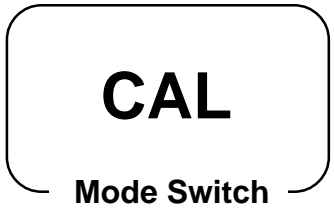

#### **Example 1 (Calculation examples) OPERATION DISPLAY** Clear  $\begin{bmatrix} \begin{bmatrix} \mathbf{C} \end{bmatrix} & \mathbf{C} \end{bmatrix}$  $5+3-2=$  5 $\boxed{+1}3$   $\boxed{-2}22$   $\frac{8}{2}$   $\frac{5}{2}$   $\boxed{3}$   $\boxed{2}$   $\frac{5}{2}$   $\boxed{3}$   $\boxed{2}$   $\boxed{5}$   $\boxed{4}$  $(23-56)\times 78 =$  2 3 - 2 5 6  $\times$  3 7 8  $\frac{8}{100}$  - 25 7 4  $12\%$  on 1500 1500 1500  $-2\frac{1}{3}$  12 $\frac{1}{8}$  12 **Example 2 (Memory recall) OPERATION DISPLAY/RECEIPT Turn to REG**  $0<sub>0</sub>$  $|00|$  - 2 SUB<br>TOTAL **Turn to CAL**  $\begin{array}{|c|c|c|}\n\hline\n\text{R}\text{C}\n\hline\n\text{MR}\n\hline\n\end{array}$ )3a 1º **Turn to REG**  $\left[\begin{matrix}\n\end{matrix}\right]$ RC CA/AMT<br>=/TEND  $[\overline{\text{RC}}]$  $[\overline{\text{CA/AMT}}$ <br> $=[\overline{\text{TRND}}]$  $\left[\begin{array}{c}\n\text{RC}\n\end{array}\right]\n\left[\begin{array}{c}\n\text{CA/AMT} \\
\text{F/TEND}\n\end{array}\right]$ Memory recall: Recalls subtotal amount Divides the subtotal by 3 persons Memory recall: Recalls the result amount REG 15-03-2002 13:35<br>CLERK 01 000041 CLERK 01 DEPT01 •10.00 DEPT02 TOTAL •30.00  $-10.00$ CASH •10.00 CASH •10.00<br>CHANGE •0.00 CHANGE Unit price \$10.00 Item 1 Quantity  $\boxed{1}$ Dept.  $\vert$  1 Unit price \$20.00 Item 2 Quantity  $1$ Dept. 2 Payment Cash \$10.00 by 3 persons each,

### **Programming calculator mode control**

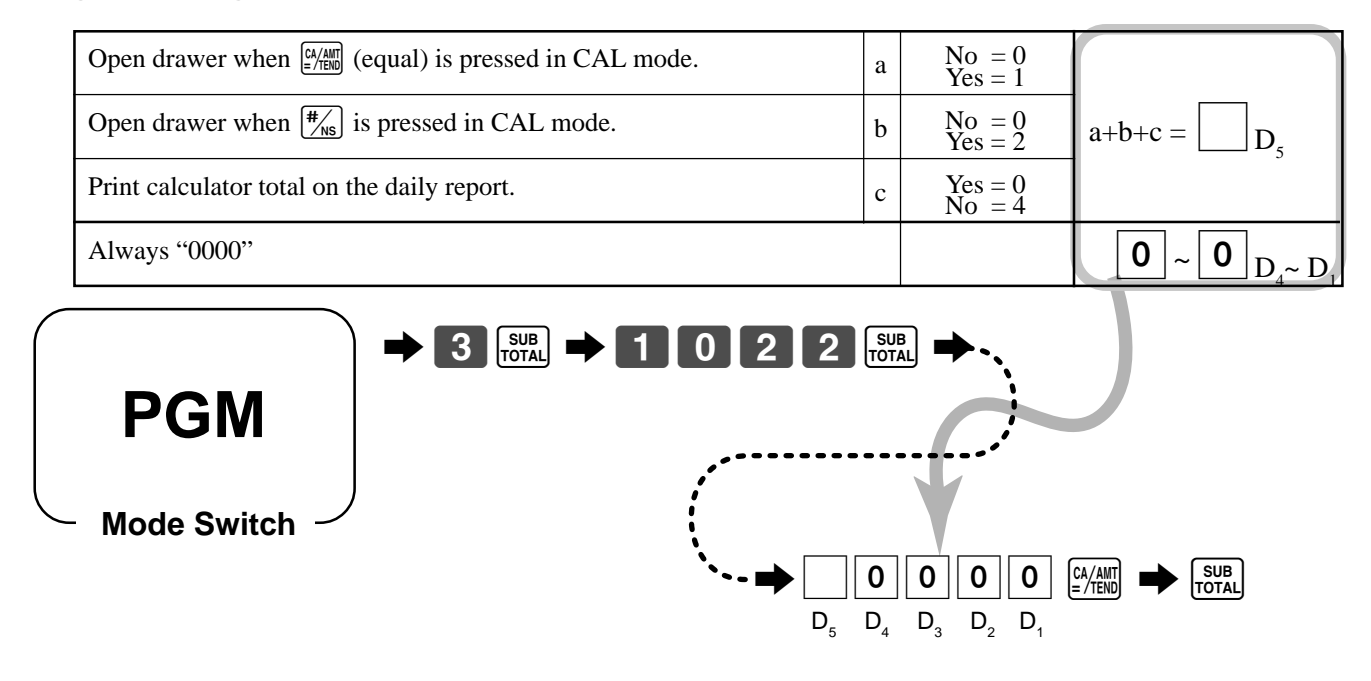

# **About the daylight saving time**

It is possible to set the internal clock forward/backward by  $1 \sim 9$  hour(s) for the daylight saving time.

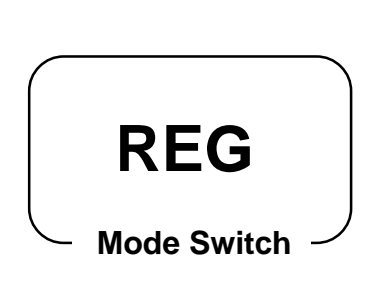

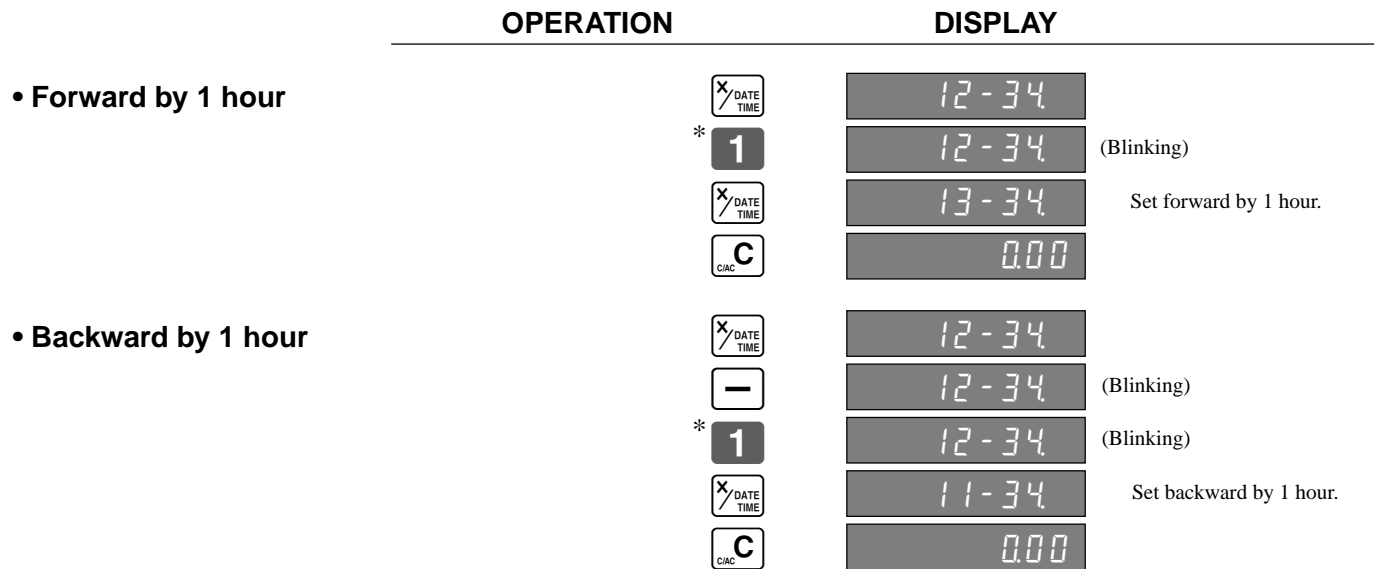

\* Put  $2 \sim 9$ , in case of set the clock by  $2 \sim 9$  hours.

# **Printing read/reset reports**

### **• Read report**

You can print read reports at any time during the business day without affecting the data stored in the cash register's memory.

### **• Reset report**

You should print reset reports at the end of the business day.

#### **Important!**

- The reset operation issues a report and also clears all sales data from the cash register's memory.
- Be sure to perform the reset operations at the end of each business day. Otherwise, you will not be able to distinguish between the sales data for different dates.

## **To print the individual department, PLU/subdepartment read report**

This report shows sales for specific departments or PLU/subdepartments.

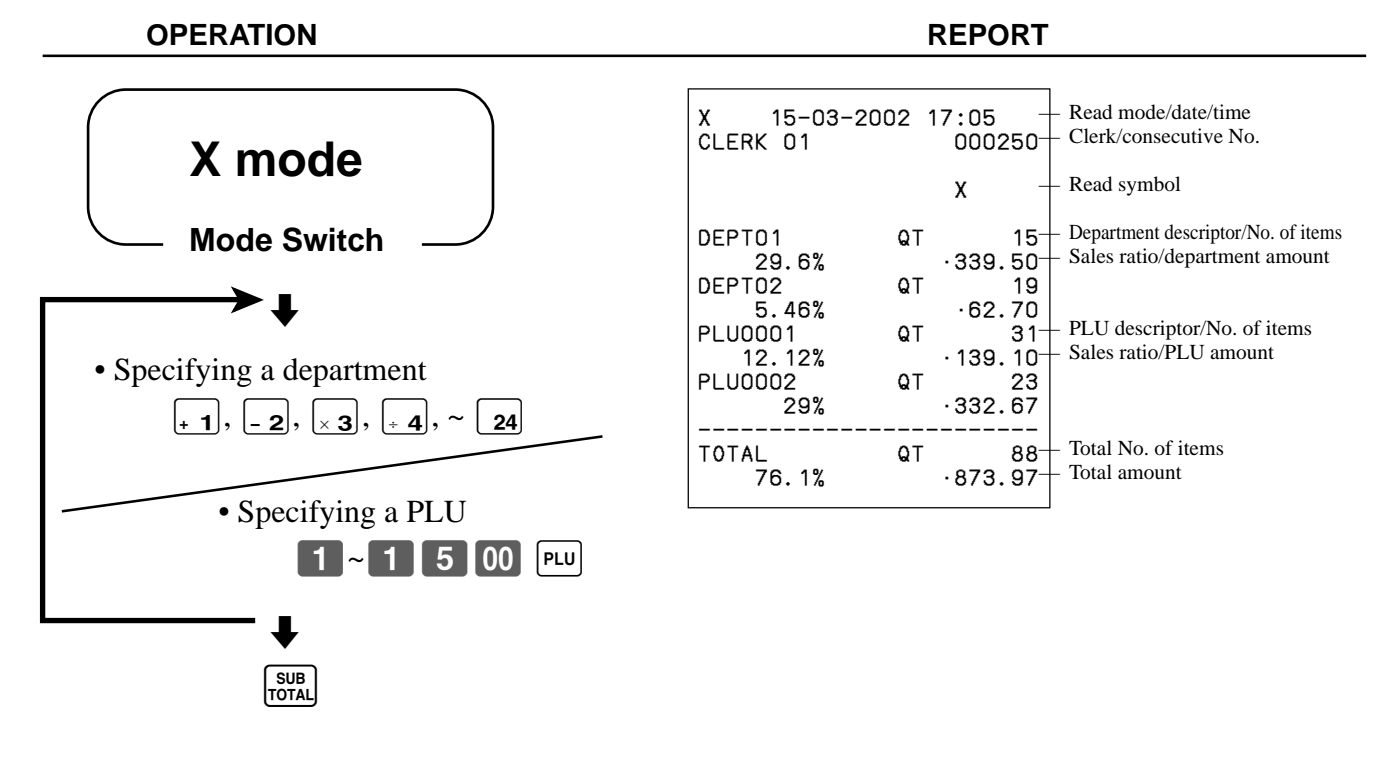

After you finish to select departments, PLU/subdepartments, press  $\frac{\text{SUB}}{\text{total}}$  to terminate.

### **To print the financial read report**

This report shows gross sales, net sales, cash in drawer and check in drawer.

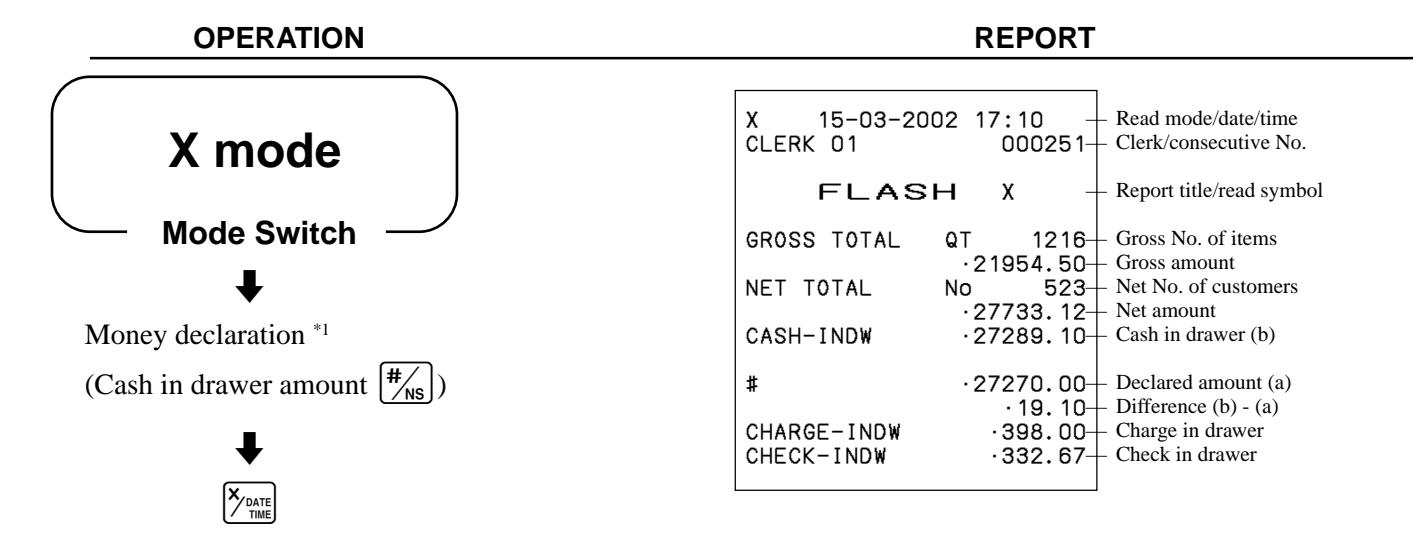

\*1 Money declaration:

Count how much cash is in the drawer and input this amount (up to 8-digits).

The cash register will automatically compare the input with the cash in drawer in the memory and print the difference between these two amounts.

Note that if money declaration is required by programming (page 45), you cannot skip this procedure.

### **To print the group read report**

This report shows group totals.

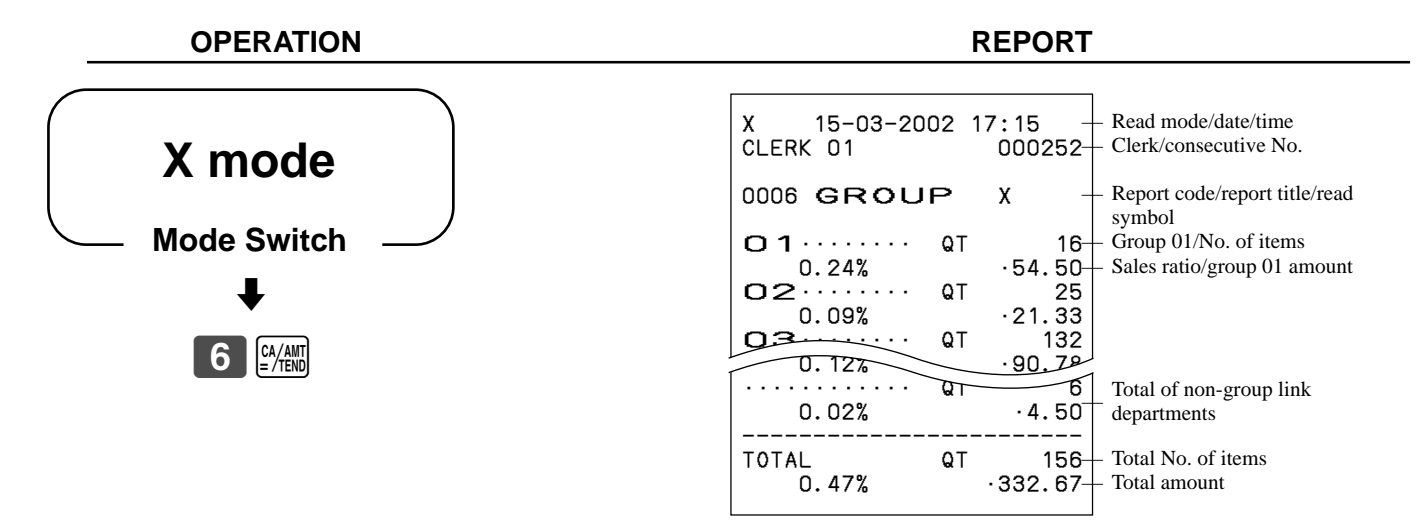

Issue this report before the daily sales reset report, otherwise the group totals are all reset.

## **To print the PLU/subdepartment read/reset report**

This report shows sales for PLUs/subdepartments.

# $\overline{\mathbf{r}}$  $\begin{array}{|c|c|}\n\hline\n\hline\n\hline\n\end{array}$   $\begin{array}{|c|}\n\hline\n\hline\n\hline\n\end{array}$   $\begin{array}{|c|}\n\hline\n\hline\n\hline\n\end{array}$   $\begin{array}{|c|}\n\hline\n\hline\n\hline\n\end{array}$   $\begin{array}{|c|}\n\hline\n\hline\n\hline\n\end{array}$ **Read: X mode Reset: Z mode Mode Switch**

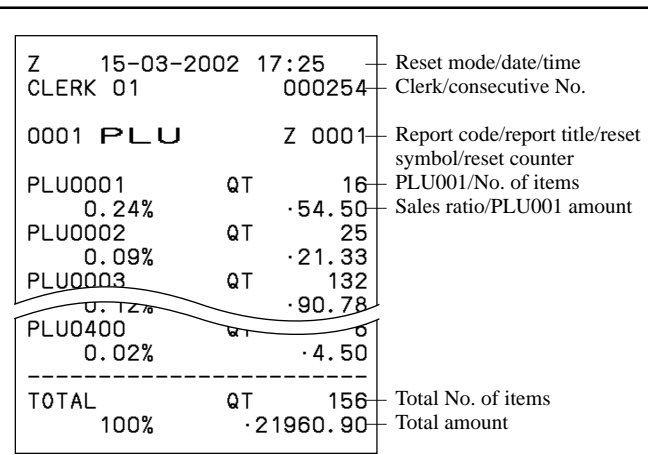

## **To print the hourly sales read/reset report**

This report shows hourly breakdowns of sales.

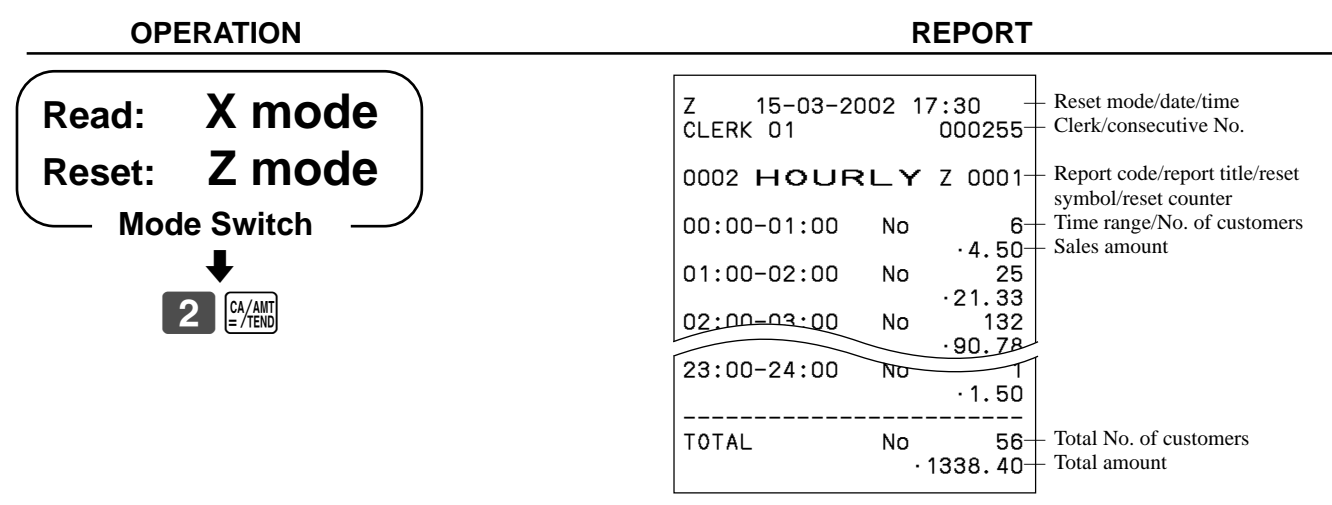

**OPERATION REPORT**

### **To print the monthly sales read/reset report**

This report shows monthly breakdowns of sales.

#### **OPERATION REPORT**

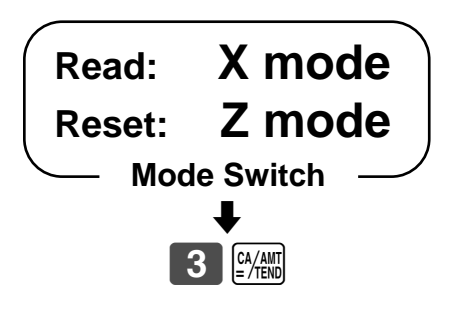

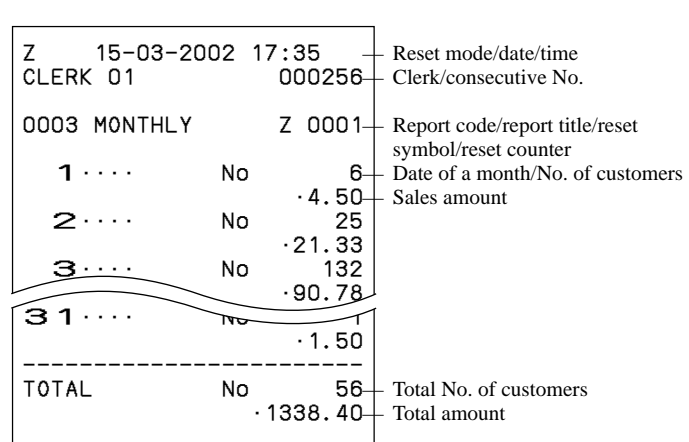

#### **72** E
### **To print the daily sales read/reset report**

This report shows sales except for PLUs.

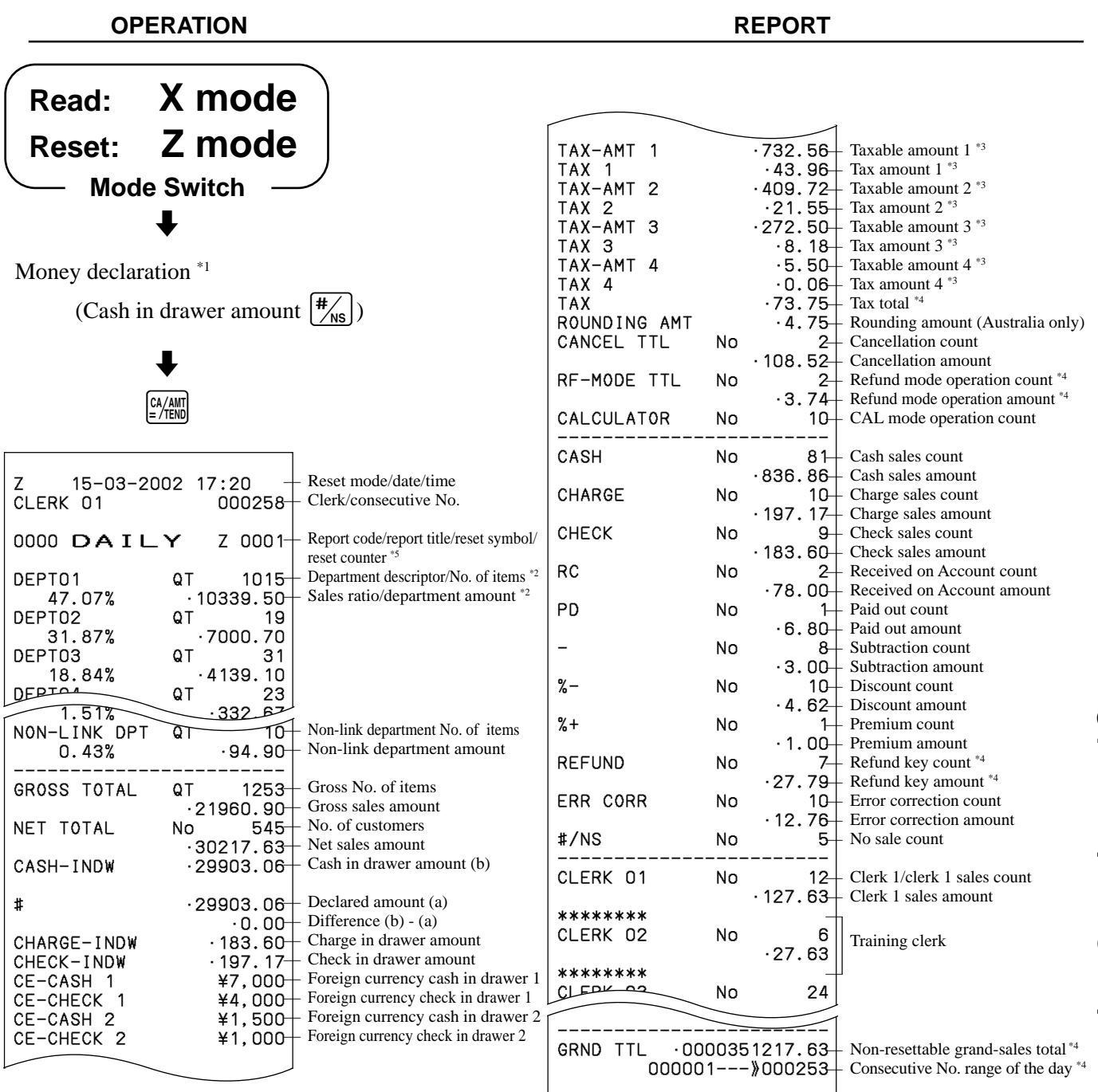

### \*1 Money declaration:

Count how much cash is in the drawer and input this amount (up to 8-digits). The cash register will automatically compare the input with the cash in drawer in the memory and print the difference between these two amounts.

- Note that if money declaration is required by programming (page 45), you cannot skip this procedure.
- \*2 Zero totalled departments (the amount and item numbers are both zero) are not printed.
- \*<sup>3</sup> Taxable amount and tax amount are printed only if the corresponding tax table is programmed.
- These items can be skipped by programming.
- <sup>\*5</sup> The "\*" symbol is printed on the reset report, if memory overflow occurred in the totalizer.

### **To print the periodic-1/-2 sales read/reset reports**

These reports show sales breakdowns of sales by any two kinds of period you want.

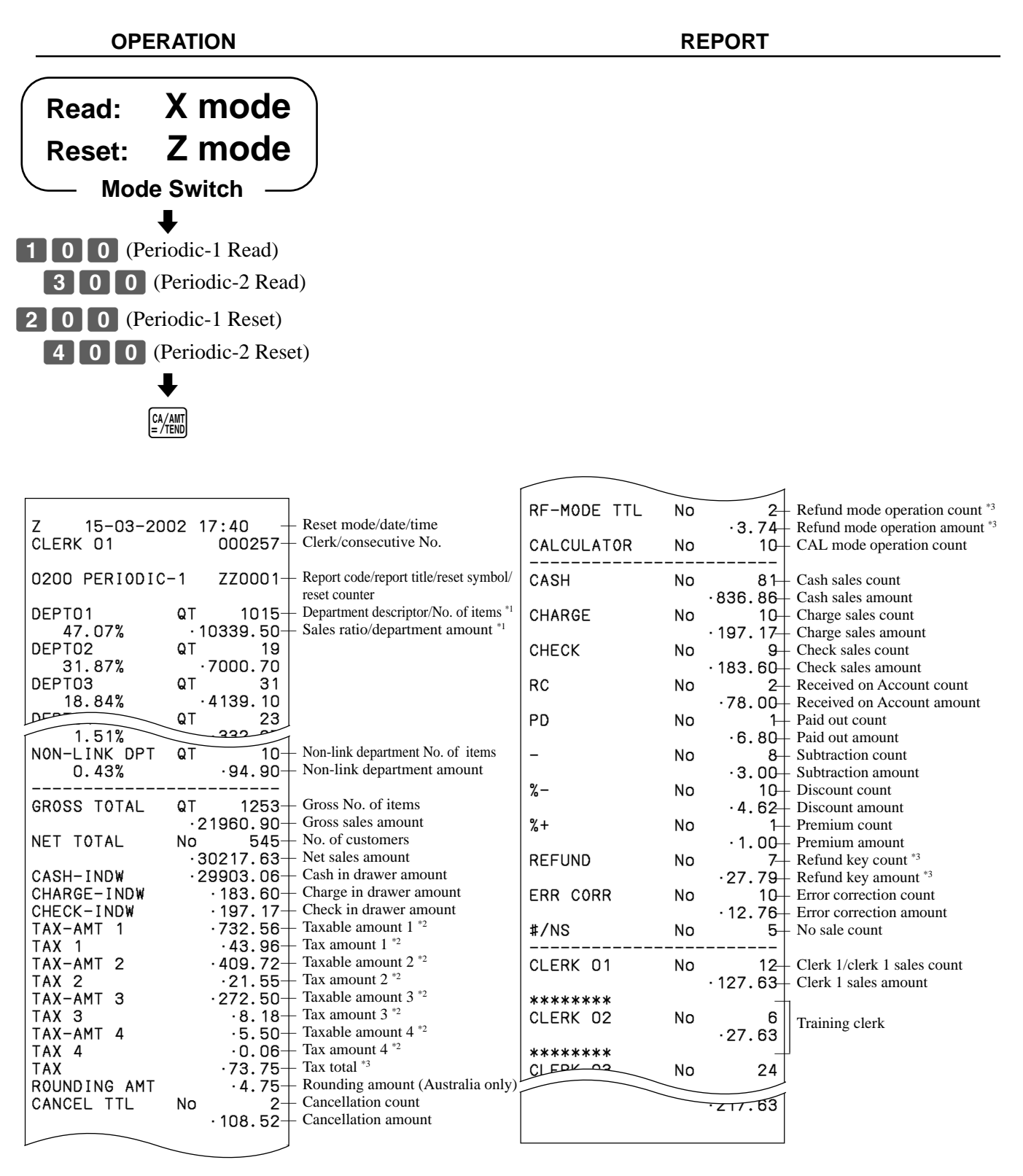

\*1 Zero totalled departments (the amount and item numbers are both zero) are not printed.

 $*2$  Taxable amount and tax amount are printed only if the corresponding tax table is programmed.

\*3 These items can be skipped by programming.

# **Reading the cash register's program**

### **To print unit price/rate program (except PLU)**

**OPERATION REPORT**

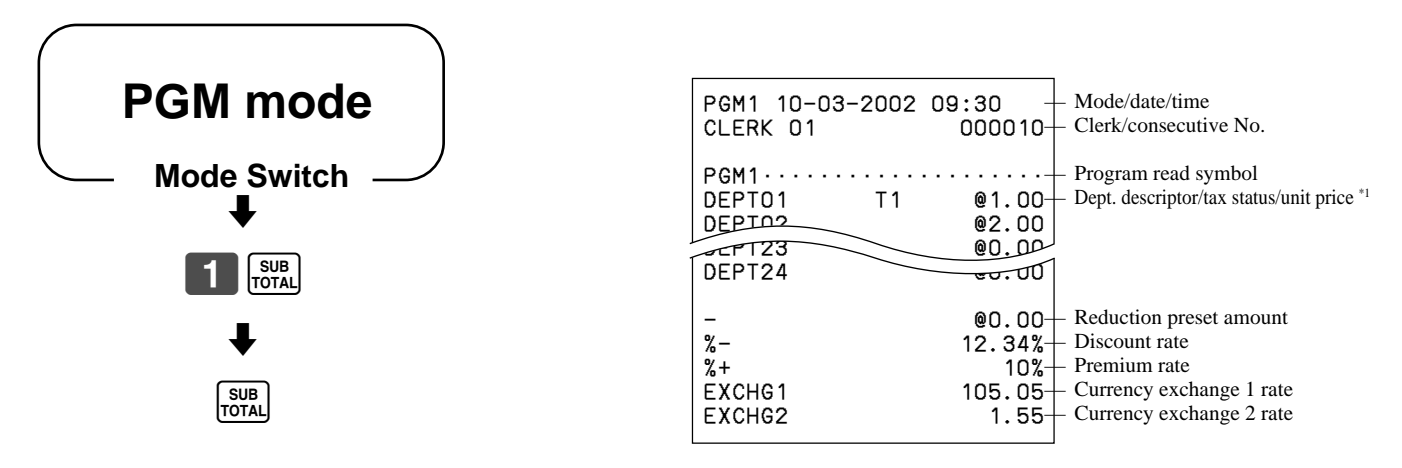

\*1 Departments without being programmed are not printed on this report.

### **To print the PLU program**

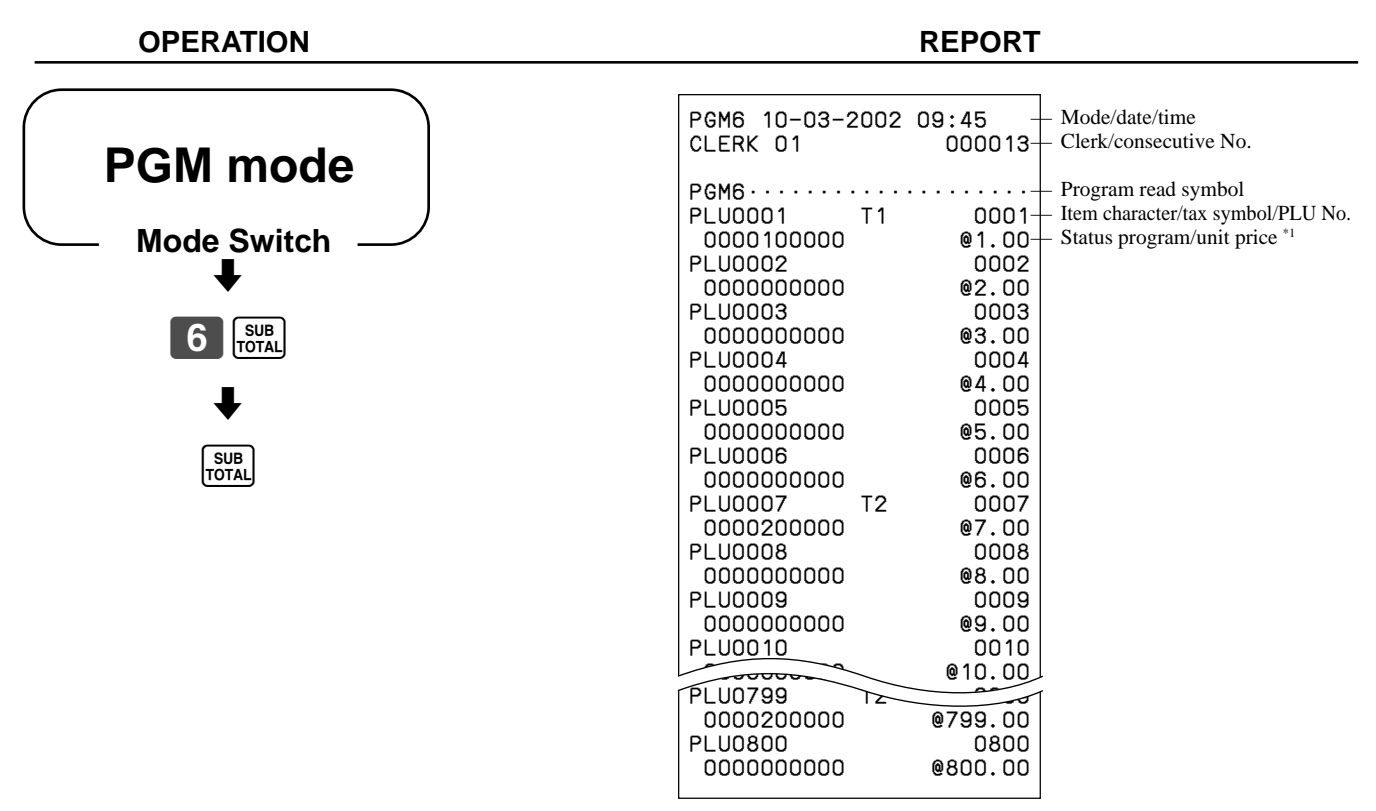

\*1 PLUs without being programmed are not printed on this report.

### **To print key descriptor, name, message program (except PLU)**

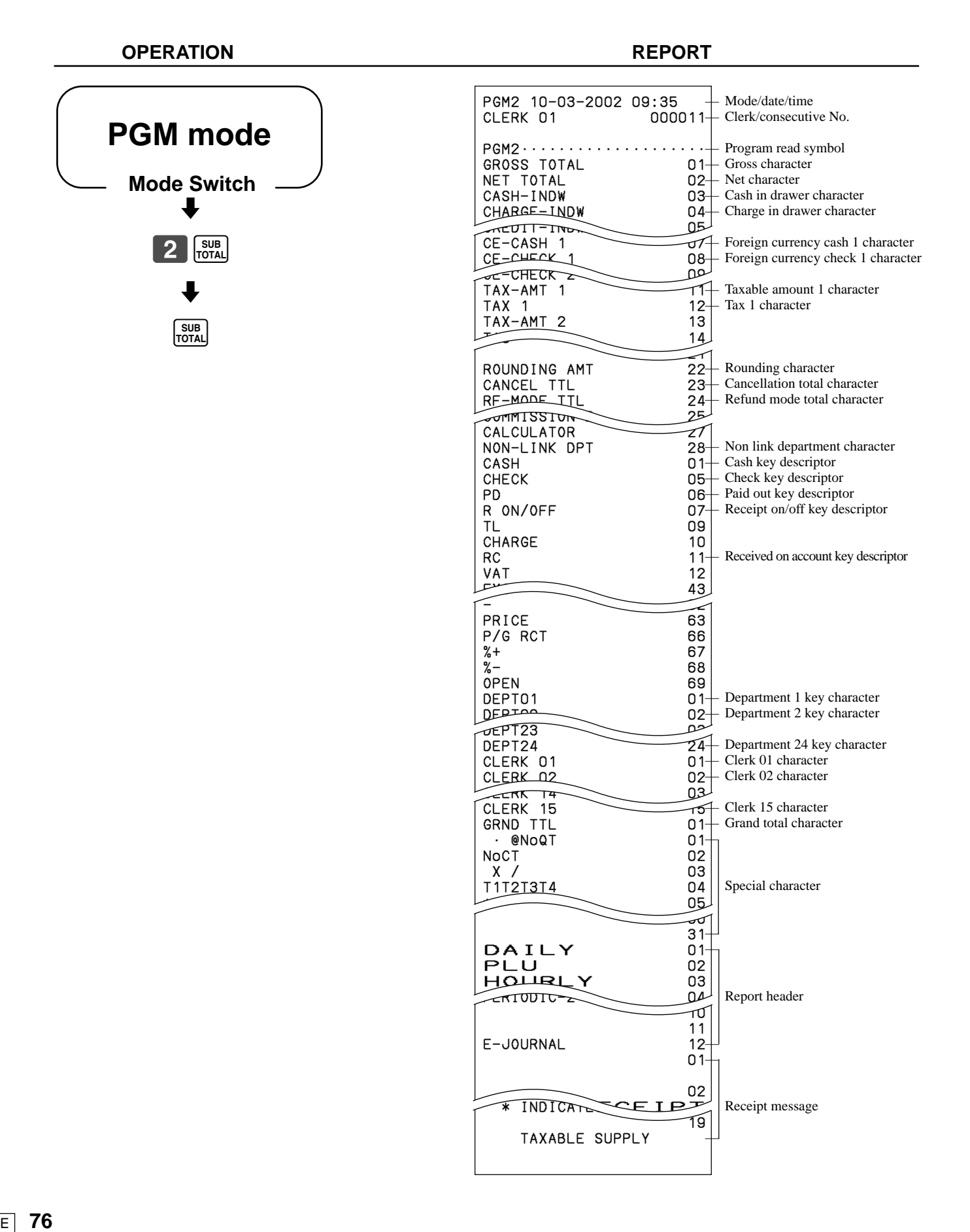

### **To print the print control, compulsory clerk program (except PLU)**

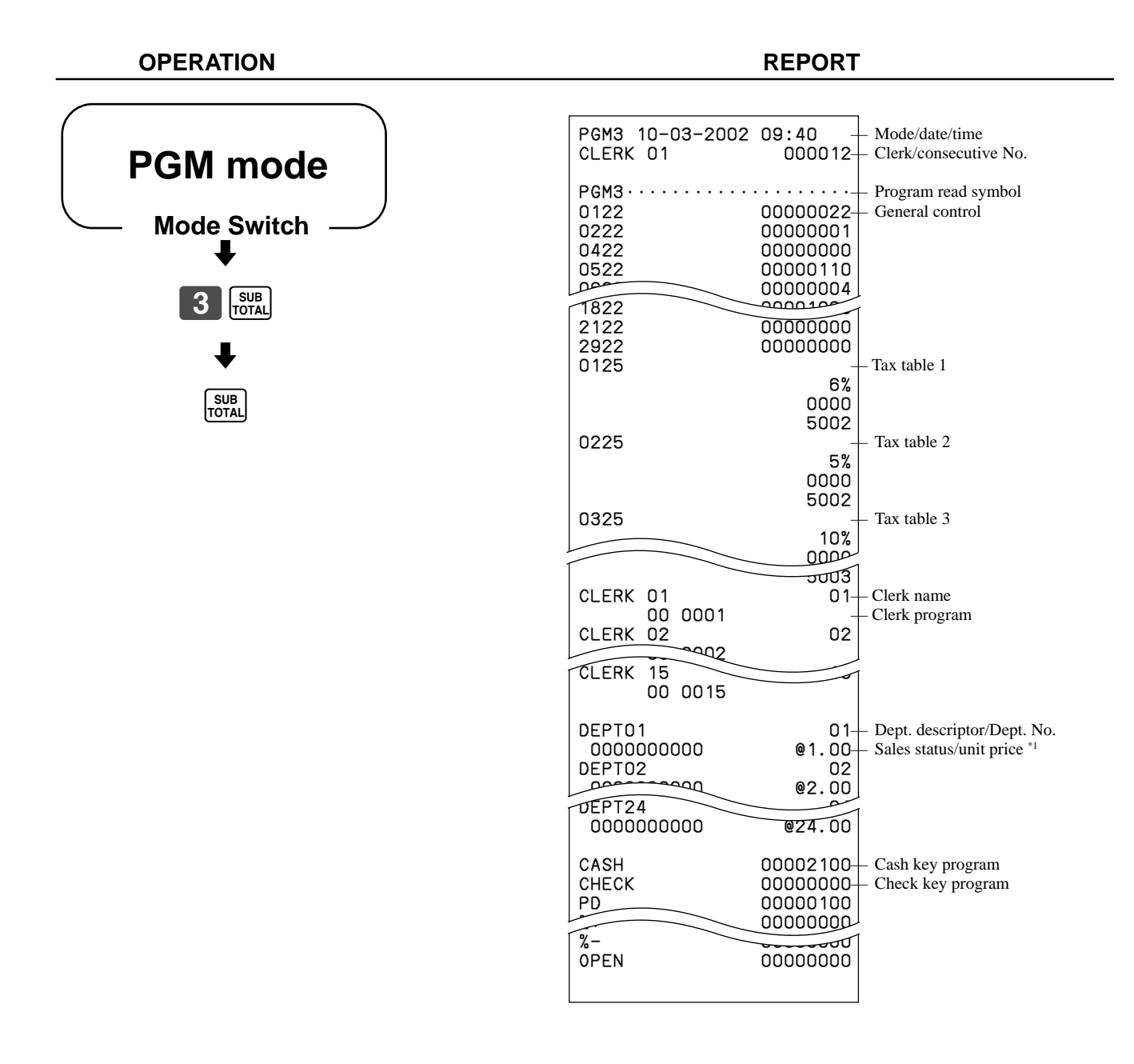

\*1 Departments without being programmed are not printed on this report.

This section describes what to do when you have problems with operation.

# **When an error occurs**

Errors are indicated by an error tone. When this happens, you can usually find out what the problem is as shown below.

Does the display show an error code?

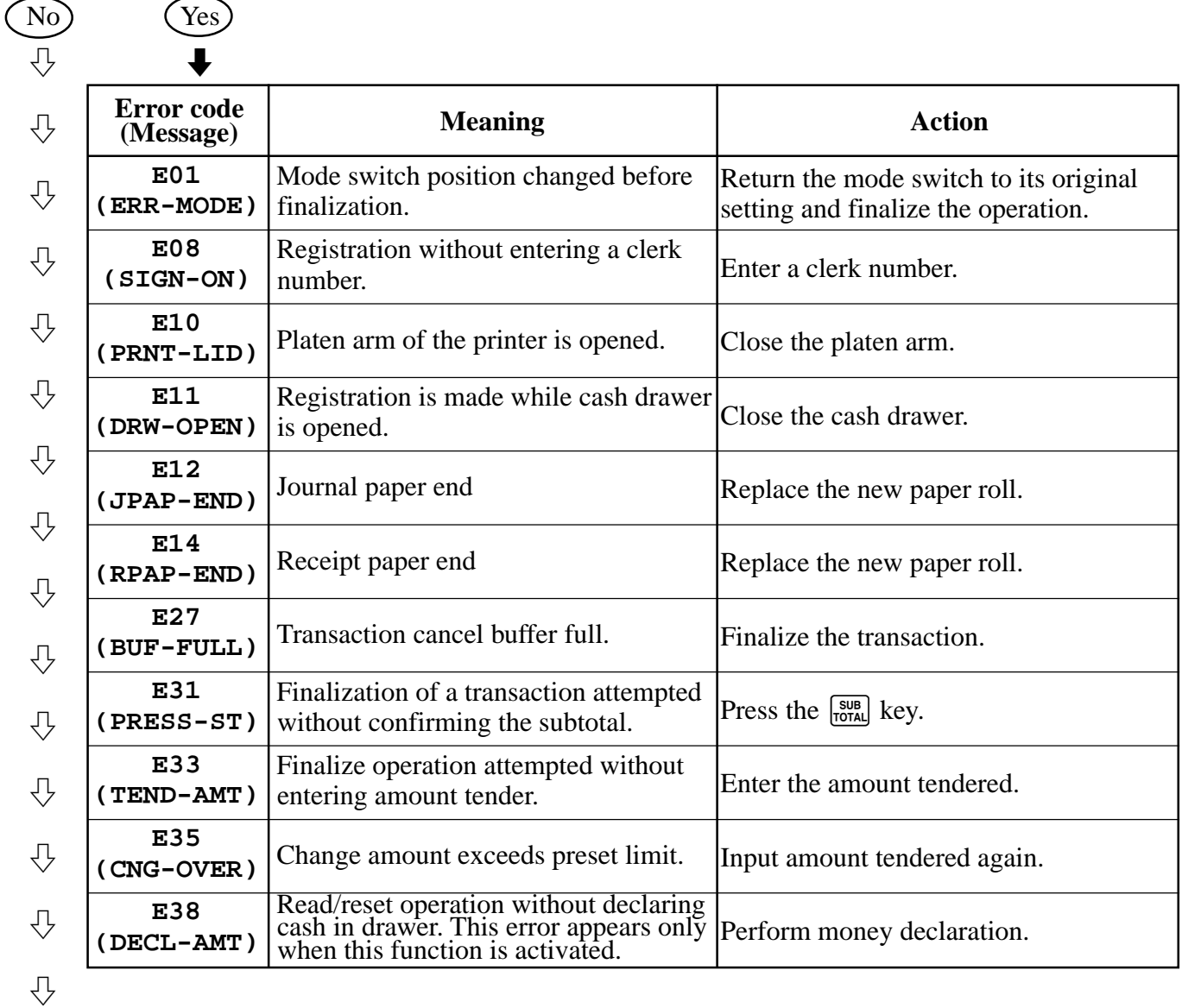

Press  $\overline{C}$  key and check the appropriate section of this manual for the operation you want to perform.

# **When the register does not operate at all**

Perform the following check whenever the cash register enters an error condition as soon as you switch it on. The results of this check are required by service personnel, so be sure to perform this check before you contact a CASIO representative for servicing.

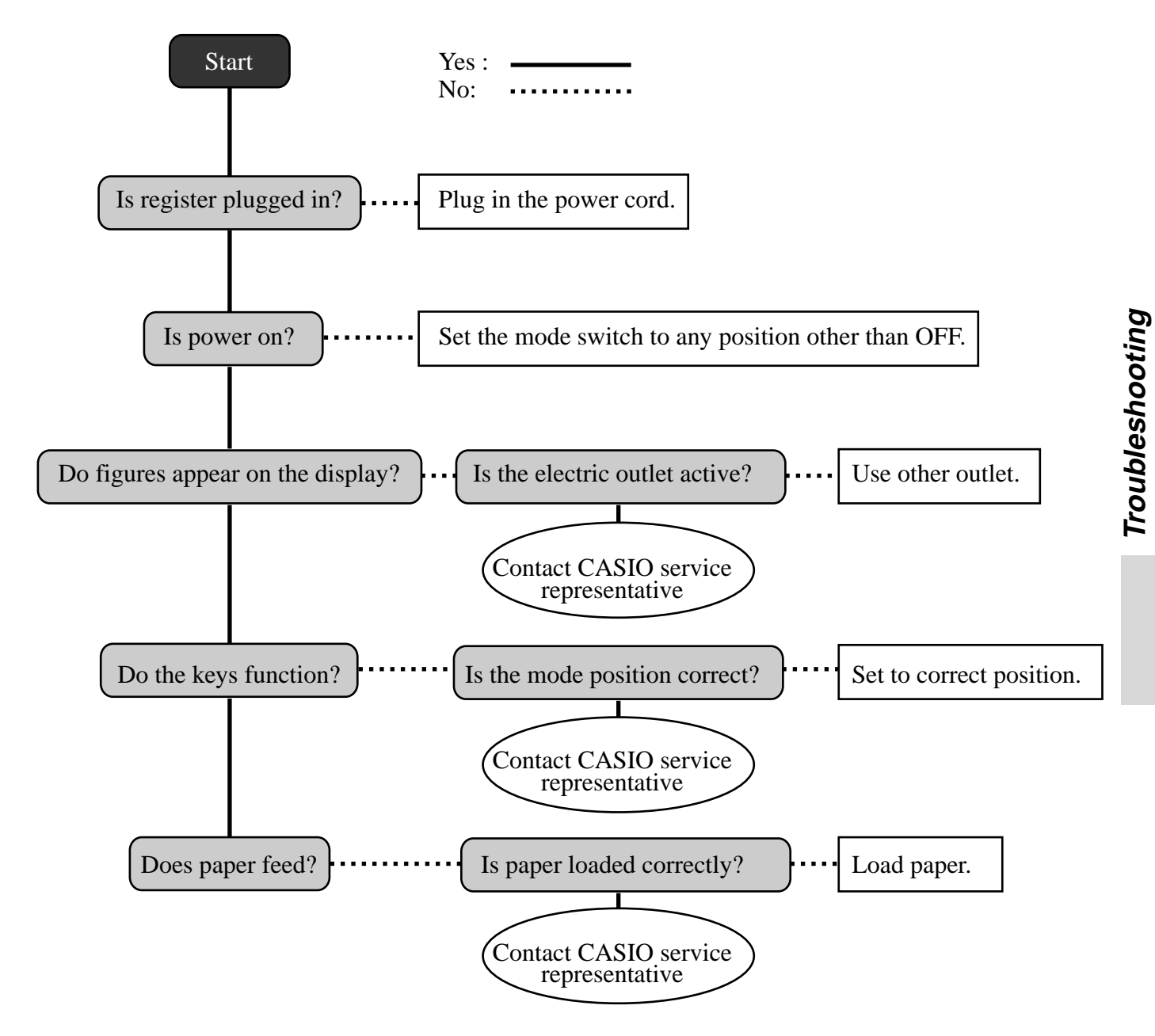

# **In case of power failure**

If the power supply to the cash register is cut by a power failure or any other reason, simply wait for power to be restored. The details of any ongoing transaction as well as all sales data in memory are protected by the memory backup batteries.

- Power failure during a registration The subtotal for items registered up to the power failure is retained in memory. You will be able to continue with the registration when power is restored.
- Power failure during printing a read/reset report The data already printed before the power failure is retained in memory. You will be able to issue a report when power is restored.
- Power failure during printing of a receipt and the journal Printing will resume after power is restored. A line that was being printed when the power failure occurred is printed in full.
- Other

The power failure symbol is printed and any item that was being printed when the power failure occurred is reprinted in full.

### **Important!**

Once receipt/journal printing or printing of a report starts, it can be stopped only by interruption of power to the cash register.

# **When the L sign appears on the display**

### **About the low battery indicator…**

The following shows the low battery indicator.

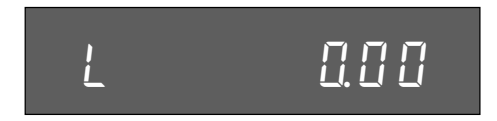

If this indicator appears when you switch the cash register on, it can mean one of three things:

- No memory backup batteries are loaded in the cash register.
- The power of the batteries loaded in the unit is below a certain level.
- The batteries loaded in the unit are dead.

To clear this sign, press  $\left| \begin{array}{c} \infty \end{array} \right|$  key.

### **Important!**

Whenever the low battery indicator appears on the display, load a set of three new batteries as soon as possible. If there is a power failure or you unplug the cash register when this indicator appears, you will lose all of your sales data and settings.

### **BE SURE TO KEEP THE POWER CORD OF THE CASH REGISTER PLUGGED IN WHENEVER YOU REPLACE THE BATTERIES.**

# **To replace journal paper**

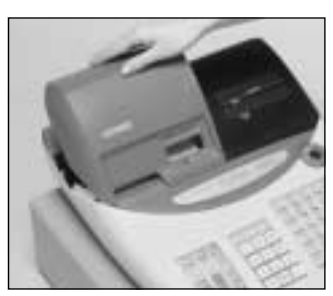

# *Step 1*

Set the mode switch to the REG position and remove the printer cover.

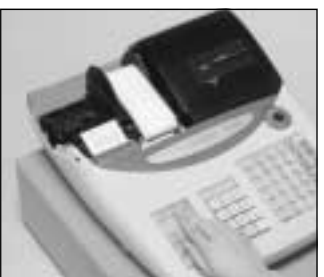

# *Step 2*

Press  $\frac{J_{\text{OUPNAL}}}{F_{\text{EED}}}$  to feed about 20 cm of paper.

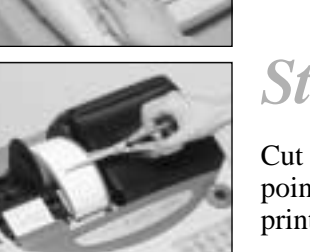

*Step 3*

Cut the journal paper at the point where nothing is printed.

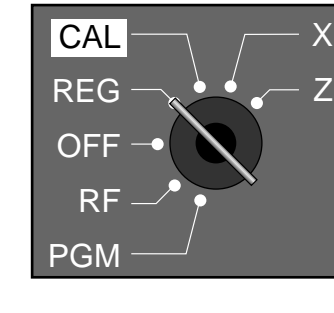

*Step 6*

Slide the printed journal from the take-up reel.

*Step 7*

Open the platen arm.

*Step 4*

Remove the journal takeup reel from its holder.

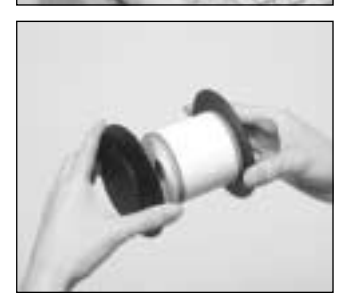

# *Step 5*

Remove the paper guide from the take-up reel.

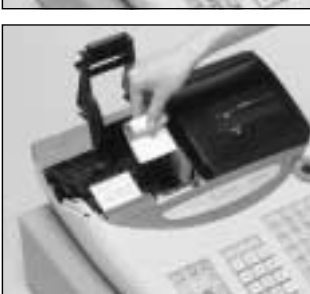

*Step 8*

Remove the old paper roll from the cash register.

*Step 9*

Load new paper.

Go to the step 3 described on page 10 of this manual.

# **To replace receipt paper**

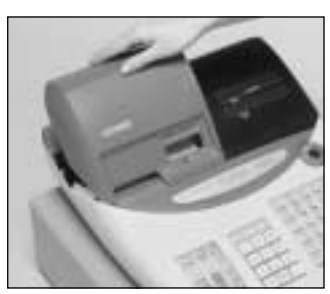

### *Step 1*

Set the mode switch to the REG position and remove the printer cover.

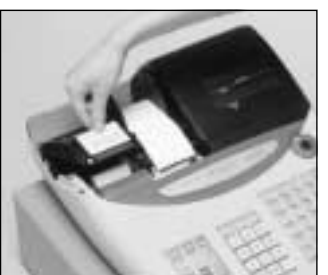

*Step 2*

Open the platen arm.

*Step 3*

Remove the old paper roll from the cash register.

*Step 4*

Load new paper. Go to the step 3 described on page 9 of this manual.

### **NOTE:**

After completion of register programming, enter  $\begin{bmatrix} 6 & 2 & 0 & 0 \\ 0 & 2 & 0 & 0 \end{bmatrix}$  and  $\begin{bmatrix} \frac{1}{100R} \\ \frac{1}{100R} \end{bmatrix}$  in the PGM 3 mode (PGM mode  $\Rightarrow$  3  $\frac{1}{1000}$ ) to backup the program data into the internal non-volatile memory. (This opration takes about 10 seconds.)

# **Options**

### **WT-82 wetproof cover**

The optional wetproof cover protects the keyboard from moisture damage.

Consult your CASIO dealer for details.

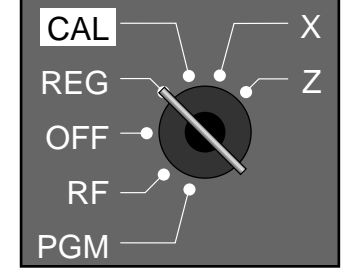

## **Specifications**

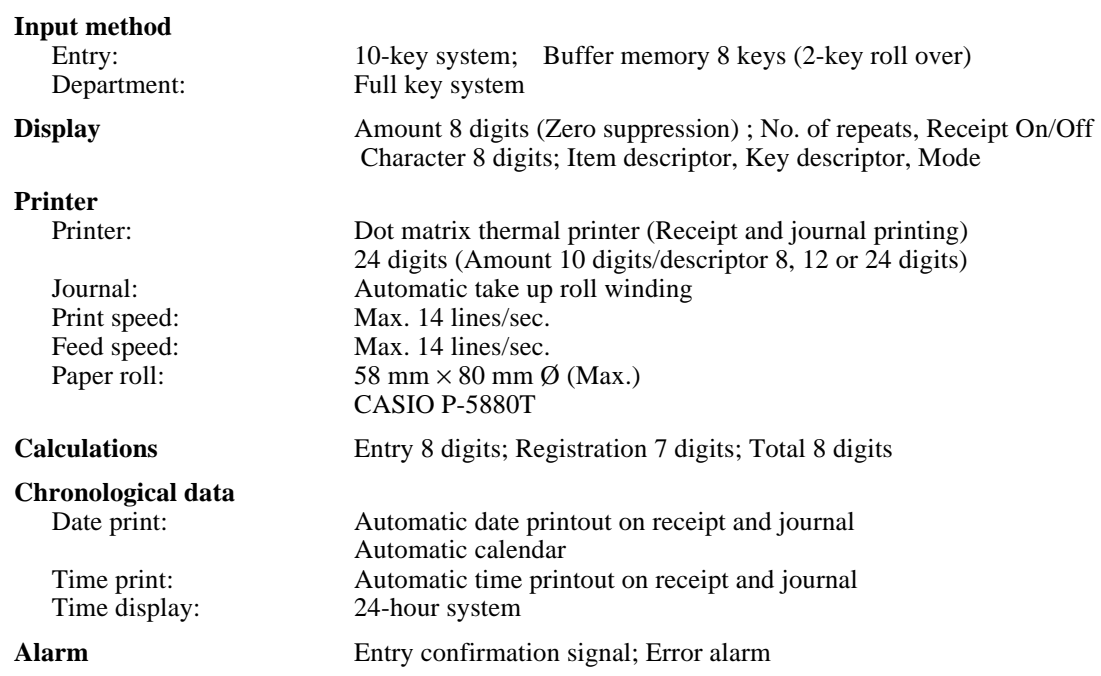

#### **Totalizers**

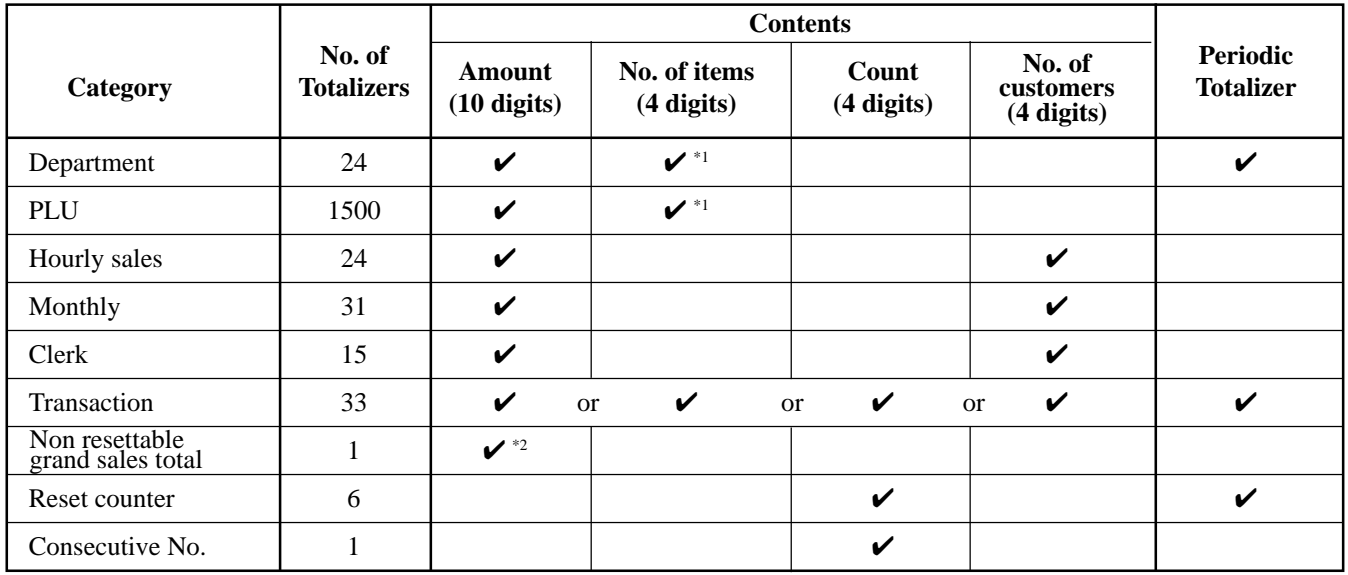

\*1: 4 digit integer + 2 digit decimal, \*2: 12 digits

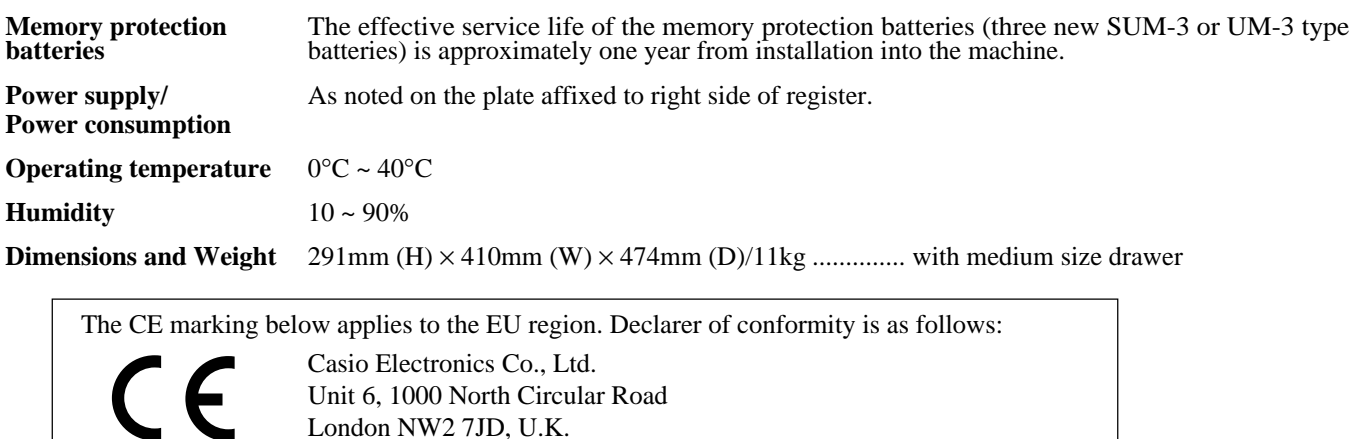

 $\mathbf{\Sigma}$ London NW2 7JD, U.K.

*\* Specifications and design are subject to change without notice.*

### **Index**

#### **A**

alphabet keys 53 arithmetic operation key 21 Australian rounding 15

#### **B**

backspace/character code fixed key 53 bottom message 22

### **C**

CAL mode 18 calculator mode 18, 21, 67 cancel 20, 40 CAPS key 53 cash amount tendered key 21 change preparation 24 character code list 54 character enter key 53 character entering 53 character fixed key 53 character keyboard 53 charge 21, 34 check 21, 34 clear 20, 38 clear/all clear key 21 clerk control function 42 clerk name 48, 49 clerk number 47 clerk sign on and sign off 42 commercial message 22 consecutive No. range 47 consecutive number 22 correction 38 credit balance 67 currency exchange 20, 62 customer display 17, 19

### **D**

daily sales report 41, 73 Danish rounding 15, 65 date setting 12 daylight saving time 68 decimal symbol 45 department 19, 20, 25, 26, 48, 55, 69, 73, 76 department link 56 digit separator symbol 45 discount (percent) 20, 30 display 17, 19 displaying the time 24 displaying the time and date 24 double size letter key 53 drawer 17, 18 drawer key 17 drawer lock 17 drawer open key 21 drawer release lever 18

### **E**

equal 21 error code 78 error correct 20, 39

### **F**

feed key 20 financial report 70 force entry of the amount tendered 65

### **G**

grand-sales total 40, 73 group link 57, 59

#### **H**

hash department 54, 56, 59 high amount limit 65, 67 high amounts limit 65 high digit limit 54, 56, 59, 67

### **I**

item counter 22

#### **J**

journal 22 journal compressed print 45 journal skip 22, 45

### **K**

key descriptor 48, 52 keyboard 17, 20

### **L**

L sign 80 logo message 22 low battery indicator 80

#### **M**

machine number 47 main display 17, 19 memory recall 21, 67 message 22 minus (reduction) 20, 32 mode key 17 mode switch 17, 18 money declaration 44, 70, 73 multiplication 20, 25, 29 multipurpose tray 17, 18

### **N**

negative department 54, 56, 59 no sale 20, 40 non-add 20, 34 non-resettable grand total 40, 73

#### **O**

open 20, 59 operator display 17, 19 operator key 17

#### **P**

paid out 37 paper feed key 20 paper installation 9 paper loading 9 paper replacement 81, 82 percent 20, 30 periodic report 74 PGM mode 18 PLU 20, 28, 29, 51, 57, 69, 71, 75 pop-up display 17, 19 post receipt 20, 43 power failure 80 preset price 26, 27, 28 price 20, 60 print subtotal 45 print tax rate with tax totalizer 47 print the sales ratio 47 print VAT breakdown 65 printer 17 printer cover 17 program end key 53 program key 17 program mode 18 program read 75, 76, 77 prohibit cancel operation 44

### **R**

read mode 18 read report 69, 70, 71, 72, 73, 74 receipt message 50 receipt on/off indicator 19 received on account 21, 37 reduction (minus) 20, 32 refund (return) 35, 36 refund mode 18 REG mode 18 register mode 18 repeat 19, 25, 29, 60 report descriptor 48 report title 48, 49 reset mode 18 reset report 41, 69, 71, 72, 73, 74 reset the consecutive number 44 return 35, 36 RF mode 18 roll paper installation 9 roll paper specification 83 rounding 15 rounding (Australian rounding) 15 rounding (Danish rounding) 15 rounding (special rounding) 15

### **S**

shift key 53 sign off 42 sign on 42 single item sale 25, 29, 54, 57, 59, 60 skip zero total lines 47 space key 53 special rounding 15 stand-by mode 18 store number (machine number) 46 subdepartment 56, 59, 60 subtotal 21, 25

### **T**

take-up reel 17 tax calculation 27 tax status 26, 28, 30, 32 tax table programming 13, 15 ten key pad 20 time setting 12 time system (12/24Hr) 45 training clerk 47, 73, 74

### **V**

VAT 61

### **X**

X mode 18 X report (read report) 69, 70, 71, 72, 73, 74

### **Z**

Z mode 18 Z report (reset report) 41, 69, 71, 72, 73, 74

Download from Www.Somanuals.com. All Manuals Search And Download.

Download from Www.Somanuals.com. All Manuals Search And Download.

# **CASIO.**

MO0201-A Printed in Indonesia

TE-2000\*E

Printed on recycled paper.

**CASIO COMPUTER CO., LTD.** 6-2, Hon-machi 1-chome Shibuya-ku, Tokyo 151-8543, Japan

Free Manuals Download Website [http://myh66.com](http://myh66.com/) [http://usermanuals.us](http://usermanuals.us/) [http://www.somanuals.com](http://www.somanuals.com/) [http://www.4manuals.cc](http://www.4manuals.cc/) [http://www.manual-lib.com](http://www.manual-lib.com/) [http://www.404manual.com](http://www.404manual.com/) [http://www.luxmanual.com](http://www.luxmanual.com/) [http://aubethermostatmanual.com](http://aubethermostatmanual.com/) Golf course search by state [http://golfingnear.com](http://www.golfingnear.com/)

Email search by domain

[http://emailbydomain.com](http://emailbydomain.com/) Auto manuals search

[http://auto.somanuals.com](http://auto.somanuals.com/) TV manuals search

[http://tv.somanuals.com](http://tv.somanuals.com/)